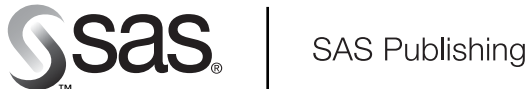

# **SAS/ACCESS**® 9.1 **Interface to SAP BW**

User's Guide

The Power to Know

The correct bibliographic citation for this manual is as follows: SAS Institute Inc. 2004. *SAS/ACCESS* ® *9.1 Interface to SAP BW: User's Guide*. Cary, NC: SAS Institute Inc.

#### **SAS/ACCESS**® **9.1 Interface to SAP BW: User's Guide**

Copyright © 2004, SAS Institute Inc., Cary, NC, USA ISBN 1-59047-232-2

All rights reserved. Produced in the United States of America. No part of this publication may be reproduced, stored in a retrieval system, or transmitted, in any form or by any means, electronic, mechanical, photocopying, or otherwise, without the prior written permission of the publisher, SAS Institute Inc.

**U.S. Government Restricted Rights Notice.** Use, duplication, or disclosure of this software and related documentation by the U.S. government is subject to the Agreement with SAS Institute and the restrictions set forth in FAR 52.227–19 Commercial Computer Software-Restricted Rights (June 1987).

SAS Institute Inc., SAS Campus Drive, Cary, North Carolina 27513.

1st printing, January 2004

SAS Publishing provides a complete selection of books and electronic products to help customers use SAS software to its fullest potential. For more information about our e-books, e-learning products, CDs, and hard-copy books, visit the SAS Publishing Web site at **support.sas.com/pubs** or call 1-800-727-3228.

SAS® and all other SAS Institute Inc. product or service names are registered trademarks or trademarks of SAS Institute Inc. in the USA and other countries. ® indicates USA registration.

Other brand and product names are registered trademarks or trademarks of their respective companies.

## **Contents**

*What's New [v](#page-4-0)* Overview **[v](#page-4-0)** Details **[v](#page-4-0)**

#### **Chapter [1](#page-6-0)**  $\triangle$  How to Use This Document 1

Using This Document **[1](#page-6-0)** Audience **[1](#page-6-0)**

#### **Chapter 2 Overview [3](#page-8-0)**

Introduction to the SAS/ACCESS Interface to SAP BW **[3](#page-8-0)** Accessing SAP BW Data Using the SAS/ACCESS Interface to SAP BW **[4](#page-9-0)** Using SAS/Connect with the SAS/ACCESS Interface to SAP BW **[7](#page-12-0)**

#### **Chapter 3 Getting Started [9](#page-14-0)**

Using the SAS/ACCESS Interface to SAP BW Desktop **[9](#page-14-0)** Using and Managing Logon Profiles **[11](#page-16-0)** Setting Up the Required SAS Libraries **[20](#page-25-0)** Defining the Local Application Defaults **[23](#page-28-0)**

#### **Chapter 4 Extracting and Browsing SAP BW Metadata [29](#page-34-0)**

Overview of Extracting and Browsing SAP BW Metadata **[29](#page-34-0)** Extracting SAP BW Metadata **[30](#page-35-0)** Browsing SAP BW Metadata **[37](#page-42-0)** Saving and Running SAP BW Metadata Extraction Programs **[44](#page-49-0)**

#### **Chapter 5 Extracting InfoCubes and Reading ODS Data into SAS [49](#page-54-0)**

Overview of Extracting InfoCubes and ODS Table Data into SAS **[49](#page-54-0)** Extracting InfoCube Data from SAP BW **[56](#page-61-0)** Extracting ODS Table Data from SAP BW **[64](#page-69-0)** Saving and Running SAP BW Data Extraction Programs **[69](#page-74-0)**

#### **Chapter 6 Exporting OLAP Metadata to SAS [73](#page-78-0)**

Overview of Exporting OLAP Metadata to SAS **[73](#page-78-0)** Exporting OLAP Metadata to SAS/EIS **[74](#page-79-0)**

**Appendix 1 Recommended Reading [79](#page-84-0)** Recommended Reading **[79](#page-84-0)**

#### **Glossary [81](#page-86-0)**

**Index [83](#page-88-0)**

## <span id="page-4-0"></span>What's New

## **Overview**

The new features and enhancements for the SAS/ACCESS 9.1 Interface to SAP BW include

- □ support for SAP BW, Release 3.0
- $\Box$  changed data capture (CDC) processing that enables you to identify and extract only the data in your ODS tables and InfoCubes that has changed since your last extraction
- $\Box$  enhanced performance when using the Load Metadata wizard to extract your SAP BW metadata
- $\Box$  a logon process that no longer requires CPI-C logon parameters to be used.

## **Details**

 $\Box$  The SAS/ACCESS Interface to SAP BW now supports all SAP BW releases from SAP BW, Release 2.0B, through SAP BW, Release 3.0. The SAS/ACCESS Interface to SAP BW is now compatible with SAP BW systems that contain transactional operational data store (ODS) tables and transactional InfoCubes that were introduced in SAP BW, Release 3.0.

*Note:* The SAP BW transactional ODS tables and transactional InfoCubes do not support changed data capture (CDC) processing.  $\triangle$ 

- $\Box$  The SAS/ACCESS Interface to SAP BW now provides a new method of extracting data from the ODS objects and InfoCubes in your SAP BW system. When extracting data from ODS tables and InfoCubes, you can either use full update processing, which extracts all of the data in the selected ODS table or InfoCube, or you can use changed data capture (CDC) processing. CDC processing enables you to extract only the data that has changed since your last extraction. For more information, see "Using CDC Processing When Extracting InfoCubes" on page 52 and "Using CDC Processing When Extracting ODS Table Data" on page 55.
- $\Box$  The Load Metadata wizard has improved performance when extracting metadata. Now, the SAS/ACCESS Interface to SAP BW uses an ABAP function that issues a

single call to your SAP BW system rather than issuing multiple calls. This reduces the amount of time required to extract large amounts of metadata from the ODS objects and InfoCubes in your SAP BW system.

- $\Box$  In previous versions of the SAS/ACCESS Interface to SAP BW, the logon profiles required that CPI-C parameters be used when logging on to your SAP BW system. Now, the CPI-C parameters are no longer used when you log on to your SAP BW system. The logon utility enables you to access the following windows in which you will need to enter your logon parameters:
	- Logon to SAP BW window
	- Advanced Parameters window

<span id="page-6-0"></span>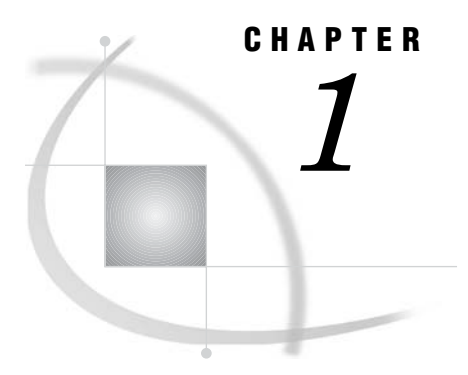

# How to Use This Document

*Using This Document* **1** *Audience* **1**

## Using This Document

*SAS/ACCESS 9.1 Interface to SAP BW: User's Guide* describes how to use the SAS/ACCESS Interface to SAP BW. This document provides primary support for the SAS/ACCESS 9.1 Interface to SAP BW.

The SAS/ACCESS Interface to SAP BW enables you to extract and browse InfoCube and ODS object metadata from SAP Business Information Warehouse (SAP BW), and then import InfoCube and ODS data into SAS. In addition, you can use the interface to export OLAP metadata about an SAP BW InfoCube to SAS/EIS. The interface enables you to retrieve SAP BW data both interactively and in batch mode.

## Audience

This document is intended for applications programmers, warehouse administrators, system administrators, and other users who are comfortable with their own operating environment and are reasonably familiar with either SAS or SAP BW. It is assumed that users are completely unfamiliar with using both of the systems together. The glossary provides definitions of terms that might be new to a user who is unfamiliar with either system.

This document provides tutorial instruction for a novice user of the SAS/ACCESS Interface to SAP BW. After you have mastered the tutorial, you can use this document for reference.

<span id="page-8-0"></span>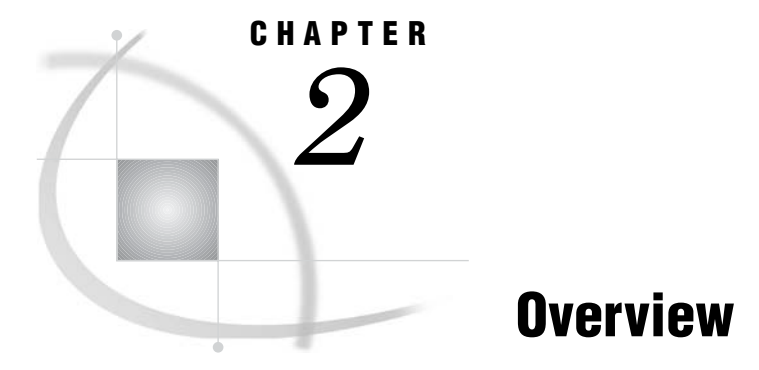

*Introduction to the SAS/ACCESS Interface to SAP BW* **3** *Accessing SAP BW Data Using the SAS/ACCESS Interface to SAP BW* **4** *How Data is Stored in SAP BW Systems* **4** *How You Can Access Your SAP BW Data Using SAS Software* **5** *How Data Is Extracted Using the SAS/ACCESS Interface to SAP BW* **6** *Using SAS/Connect with the SAS/ACCESS Interface to SAP BW* **7**

## Introduction to the SAS/ACCESS Interface to SAP BW

The SAS/ACCESS Interface to SAP BW is an interface to SAP Business Information Warehouse (SAP BW), which is the warehousing tool that SAP AG offers for multidimensional reporting and operational reporting. The SAS/ACCESS 9.1 Interface to SAP BW supports all SAP BW releases from SAP BW, Release 2.0B, through SAP BW, Release 3.0. The SAS/ACCESS Interface to SAP BW is compatible with SAP BW systems that contain transactional operational data store (ODS) tables and transactional InfoCubes that were introduced in SAP BW, Release 3.0.

The SAS/ACCESS Interface to SAP BW is a metadata-driven application that enables you to extract metadata, InfoCube data, and ODS object data from your SAP BW system. The extracted metadata enables you to determine which InfoCube and ODS object data you want to extract. After the data is extracted, you can

- $\Box$  include SAP BW data in a SAS warehouse or data mart.
- $\Box$  merge SAP BW data with other data sources.
- $\Box$  use the export function in the SAS/ACCESS Interface to SAP BW to export OLAP metadata. You can then use the OLAP metadata with SAS/EIS in order to produce detailed reports from your SAP BW data, or use the OLAP metadata with SAS OLAP tools in order to gain rapid access to business data through multidimensional data viewers.
- $\Box$  import SAP BW data into Enterprise Miner, which enables you to perform data mining.
- $\Box$  analyze SAP BW data using SAS analytical tools such as SAS/ETS and SAS/OR.
- $\Box$  re-use SAP BW data in Customer Relationship Management (CRM) solutions, Strategic Vision, and so on.

SAP BW replaces SAP R/3 reporting systems as the reporting component within the mysap.com solutions. SAP BW stores data in multidimensional data structures that are called InfoCubes, which cannot be accessed directly. Therefore, to generate reports from the InfoCubes, customers normally use the presentation layer in SAP BW to display

<span id="page-9-0"></span>spreadsheet-type views of QueryCubes. QueryCubes are subsets or views of the InfoCube that are typically defined in SAP Business Explorer (BEx).

The SAS/ACCESS 9.1 Interface to SAP BW includes changed data capture (CDC) processing that enables you to identify and extract only the data in your ODS tables and InfoCubes that has changed since your last extraction. However, changed data capture (CDC) processing is not supported with transactional SAP BW InfoCubes and ODS objects because transactional InfoCubes and ODS objects do not use the change log table.

The SAS/ACCESS Interface to SAP BW offers an alternative method for accessing the data in your SAP BW system and also enables you to view InfoCube and ODS object metadata. By enabling view access to the SAP BW metadata, the SAS/ACCESS Interface to SAP BW helps you better utilize the data that is stored in an ODS object or InfoCube. After you know the contents of the data structure, you can extract the data from your SAP BW system and save it in SAS data sets and views. You can then generate reports from these SAS data sets and views. Therefore, through the use of SAP BW metadata, the SAS/ACCESS Interface to SAP BW enables you to know more about your SAP BW data, to better access the data that is stored in SAP BW ODS objects and InfoCubes, and to use the analytical power of SAS software to analyze your SAP BW data.

## Accessing SAP BW Data Using the SAS/ACCESS Interface to SAP BW

#### How Data is Stored in SAP BW Systems

SAP BW systems store data in InfoAreas, which are logical collections of data that are based on data models and business rules derived from the enterprise model of SAP R/3. InfoAreas can contain ODS objects, which have only one table of non-aggregated data, and multidimensional data structures called InfoCubes, which are based on the snowflake schema data model. InfoCubes consist of

- $\Box$  1 fact table
- *n* dimension tables
- *n* surrogate ID (SID) tables
- *n* text tables
- *n* master data tables

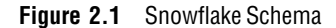

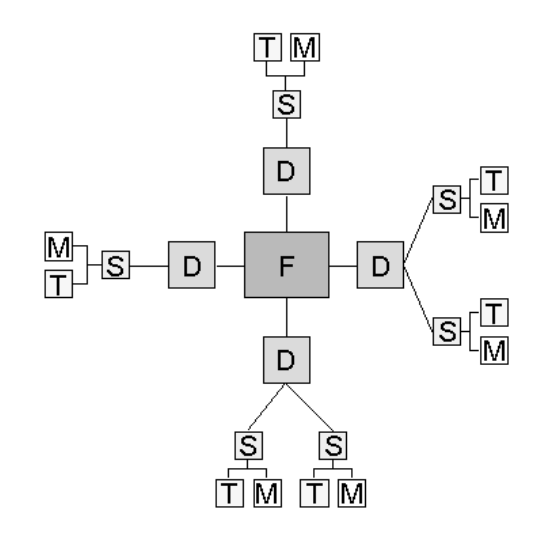

An InfoCube is a set of relational tables that contains InfoObjects. InfoObjects are key figures, which are quantifiable values, and characteristics, which are used to calculate and present key figures. In an InfoCube, the fact table is the only link between each of the dimensions in the InfoCube. An InfoCube is structured as follows:

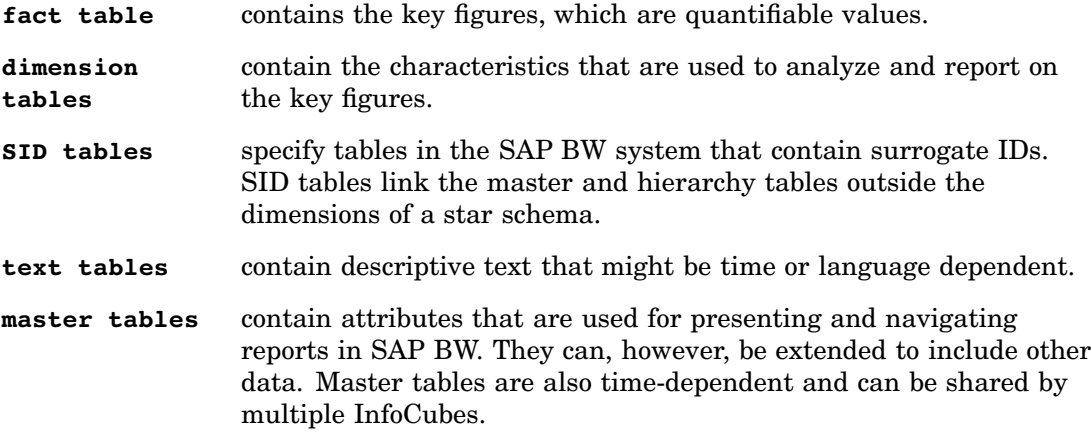

## How You Can Access Your SAP BW Data Using SAS Software

SAS software provides many methods for accessing the data that is stored in your SAP BW system, depending on your business needs:

**Enterprise Guide and SAS/ACCESS Interface to OLE DB** use OLE DB for OLAP (ODBO) to access QueryCubes in SAP BW. In this context, SAS serves as an ODBO client application in order to extract data from SAP BW QueryCubes. This method of accessing SAP BW data enables Microsoft Windows users to query QueryCube data and save the subsets of SAP BW data as SAS data sets. The queries must be predefined within the SAP BEx. This method of accessing ODS objects and InfoCubes is best for retrieving small amounts of data and generating short reports.

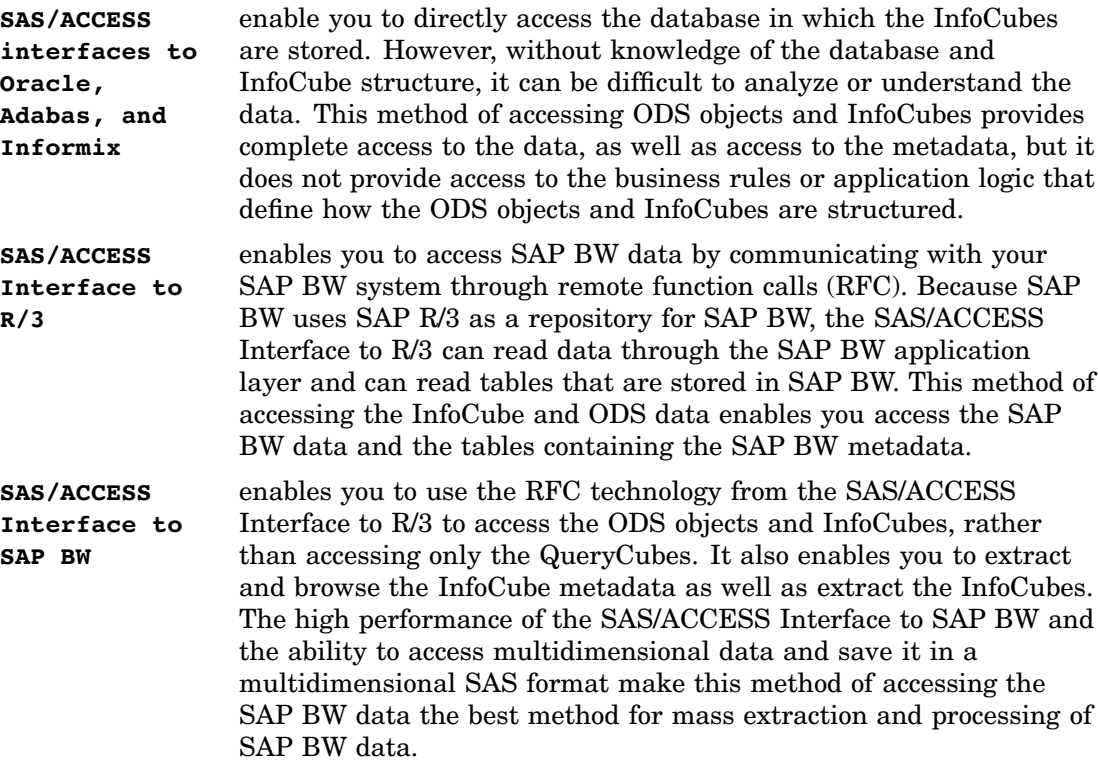

## How Data Is Extracted Using the SAS/ACCESS Interface to SAP BW

When the SAS/ACCESS Interface to SAP BW extracts an InfoCube, it simplifies the snowflake schema of an InfoCube to a star schema that consists of

- $\hfill\Box$ <br> <br> 1 fact table
- *n* dimension tables
- SAS formats.

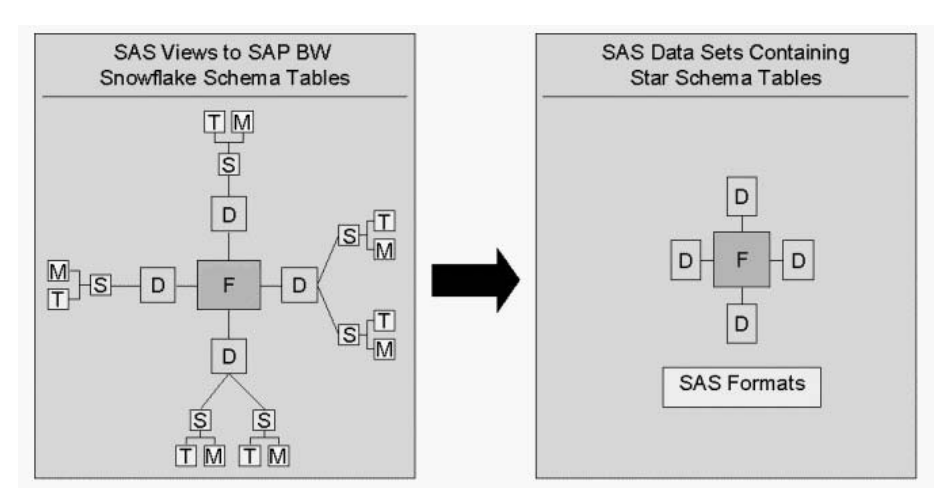

**Figure 2.2** SAS Views of Snowflake Schema Tables Converted to SAS Data Sets Containing Star Schema Tables

<span id="page-12-0"></span>During the extraction process, the SAS/ACCESS Interface to SAP BW creates views that represent the fact, SID, dimension, text, and master tables that make up the SAP BW InfoCube. The views are then used to create a star schema from the snowflake schema. The star schema is created by merging the SID and master tables with the dimension tables. The text tables are used to create SAS formats for logical keys and class variables. The fact table is stored as a SAS view or SAS data set. The dimension tables are stored as SAS data sets. The SAS formats are stored in a SAS catalog. The SAS/ACCESS Interface to SAP BW simplifies the data structure of InfoCube data from a snowflake schema to a star schema in order to improve performance for data exploitation.

Because active ODS objects consist of only one table, the SAS/ACCESS Interface to SAP BW does not convert an ODS object to a star schema. Instead, the active ODS data is extracted to a single SAS data set or view.

## Using SAS/Connect with the SAS/ACCESS Interface to SAP BW

When you use the SAS/ACCESS Interface to SAP BW to extract data from an SAP BW ODS object or InfoCube, the interface uses SAP BW metadata in the extraction process. The interface requires you to extract the SAP BW metadata to the Data Dictionary Library, which is a SAS library or reference that identifies where the metadata is stored on the local machine, and it uses that metadata when extracting ODS objects and InfoCubes. When operating on a remote host environment, you might want to store a copy of the metadata on that remote host and use that copy of the metadata when extracting data from an SAP BW ODS object or InfoCube.

When working with a remote host on which you want to store a copy of the extracted SAP BW metadata, you must first extract the SAP BW metadata to the local machine. Then you can connect to the remote machine and upload the extracted metadata. The process for storing the extracted metadata on a remote host involves

- $\Box$  extracting the metadata to the local machine
- $\Box$  connecting to the remote machine, which you can do using SAS/CONNECT
- $\Box$  uploading the metadata to the remote machine, which you can do using PROC UPLOAD.

In addition, you must connect the remote host to your SAP BW system with RSUBMIT by using the same connection ID that you used to connect the local machine to your SAP BW system.

The following sample code demonstrates how to connect to a remote host using SAS/CONNECT, upload SAP BW metadata and a logon profile to the remote host, and connect remotely to the SAP BW system. You can modify this sample code as needed and use it to prepare a local SAS/ACCESS Interface to SAP BW session to extract ODS object or InfoCube data from an SAP BW system and upload it to a remote host.

/\* This sample program demonstrates how to - connect to a remote host using SAS/CONNECT - upload BW metadata and logon profile to remote host - connect remotely to SAP BW system. This code can be run to prepare a local SAS/ACCESS to SAP BW session for extracting ODS object or InfoCube data from an SAP BW system to a remote host. \*/

```
/* Sign on to the remote host. */
filename rlink 'd:\sapconn\tcphp_accbw.scr';
%let duke=duke.eur.sas.com;
options remote=duke;
signon duke;
rsubmit duke;
/* Assign libnames for SAP BW metadata and data remotely. */
  %inc 'bwlibrefs.sas';
/* Upload SAP BW metadata from the local machine to the remote host. */
  proc upload inlib=BWLIB outlib=BWLIB;
    run;
/* Upload the logon profile to the remote host.
   In this example, the logon profile has been saved in library
   SASUSER. See the section about Batch Operation in the SAS/ACCESS 9.1
  Interface to R/3 Users Guide. */
  proc upload data=SASUSER.R3CONN out=SASUSER.R3CONN;
  run;
/* Connect remotely to SAP BW. */
  %r3connb(profile=BW,libref=sasuser,function=OPEN);
endrsubmit;
/* This sample program shows how to disconnect remotely
   from SAP BW after the InfoCube has been extracted. It
   also signs off of the remote host. */
rsubmit duke;
/* Close remote connection to SAP BW system. */
   %r3connb(profile=BW,libref=sasuser,function=CLOSE);
endrsubmit;
/* Sign off of the remote host. */
signoff duke;
```
<span id="page-14-0"></span>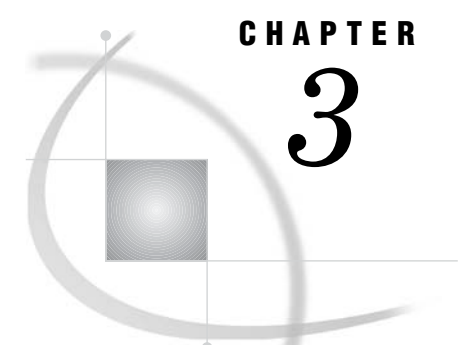

# Getting Started

*Using the SAS/ACCESS Interface to SAP BW Desktop* **9** *Introduction to the SAS/ACCESS Interface to SAP BW Desktop* **9** *Accessing and Using the SAS/ACCESS Interface to SAP BW Desktop* **10** *Using and Managing Logon Profiles* **11** *Overview of Logon Profiles* **11** *Creating and Using Profiles to Log On* **13** *Creating and Using a New Logon Profile* **13** *Modifying and Using Existing Logon Profiles* **16** *Viewing and Managing Logon Profiles Using the List of Connections Window* **17** *Introduction to the List of Connections Window* **17** *Viewing and Managing Open and Available Connections Using the List of Connections Window* **18** *Logging Off* **20** *Setting Up the Required SAS Libraries* **20** *Overview of the Required SAS Libraries* **20** *Defining the Required SAS Libraries* **22** *Defining the Local Application Defaults* **23** *Overview of the Local Application Defaults* **23** *Defining the General Application Defaults* **24** *Defining the Data Dictionary Defaults* **25** *Defining the Miscellaneous Default* **26**

## Using the SAS/ACCESS Interface to SAP BW Desktop

## Introduction to the SAS/ACCESS Interface to SAP BW Desktop

The SAS/ACCESS Interface to SAP BW desktop provides four icons that enable you to easily access and use the main features of the application.

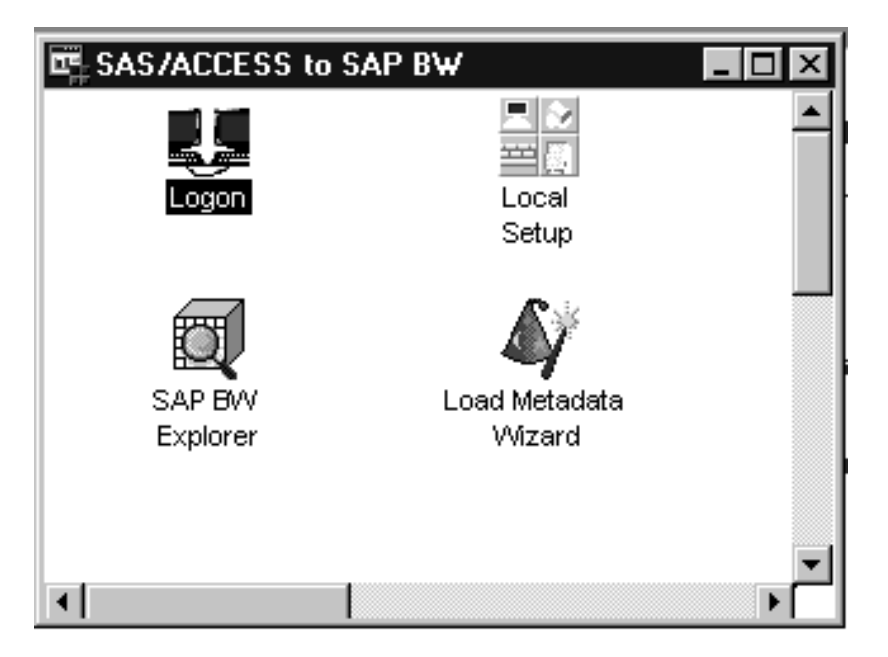

**Display 3.1** SAS/ACCESS Interface to SAP BW Desktop

The following icons are available on the SAS/ACCESS Interface to SAP BW desktop:

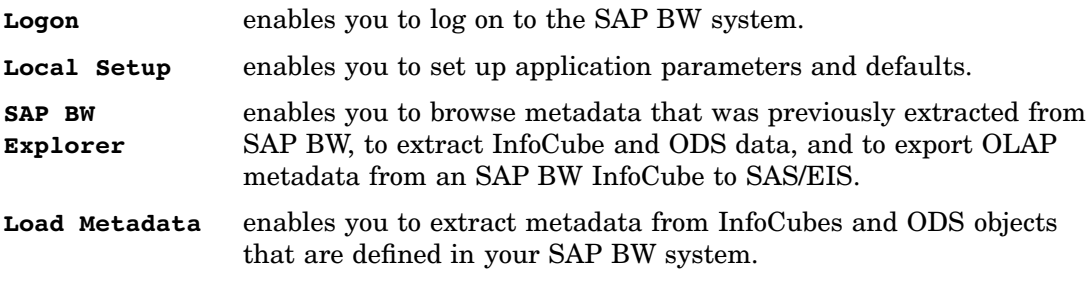

## Accessing and Using the SAS/ACCESS Interface to SAP BW Desktop

To access and use the SAS/ACCESS Interface to SAP BW desktop:

- **1** Start a SAS session.
- **2** On the command line, enter **%bwaccess** to open the SAS/ACCESS Interface to SAP BW desktop.
- **3** Double-click the desired icon on the SAS/ACCESS Interface to SAP BW desktop:

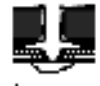

Logon

This icon displays the Logon to SAP BW window and enables you to

- $\Box$  create, save, and use profiles to log on to the SAP BW system
- $\Box$  display the Advanced Parameters window, which enables you to define specific connection parameters for the logon profile that you want to use
- $\Box$  access the Connections menu, which enables you to log on, log off, and display a list of the open as well as available connections.

<span id="page-16-0"></span>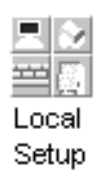

This icon displays the Application Setup window, which enables you to define local application defaults, such as the location in which you want to store the extracted SAP BW metadata, and so on.

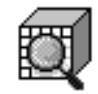

#### SAP BW Explorer

This icon displays the BW Explorer window, which enables you to

- browse metadata that was extracted from the SAP BW InfoCubes and ODS objects, including detailed information about the data models, tables, and InfoObjects
- $\Box$  view and print data in tables and InfoObject details
- extract data from the InfoCubes and ODS objects that are defined in your SAP BW system
- export OLAP metadata from an InfoCube to SAS/EIS.

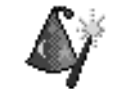

Load Metadata Wizard

This icon launches the wizard that enables you to extract metadata from the InfoCubes and ODS objects that are defined in your SAP BW system.

## Using and Managing Logon Profiles

## Overview of Logon Profiles

Each time that you use the SAS/ACCESS Interface to SAP BW, you must use a logon profile in order to log on to your SAP BW system. This profile contains your user ID and password, the client information for your SAP BW system, and various other logon parameters that are required to log on to your SAP BW system.

*Note:* Because the SAS/ACCESS Interface to SAP BW uses a remote function call (RFC) server to communicate with the SAP BW system, you must have an RFC service running when you attempt to use a logon profile in order to connect to the SAP BW system.  $\triangle$ 

The Logon icon in the SAS/ACCESS Interface to SAP BW desktop displays the Logon to SAP BW window, which enables you to define a new profile or use an existing profile in order to log on to your SAP BW system.

#### **Display 3.2** Logon to SAP BW Window

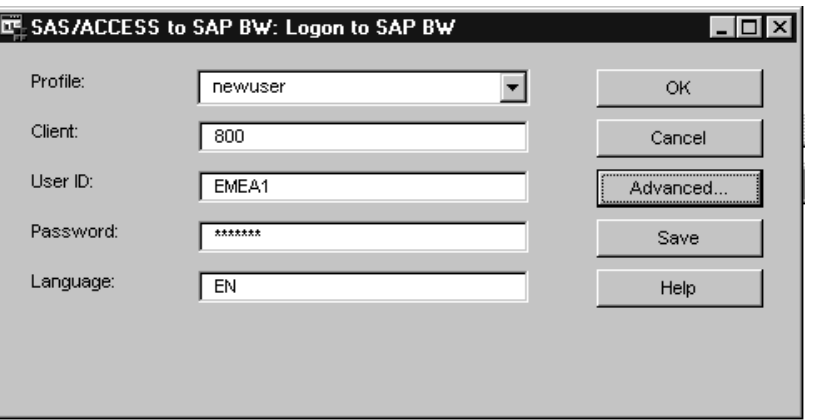

The first time that you use the SAS/ACCESS Interface to SAP BW, you will need to create a new profile. When you have multiple logon profiles, you can have multiple open connections to the SAP BW system at one time. Therefore, it is helpful to be able to display and manage the logon profiles. The List of Connections window, which can be accessed from the Tools menu from either the Logon to SAP BW window or the Application Setup window, enables you to view and manage the profiles that are associated with the open and available SAP BW connections.

**Display 3.3** List of Connections Window

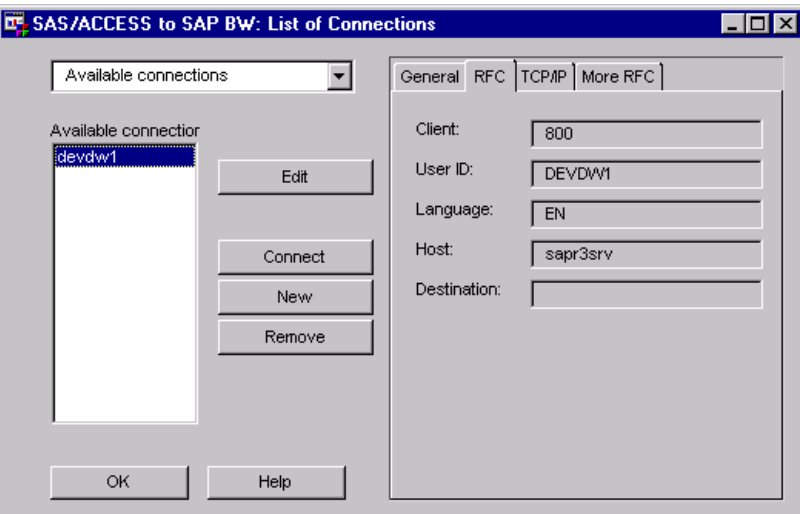

The List of Connections window enables you to

- $\Box$  view the parameters for each defined profile
- $\Box$  edit and delete existing profiles
- $\Box$  create new profiles
- $\Box$  connect and disconnect from SAP BW by using defined profiles.

For specific information about how to create, manage, and use profiles to log on to and log off of SAP BW, see

- □ "Creating and Using Profiles to Log On" on page 13
- $\Box$  "Viewing and Managing Logon Profiles Using the List of Connections Window" on page 17
- "Logging Off" on page 20.

## Creating and Using Profiles to Log On

## Creating and Using a New Logon Profile

To create and use a new logon profile:

**1** Double-click the Logon icon on the SAS/ACCESS Interface to SAP BW desktop to display the Logon to SAP BW window.

**Display 3.4** Logon to SAP BW Window

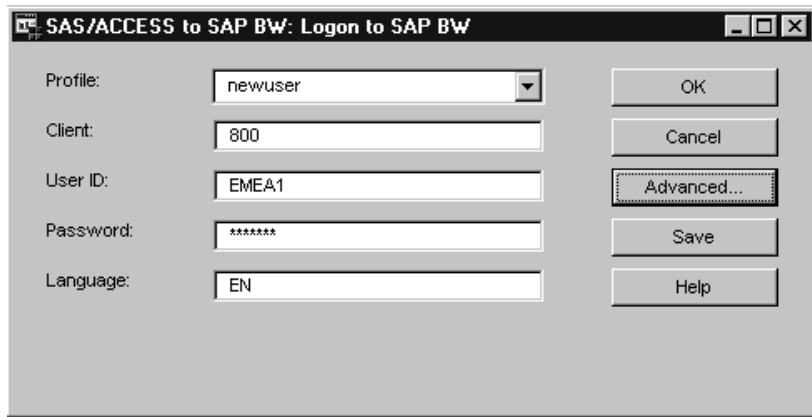

**2** Enter the profile parameters:

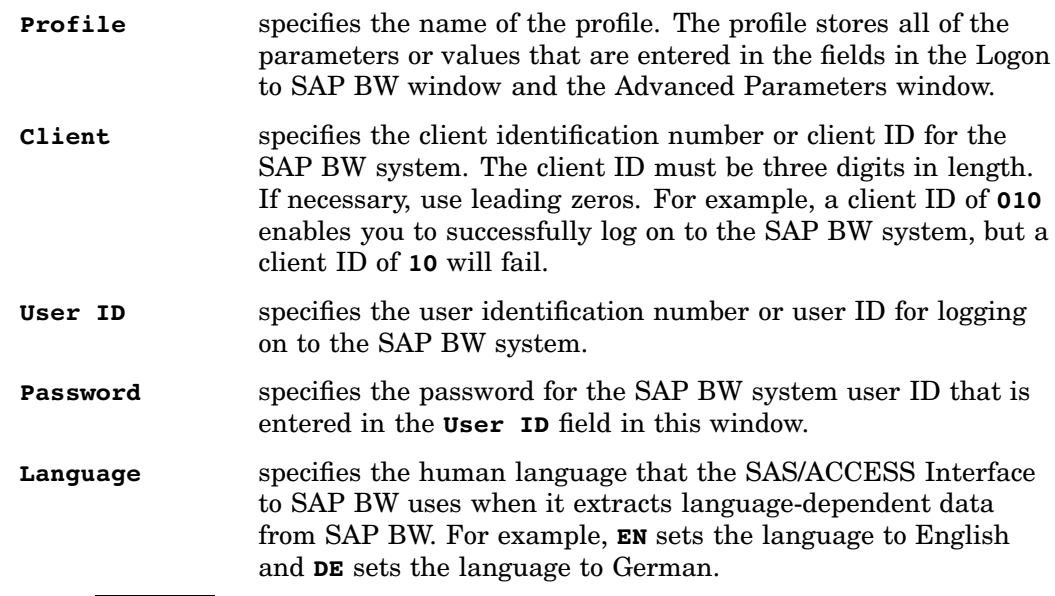

**3** Click Advanced to open the Advanced Parameters window.

**4** From the General tab, enter the general logon parameters:

**Display 3.5** Advanced Parameters Window: General Tab

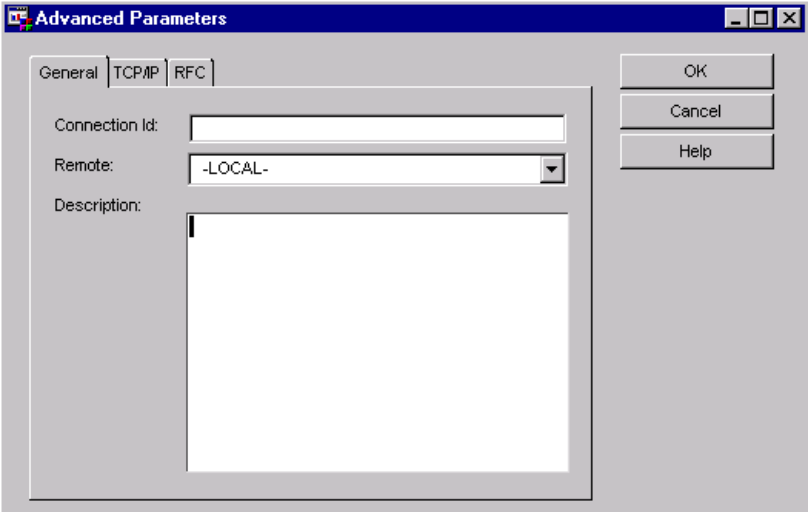

- **Connection Id** displays a text name that you assign to the connection ID. The connection ID is used as a SAS library reference and is used by macros in the SAS program that manage the connection to the SAP BW system and access the SAP BW tables. The name is used as a SAS library reference and must follow the standard SAS naming conventions for library references. **Remote** specifies the connection ID for the remote SAS session. In order to read SAP BW tables into SAS data sets while running a remote SAS session, a connection to SAP BW must be established using the same connection ID. The default value for the remote connection ID is **-LOCAL-**. If you have a remote host environment and you are using SAS/CONNECT to connect to that remote host, select your particular remote host from the drop-down list. **Description** enables you to enter a text description for the general logon
- connection.
- **5** From the TCP/IP tab, enter the TCP/IP parameters:

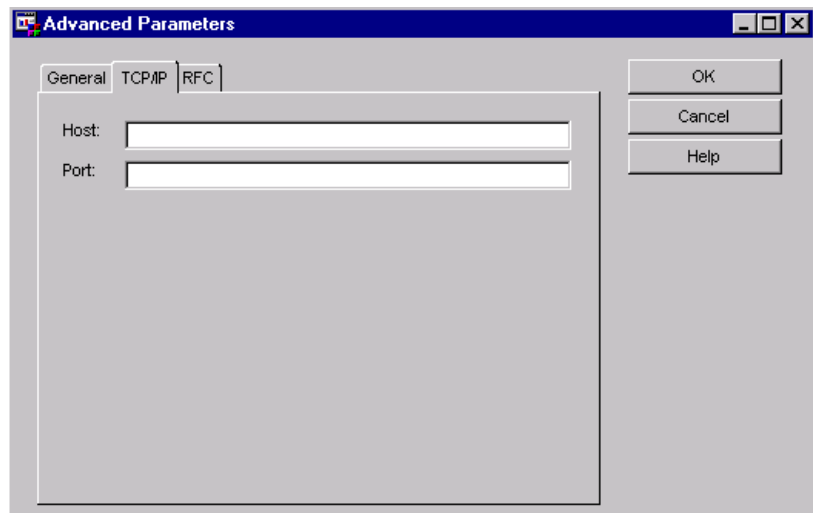

**Display 3.6** Advanced Parameters Window: TCP/IP Tab

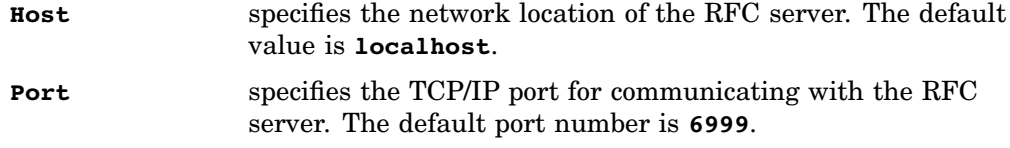

**6** From the RFC tab, enter parameters for the remote function call (RFC) server:

**Display 3.7** Advanced Parameters Window: RFC Tab

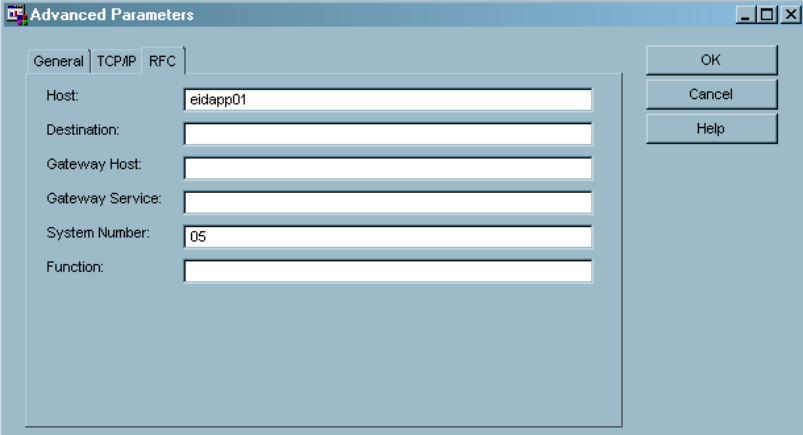

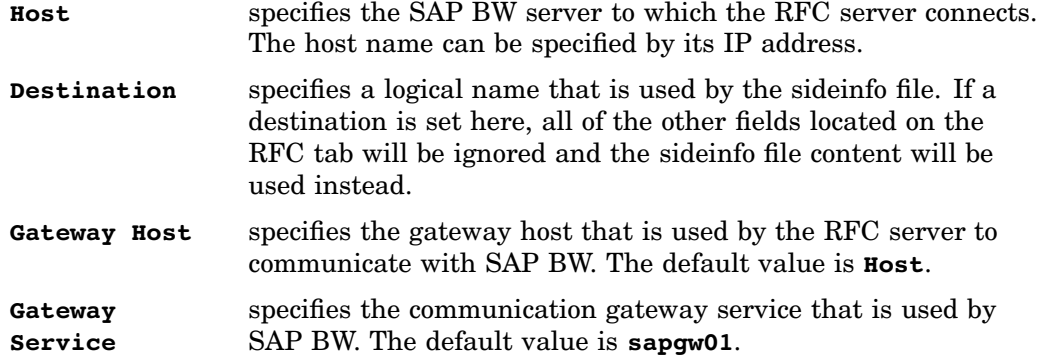

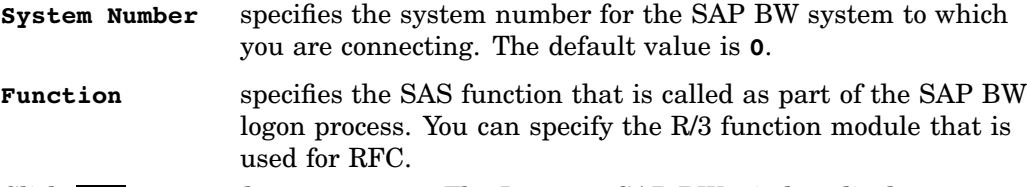

- **7** Click  $\overline{OK}$  to save the parameters. The Logon to SAP BW window displays.
- **8** Save the profile in one of the following ways:
	- $\Box$  To specify the library in which the profile is saved, select the following:

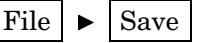

The Save As window displays.

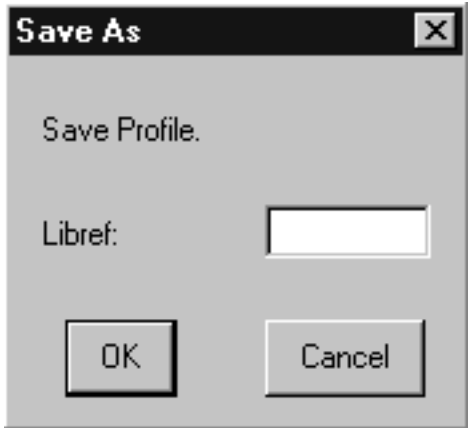

In the **Libref** field, enter the library reference that specifies the library in which you want to save the logon profile.

- $\Box$  To save your profile in the default library, which is SASUSER.R3CONN, click Save in the Logon to SAP BW window.
- **9** Click  $\overline{OK}$  in the Logon to SAP BW window to connect to SAP BW.

*Note:* If you receive an error message indicating that the connection was refused, make sure that your RFC service has been started using the same port as specified on the TCP/IP tab.  $\wedge$ 

#### Modifying and Using Existing Logon Profiles

To modify an existing logon profile or use an existing profile to log on to SAP BW:

**1** Double-click the Logon icon on the SAS/ACCESS Interface to SAP BW desktop to display the Logon to SAP BW window.

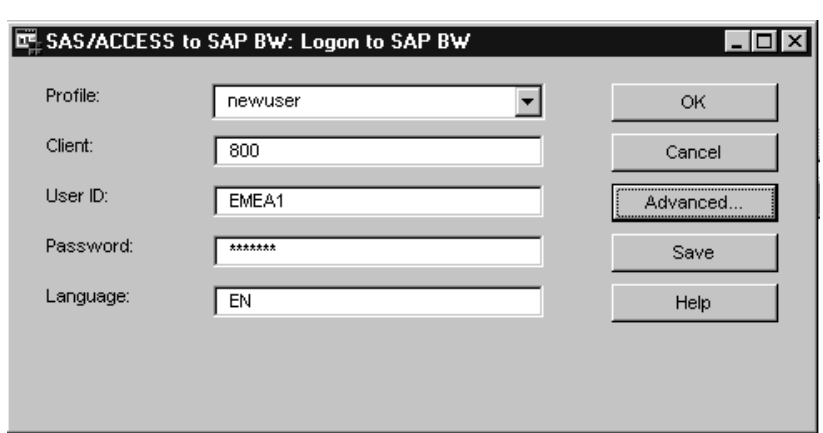

**Display 3.8** Logon to SAP BW Window

- **2** Select the profile you want to use or modify from the **Profile** drop-down list.
- **3** To modify the profile:
	- **a** Modify the **Client**, **User ID**, **Password**, and **Language** fields as needed.
	- **b** Click Advanced to open the Advanced Parameters window and make changes as needed.
	- **c** Click <u>OK</u> in the Advanced Parameters window to return to the Logon to SAP BW window.
	- **d** Click Save to save the changes that you made to the profile.

*Note:* For more detailed information about defining logon and profile parameters and saving profiles, see "Creating and Using Profiles to Log On" on page 13.  $\triangle$ 

**4** To log on to the SAP BW system using an existing or modified profile, select the profile from the **Profile** drop-down list and click OK in the Logon to SAP BW window.

## Viewing and Managing Logon Profiles Using the List of Connections Window

#### Introduction to the List of Connections Window

The List of Connections window enables you to view the connections to SAP BW that are currently open and available. These connections correspond to logon profiles that have been defined for logging on to SAP BW. You must first open either the Application Setup window or the Logon to SAP BW window in order to open the List of Connections window.

You can use the List of Connections window to manage which logon profiles are currently in use as well as add, modify, and delete logon profiles. You can also use the List of Connections window to view details about a selected profile. The details that you can view in this window include

- $\Box$  general parameters that were defined for the profile, such as the connection ID, the host, the profile name, and a description of the profile
- $\Box$  RFC parameters that were defined for the profile, such as the client, user ID, host, destination, and so on
- $\Box$  TCP/IP parameters that were defined for the profile, such as the host and port

 $\Box$  additional RFC parameters that were defined for the profile, such as the gateway host and service, system number, and function.

For detailed information about using the List of Connections window, see "Viewing and Managing Open and Available Connections Using the List of Connections Window" on page 18.

#### Viewing and Managing Open and Available Connections Using the List of Connections Window

To view the open and available connections to SAP BW using the List of Connections window:

**1** From the Application Setup window or the Logon to SAP BW window, select the following from the main menu in order to open the List of Connections window:

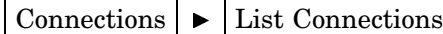

**Display 3.9** List of Connections Window: Available Connections

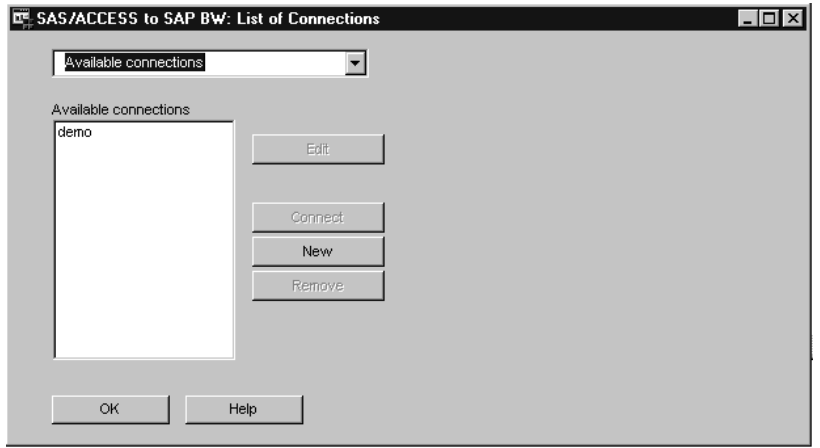

- **2** Perform one of the following:
	- $\Box$  To display a list of available connections and view details about the available connections, select **Available Connections** from the drop-down list in the upper-left corner of the List of Connections window. Then select the desired connection from the list of available connections to view its details.
	- $\Box$  To display a list of open connections and view details about the open connections, select **Open Connections** from the drop-down list in the upper-left corner of the List of Connections window. Then select the desired connection from the list of open connections to view its details.

The connections correlate to logon profiles, so the connections in the list are displayed by logon profile name. When you select a connection from the list of open or available connections, the right side of the window displays the following tabs:

- General
- RFC
- $\sqcap$  TCP/IP
- □ More RFC

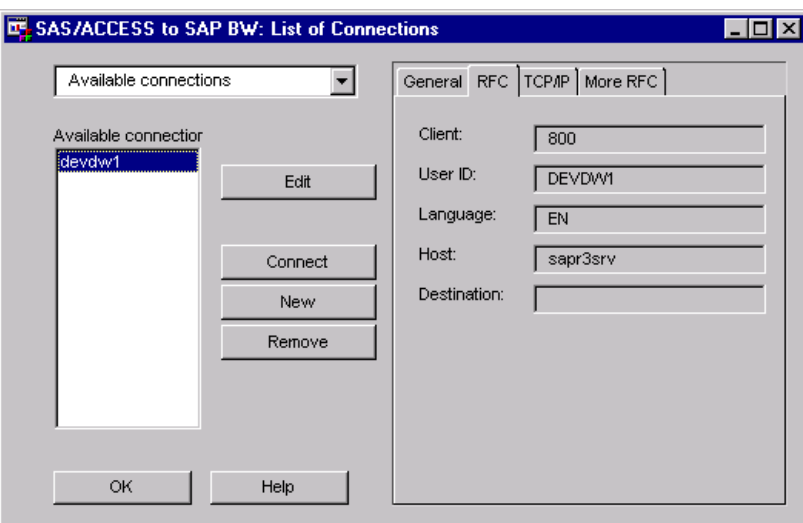

**Display 3.10** List of Connections Window

These tabs enable you to view the logon parameters that were entered in the Advanced Parameters window. For detailed descriptions of these parameters, see "Creating and Using a New Logon Profile" on page 13.

- **3** Click the desired tab to view specific parameters that are defined for the selected connection.
- **4** After viewing the connection parameters, click one of the following buttons:

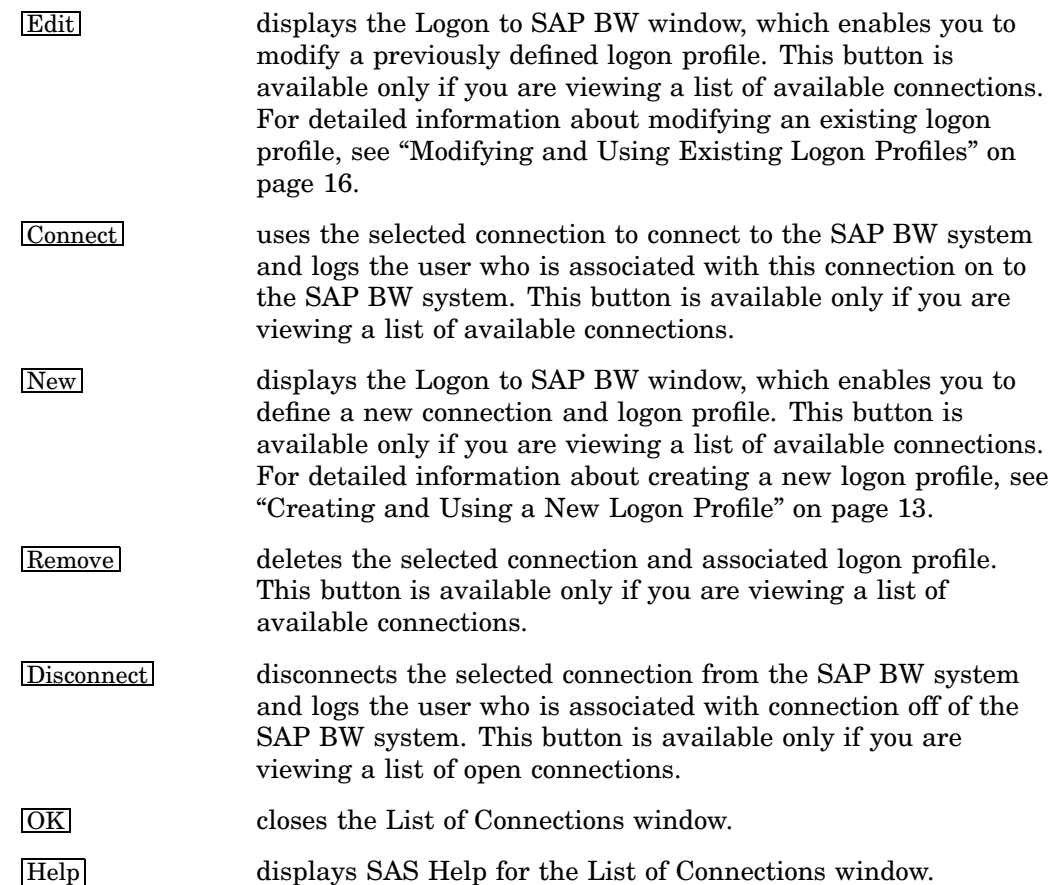

<span id="page-25-0"></span>*Note:* The buttons that are available in the List of Connections window depend on whether you are viewing a list of open connections or a list of available connections.  $\triangle$ 

#### Logging Off

When you close the SAS/ACCESS Interface to SAP BW, the application prompts you to log off of the SAP BW system to which you are currently connected. Typically, this is how you will log off of the SAP BW system. If you have more than one open connection to the SAP BW system, the SAS/ACCESS Interface to SAP BW displays this log off prompt for each open connection.

You can also log off of the SAP BW system without closing the SAS/ACCESS Interface to SAP BW. This enables you to terminate the connection to the SAP BW system without closing the interface. Then, you can either open a new connection for a defined logon profile, create a new logon profile with which to connect, or work from a defined logon profile that already has an open connection.

*Note:* The SAP BW system and the SAS/ACCESS Interface to SAP BW allow you to have multiple profiles logged on to the SAP BW system at the same time.  $\Delta$ 

To log off of the SAP BW system, do one of the following:

 $\Box$  From the Logon to SAP BW window or the Application Setup window, select the following:

Connections  $\blacktriangleright$   $\blacktriangleright$  Logoff

If you have more than one open connection, the application displays a pop-up menu that lists the open connections. Select the profile for which you want to log off.

*Note:* If you log off from the Logon to SAP BW window, remember to click  $\overline{\text{Cancel}}$  to close the Logon to SAP BW window. If you click  $\overline{\text{OK}}$ , you will log in again.  $\triangle$ 

 $\Box$  From the List of Connections window, select the desired open profile from the list of open connections, and then click Disconnect .

*Note:* The Connections menu options are available only when you have the either the Logon to SAP BW window or the Application Setup window open.  $\Delta$ 

For more information about using the List of Connections window, see "Viewing and Managing Logon Profiles Using the List of Connections Window" on page 17.

## Setting Up the Required SAS Libraries

#### Overview of the Required SAS Libraries

Several windows in the SAS/ACCESS Interface to SAP BW require you to specify a SAS library. These SAS libraries are references that identify locations where data is stored. The following libraries are required when using the SAS/ACCESS Interface to SAP BW:

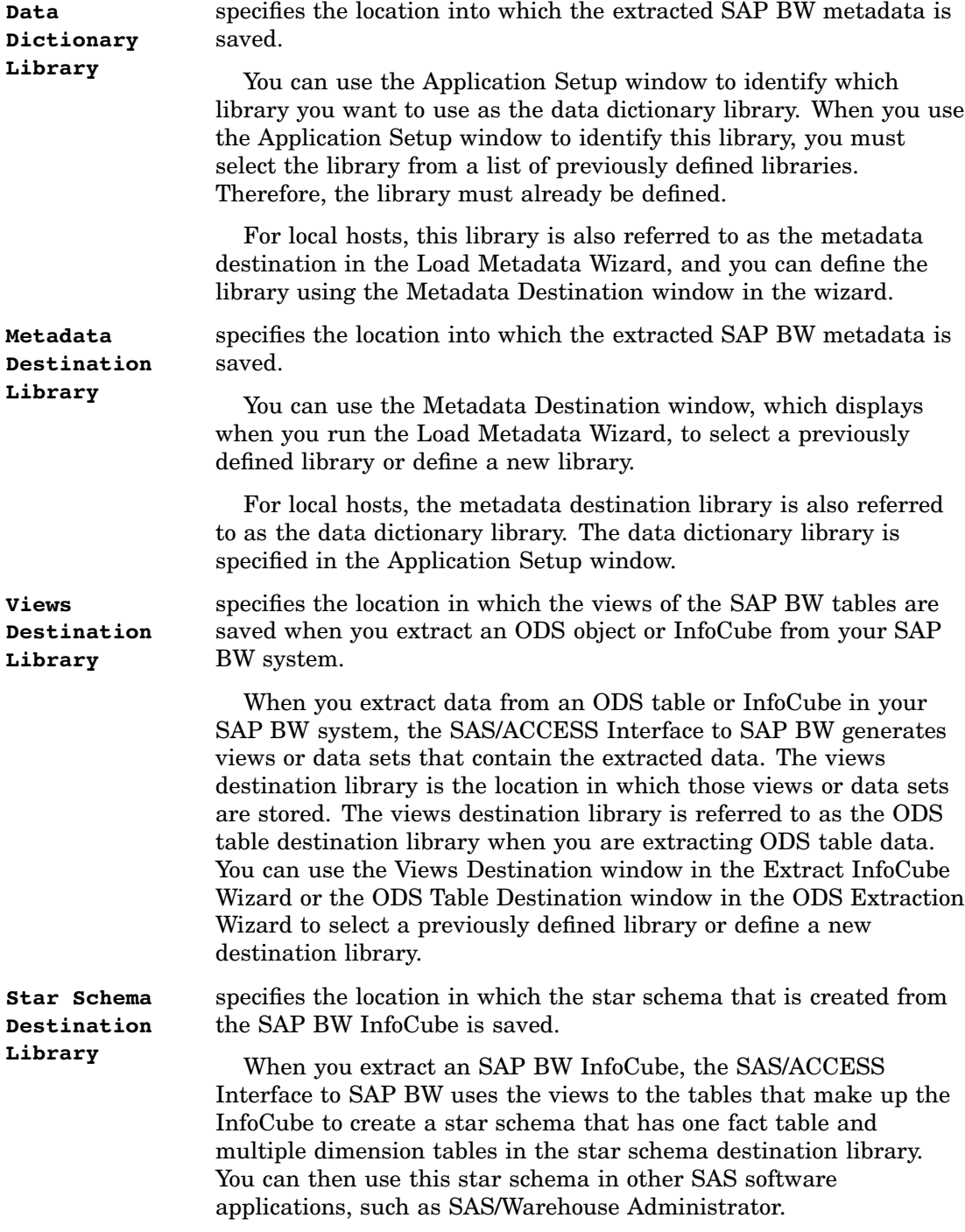

You can define the required SAS libraries before you begin using the SAS/ACCESS Interface to SAP BW, or you can define them at the time when you are required to identify them. If you decide to set up your SAS libraries before you begin working with the interface to SAP BW, then you can use the SAS Explorer to define the new libraries. If you decide to define the libraries as you need them, most of the windows that require you to specify a SAS library enable you to define the library by using a  $\overline{\text{Define}}$  button that is located in that window.

When you are using SAS/CONNECT to connect to a remote host, you can define the star schema destination library and views destination library on the remote host.

However, the metadata destination library must be defined on the local machine because the Load Metadata Wizard can extract data only to the local machine.

*Note:* The only library that you must define before you begin using the SAS/ACCESS Interface to SAP BW is the data dictionary library.  $\triangle$ 

For more information about how to define the required SAS libraries, see "Defining the Required SAS Libraries" on page 22.

#### Defining the Required SAS Libraries

To define the required libraries:

- **1** Open the New Library window in one of the following ways:
	- $\Box$  From the main SAS window, select the following:

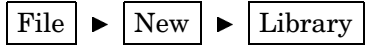

 $\Box$  Right-click anywhere in the SAS Explorer window, and then select the following:

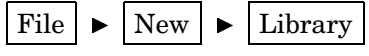

 Click Define , which is located next to the **Library Reference** field in the applicable window.

**Display 3.11** New Library Window

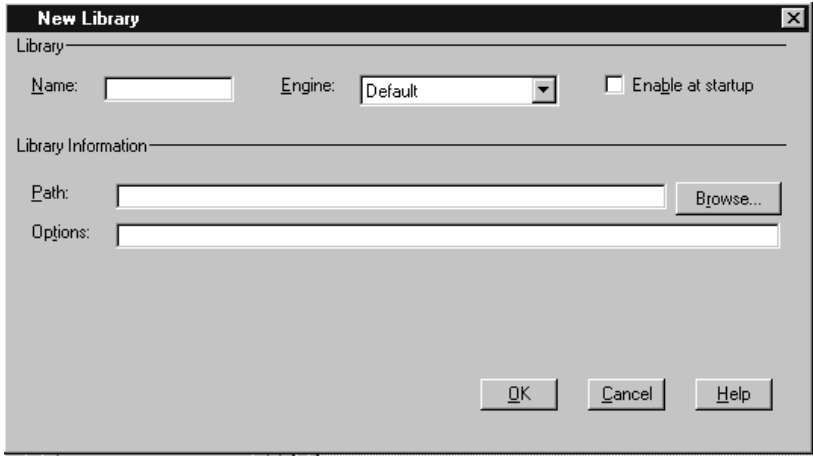

- **2** In the Library group box of the New Library window, define the library details as follows:
	- **Name** specifies the library reference or name of the library. Enter the desired name. You can use up to eight alphanumeric characters.
	- **Engine** specifies the engine that you want to use for the library. The engine allows SAS to access files with a particular format. There are several types of engines. If you are not sure which engine to choose, use the **Default** engine. For more information about specifying the appropriate engine, click Help in the New Library window.

<span id="page-28-0"></span>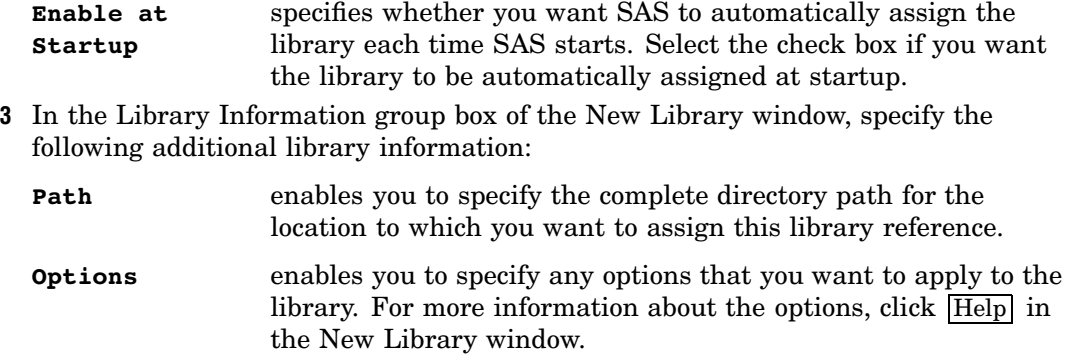

*Note:* The fields in the Library Information group box vary depending on the engine that you select. The fields listed previously will display if you select the default engine.

- **4** Click  $\overline{OK}$  to create the new library. The newly defined library will then display in the drop-down lists for all of the **Library Reference** fields in the SAS/ACCESS Interface to SAP BW.
- **5** Repeat steps 1 through 5 as needed to define the data dictionary library, metadata destination library, views destination library, and star schema destination library.

## Defining the Local Application Defaults

## Overview of the Local Application Defaults

The local application parameters define the default location from which data is extracted and the default location to which data is stored. They also define several other parameters that determine how and where the extracted metadata is stored in SAS. The Application Setup window enables you to define these local application parameters.

**Display 3.12** Application Setup Window

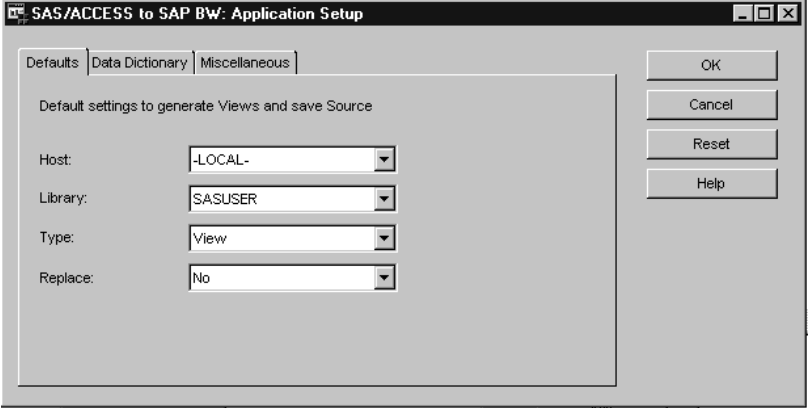

The Application Setup window contains the following tabs:

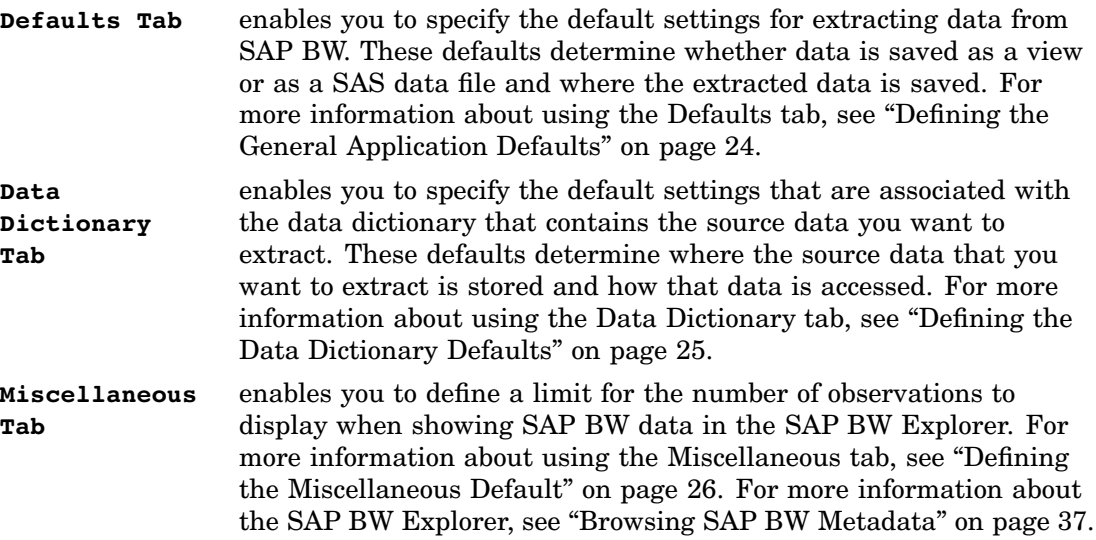

## Defining the General Application Defaults

To define the general application defaults for the SAS/ACCESS Interface to SAP BW:

- **1** If the Application Setup window is not already displayed, double-click the Local Setup icon on the SAS/ACCESS Interface to SAP BW desktop to open the Application Setup window.
- **2** Select the Defaults tab from the Application Setup window.

**Display 3.13** Application Setup Window: Defaults Tab

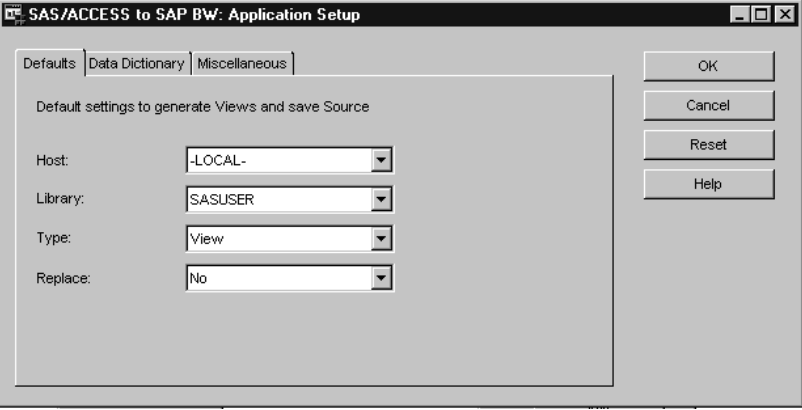

**3** Enter the desired defaults:

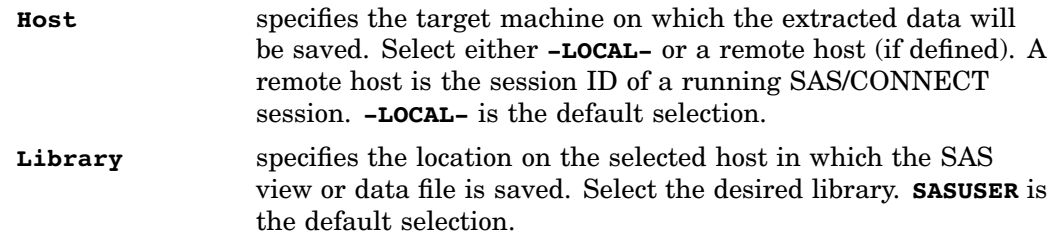

- **Type** specifies whether the extracted SAP BW metadata is stored in a SAS view or a SAS data file. Select either **View** or **Data**. **View** is the default selection.
- **Replace** determines whether to overwrite the existing view or data file when performing a new extraction. Select **Yes** to overwrite existing views or data sets. Select **No** to leave existing views or data sets untouched. **No** is the default selection.
- **4** Continue defining the local application defaults by selecting the Data Dictionary and Miscellaneous tabs or click one of the following buttons:

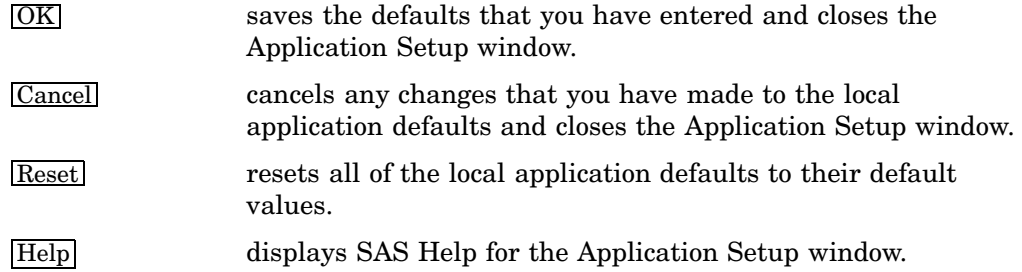

For more information about using the Data Dictionary tab, see "Defining the Data Dictionary Defaults" on page 25. For information about the Miscellaneous tab, see "Defining the Miscellaneous Default" on page 26.

#### Defining the Data Dictionary Defaults

To define the data dictionary defaults for the SAS/ACCESS Interface to SAP BW:

- **1** If the Application Setup window is not already displayed, double-click the Local Setup icon on the SAS/ACCESS Interface to SAP BW desktop to open the Application Setup window.
- **2** Select the Data Dictionary tab from the Application Setup window.

**Display 3.14** Application Setup Window: Data Dictionary Tab

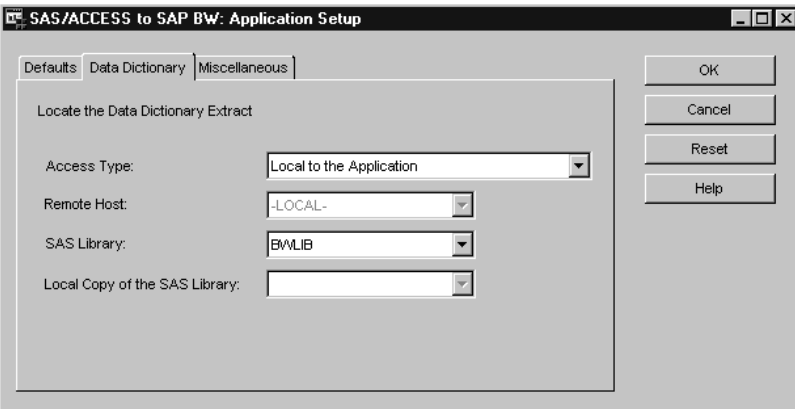

**3** Enter the desired defaults:

**Access Type** specifies the location of the data dictionary that contains the source SAP BW data that you want to extract. Select either **Local to the Application** or **Remote to the Application**. **Local to the Application** is the default.

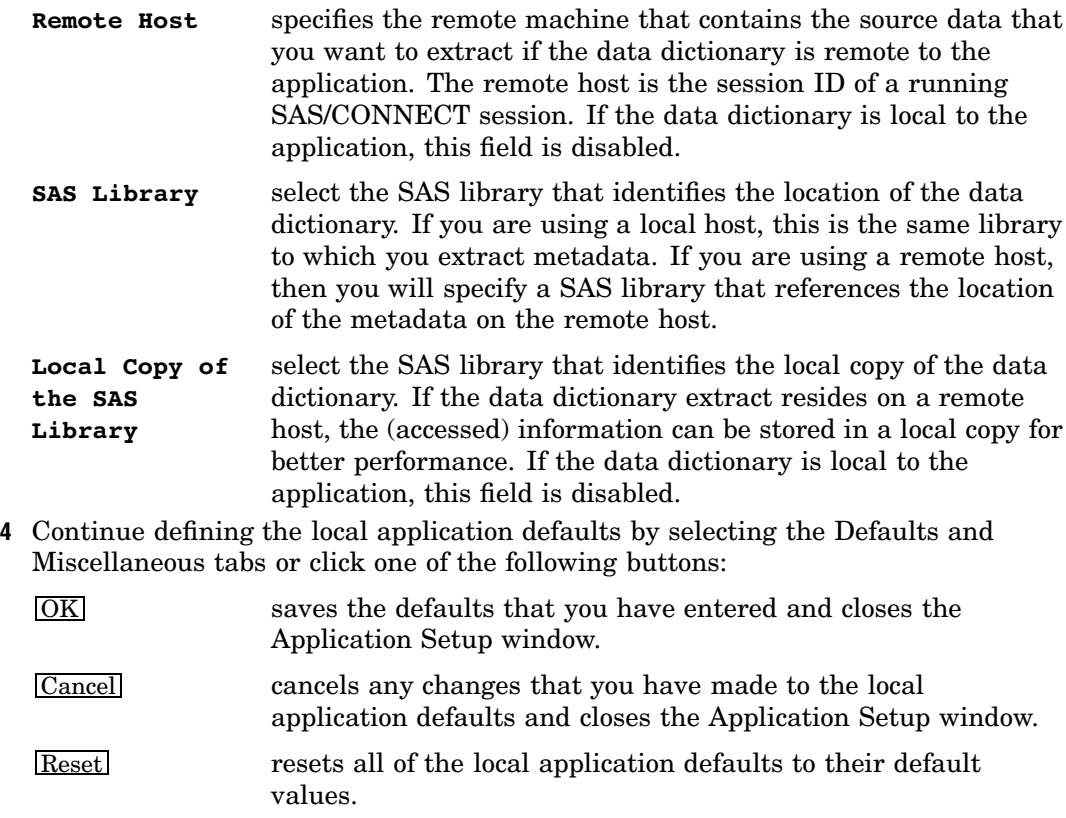

Help displays SAS Help for the Application Setup window.

For more information about using the Defaults tab, see "Defining the General Application Defaults" on page 24. For more information about the Miscellaneous tab, see "Defining the Miscellaneous Default" on page 26.

## Defining the Miscellaneous Default

To define the miscellaneous defaults for the SAS/ACCESS Interface to SAP BW:

- **1** If the Application Setup window is not already displayed, double-click the Local Setup icon on the SAS/ACCESS Interface to SAP BW desktop to open the Application Setup window.
- **2** Select the Miscellaneous tab from the Application Setup window.

**Display 3.15** Application Setup Window: Miscellaneous Tab

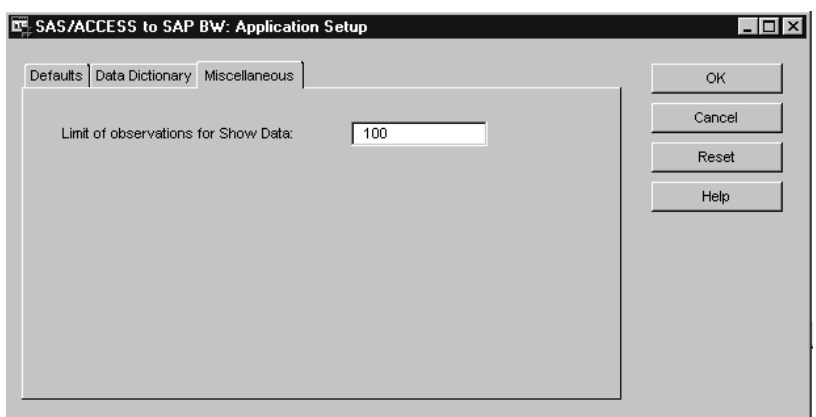

**3** Enter the desired default:

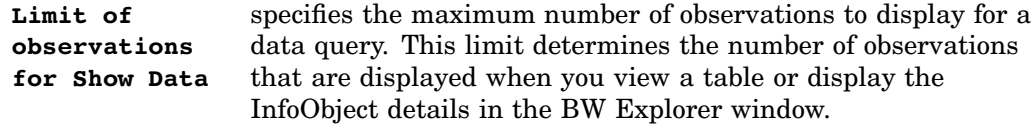

**4** Continue defining the local application defaults by selecting the Defaults and Data Dictionary tabs or click one of the following buttons:

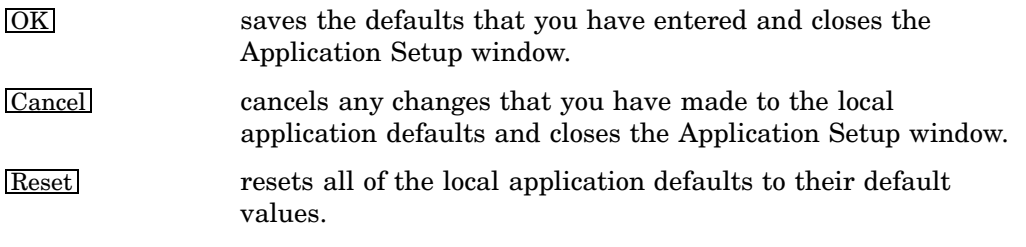

Help displays SAS Help for the Application Setup window.

For more information about using the Defaults tab, see "Defining the General Application Defaults" on page 24. For more information about the Data Dictionary tab, see "Defining the Data Dictionary Defaults" on page 25.

<span id="page-34-0"></span>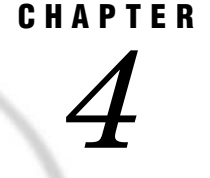

# Extracting and Browsing SAP BW Metadata

*Overview of Extracting and Browsing SAP BW Metadata* **29** *Extracting SAP BW Metadata* **30** *Introduction to the Load Metadata Wizard* **30** *Using the Load Metadata Wizard to Extract SAP BW Metadata* **31** *Browsing SAP BW Metadata* **37** *Overview of Browsing the SAP BW Metadata* **37** *Using the BW Explorer to Browse SAP BW Metadata* **39** *Exploring the Data Model Metadata* **39** *Exploring the Table Metadata* **40** *Exploring the InfoObject Metadata* **42** *Saving and Running SAP BW Metadata Extraction Programs* **44** *Overview of Metadata Extraction Programs* **44** *Using SAP BW Metadata Extraction Programs Interactively* **45** *Using SAP BW Metadata Extraction Programs for Batch Extractions* **46**

## Overview of Extracting and Browsing SAP BW Metadata

After setting up your libraries, profiles, and local application defaults, you must extract metadata from the SAP BW data sources before you can use the SAS/ACCESS Interface to SAP BW to browse SAP BW metadata and extract and export SAP BW data. The Load Metadata Wizard, which is available from the SAS/ACCESS Interface to SAP BW desktop, enables you to easily extract metadata from your SAP BW system. You can extract metadata either interactively or in batch mode. The Load Metadata Wizard uses an ABAP function that issues a single call to your SAP BW system rather than issuing multiple calls. This reduces the amount of time required to extract large amounts of metadata from the ODS objects and InfoCubes in your SAP BW system.

The wizard reads and extracts metadata from the following types of data sources:

- SAP BW InfoCubes
- SAP BW ODS objects

When you extract the SAP BW metadata, it is saved in multiple SAS data sets. You can save the metadata of each data source in a separate library or merge the metadata of all data sources into a single library. After the metadata has been extracted, you can browse it using the BW Explorer.

<span id="page-35-0"></span>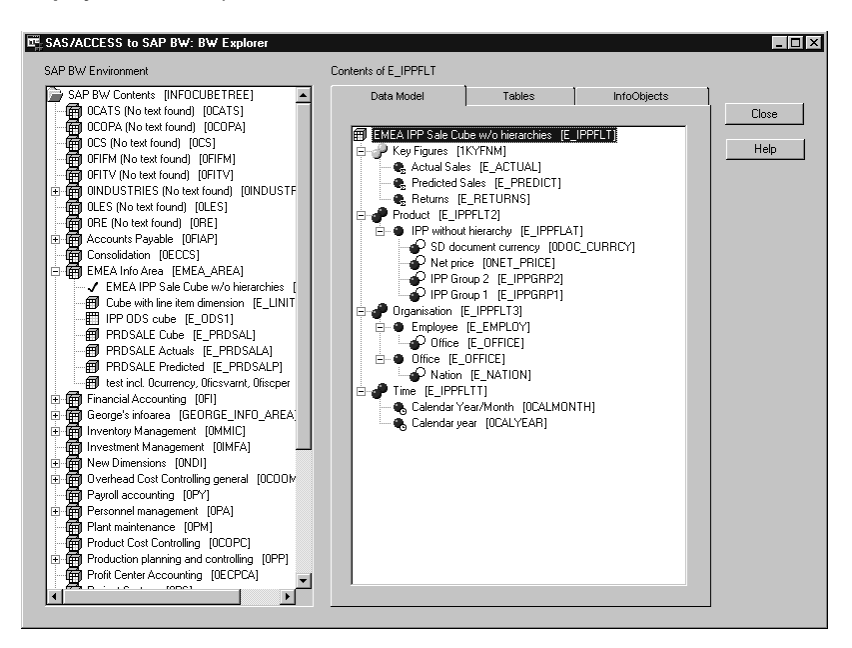

**Display 4.1** BW Explorer after Metadata Has Been Extracted

You can use the BW Explorer to browse the extracted SAP BW metadata, which includes

- $\Box$  a tree view of the InfoAreas that are defined in your SAP BW system. The tree view displays InfoAreas, basic and aggregate InfoCubes, and active ODS tables that are contained in each InfoArea.
- $\Box$  data model details about specific SAP BW data sources.
- table details about specific SAP BW data sources.
- $\Box$  InfoObject details about specific SAP BW data sources.

You can also use the BW Explorer to view and print subsets of the data that is contained in the data sources for which you have extracted metadata. As you browse through the metadata and view subsets of the contents of your data sources, you will be able to learn more about the underlying logic of your SAP BW system. Having knowledge about this logic and about the contents of the data sources in your SAP BW system enables you to identify the data that you want to extract and store in a SAS format. After you have the contents of your SAP BW data sources stored in a SAS file or view, you can more easily access the data for reporting, data analysis, data mining, and so on. For more information about accessing and using your SAP BW metadata, see the following:

- $\Box$  "Extracting SAP BW Metadata" on page 30
- □ "Browsing SAP BW Metadata" on page 37

## Extracting SAP BW Metadata

#### Introduction to the Load Metadata Wizard

SAP BW maintains metadata about its contents in a number of tables. The SAS/ACCESS Interface to SAP BW provides a Load Metadata Wizard that is accessible
from the SAS/ACCESS Interface to SAP BW desktop. The wizard enables you to extract relevant data from the SAP BW metadata tables. Before you can use the SAS/ACCESS Interface to SAP BW to browse the metadata associated with a specific ODS object or InfoCube, you must first extract the SAP BW metadata that is associated with that ODS object or InfoCube. If you change the structure of an ODS object or InfoCube or reorganize the InfoAreas in your SAP BW system, you should update the extracted metadata.

The Load Metadata Wizard generates SAS source code that is used to read the tables, fields, meta tables, and InfoObjects that compose the data sources that have been defined in your SAP BW system and then store the extracted SAP BW metadata in SAS data sets that are saved in the metadata destination library. To facilitate metadata updates and batch extractions, you can save the automatically generated SAS source code as a SAS program that you can run at a later time.

The Load Metadata Wizard prompts you to specify parameters that determine

- $\Box$  the type of metadata that you want to include in the extraction process. You can extract metadata from any combination of tables, fields, meta tables, and InfoObjects that are defined in your SAP BW system, or you can extract metadata for a specified ODS object or InfoCube only.
- $\Box$  the location of the extracted metadata. You can save the data sets that contain the metadata in individual libraries that contain metadata for specific data sources or you merge all of the data sets that contain the metadata into a single library.
- $\Box$  the location of the SAS source code files that are generated, if you select to save them.

After the extraction process is complete, you can use the BW Explorer to view the extracted SAP BW metadata. For more specific information about extracting your SAP BW metadata, see "Using the Load Metadata Wizard to Extract SAP BW Metadata" on page 31. For information about browsing the metadata, see "Browsing SAP BW Metadata" on page 37.

## Using the Load Metadata Wizard to Extract SAP BW Metadata

To use the Load Metadata Wizard to extract metadata for one or more SAP BW data sources:

**1** Double-click the Load Metadata Wizard icon on the SAS/ACCESS Interface to SAP BW desktop to start the Load Metadata Wizard. The wizard starts and displays the Connection to SAP BW window, which identifies the connection ID and displays information about the current connection to the SAP BW system.

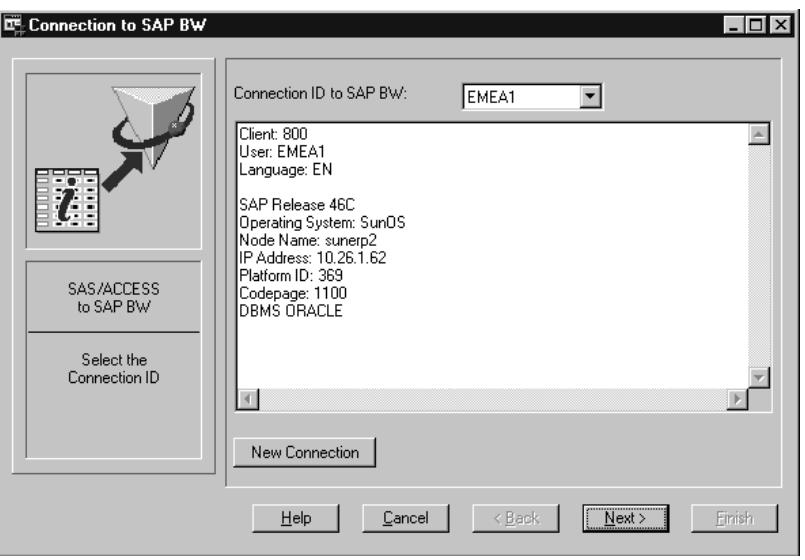

**Display 4.2** Connection to SAP BW Window

*Note:* The connection ID and connection information are displayed only if you logged on to SAP BW before you started the Load Metadata Wizard. If you have not already established a connection, the fields are blank.  $\triangle$ 

**2** If you have not already established a connection to your SAP BW system and need to establish a new connection, or if you want to use a connection other than the one identified in the Connection ID field, specify the connection parameters as follows:

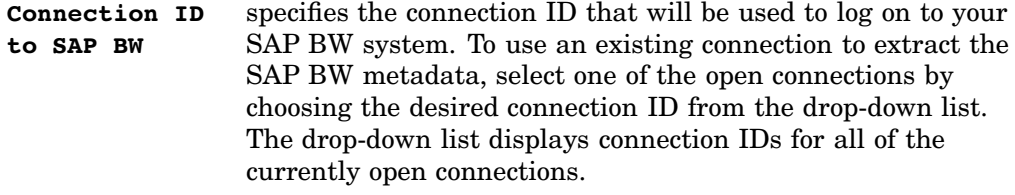

New Connection enables you to define a new connection to SAP BW. To define a new connection, click New Connection, and then use the Logon to SAP BW window to define the new logon profile and connect to SAP BW with the new connection ID. After defining the connection information, return to the Connection to SAP BW window and select the new profile from the drop-down list at the top of the window.

> For more information about using the Logon to SAP BW window to create a new connection to SAP BW, see "Creating and Using a New Logon Profile" on page 13.

The display field in the center of the Connection to SAP BW window displays details about the selected connection ID.

**3** Click Next to display the Metadata Destination window.

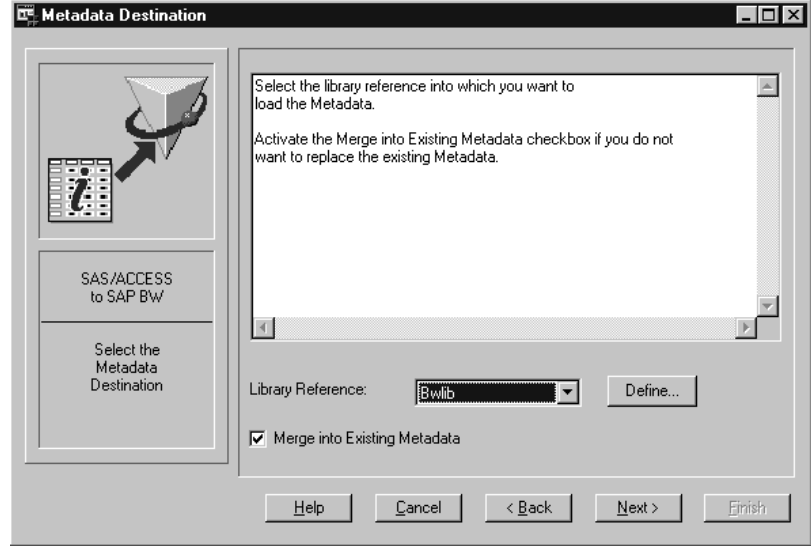

**Display 4.3** Metadata Destination Window

Enter the metadata destination parameters as follows:

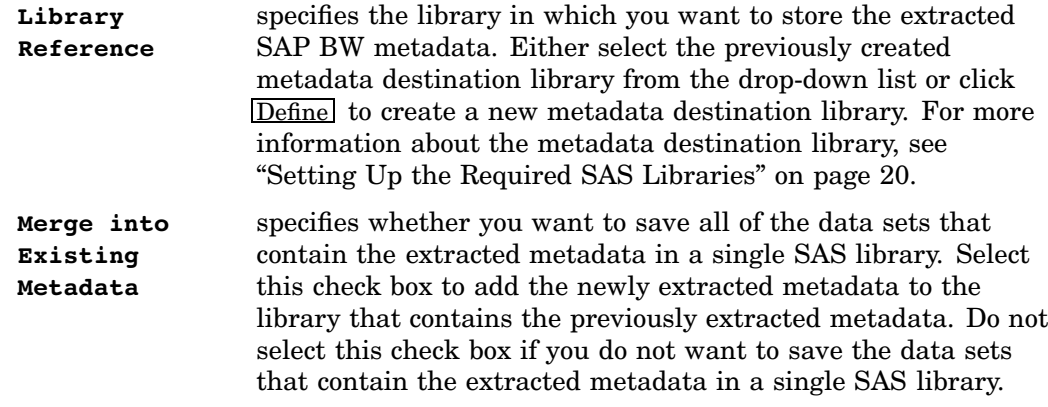

4 Click Next to display the Metadata Type Selection window, which enables you to specify the type of metadata that you want to extract from the SAP BW system.

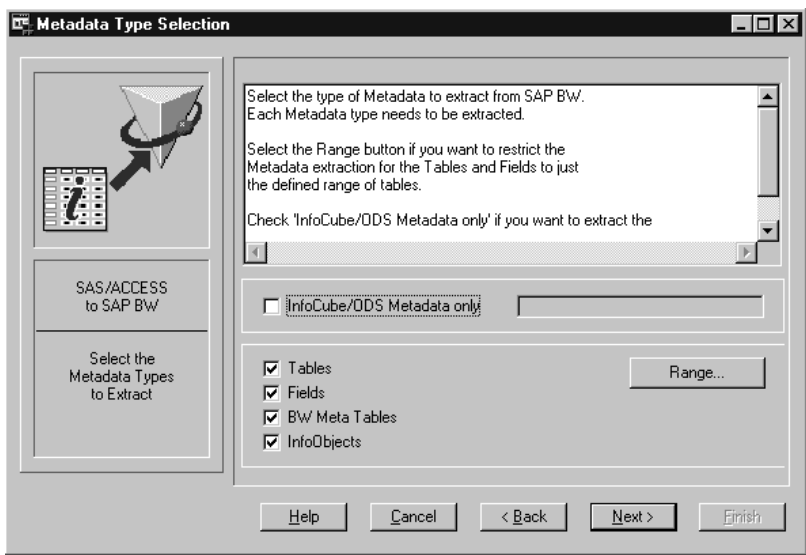

**Display 4.4** Metadata Type Selection Window

Enter the metadata type parameters as follows:

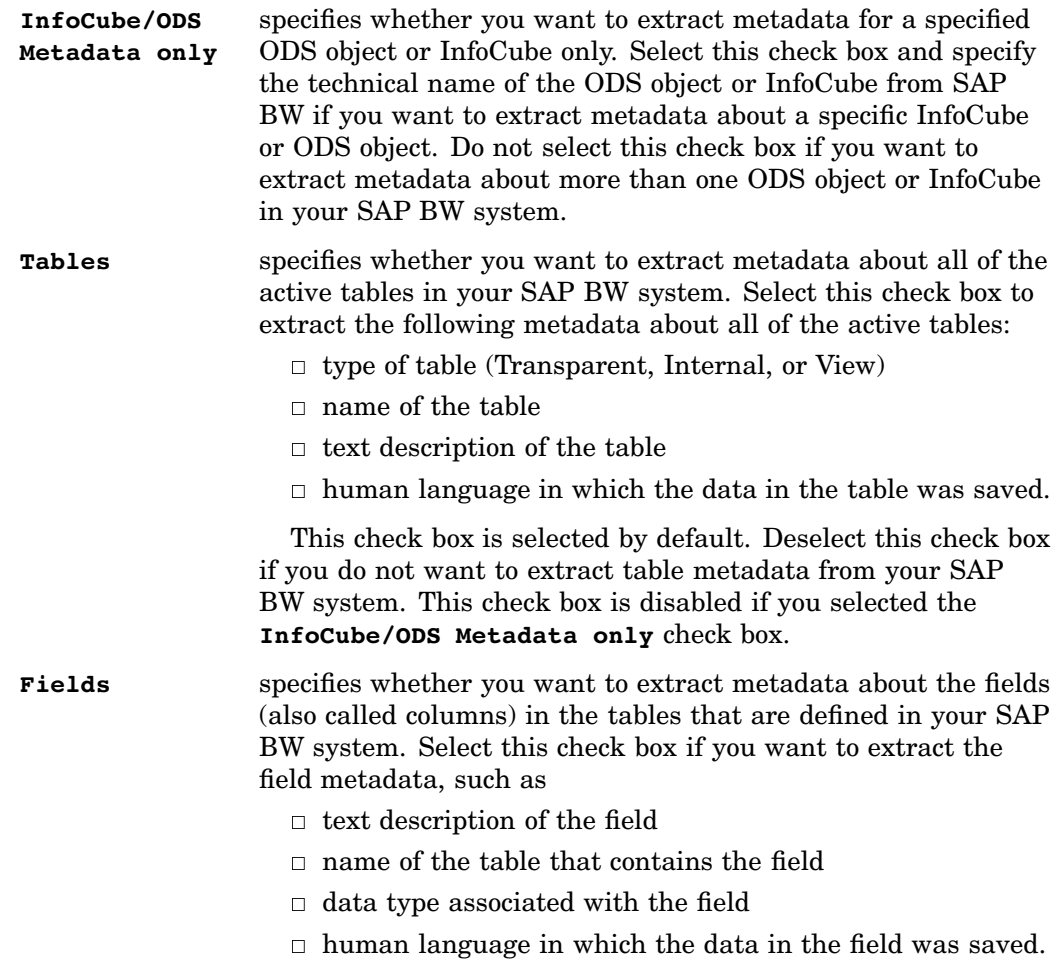

This check box is selected by default. Deselect this check box if you do not want to extract field metadata from your SAP BW

system. This check box is disabled if you selected the **InfoCube/ODS Metadata only** check box.

**BW Meta Tables** specifies whether you want to extract metadata from the metadata repository in your SAP BW system. Select this check box if you want to extract the metadata tables in your SAP BW system.

> This check box is selected by default. Deselect this check box if you do not want to extract metadata from the metadata repository in your SAP BW system. This check box is disabled if you selected the **InfoCube/ODS Metadata only** check box.

*Note:* Selecting this check box does not enable you to extract InfoObject details. To extract InfoObject details, you must select either the **InfoCube/ODS Metadata only** check box or the **InfoObjects** check box.

**InfoObjects** specifies whether you want to extract detail metadata about all of the active InfoObjects that are defined in your SAP BW system. Select this check box to extract detailed information about the InfoObject that you can later browse using the BW Explorer. This check box is selected by default.

> Deselect this check box if you do not want to extract InfoObject metadata from your SAP BW system. This check box is disabled if you selected the **InfoCube/ODS Metadata only** check box.

**5** If you are extracting table metadata and you want to limit the number of tables that are extracted, click  $\sqrt{Range}$  to display the Table Subset window, which enables you to specify the exact range(s) of tables to extract.

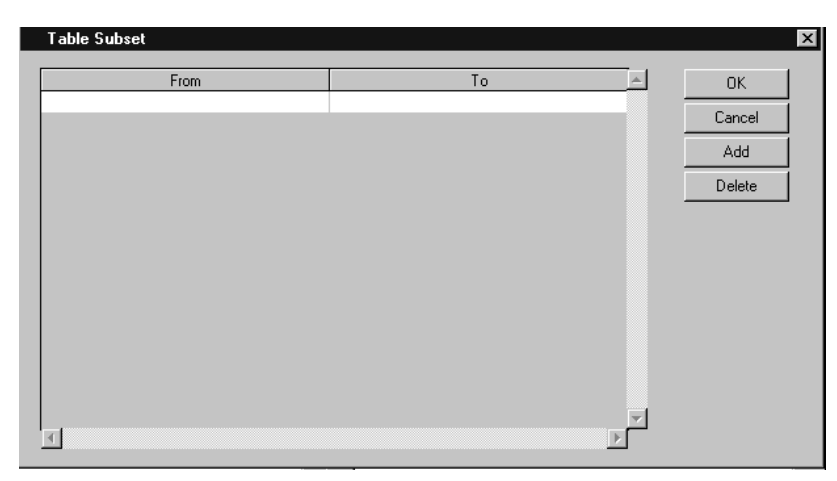

**Display 4.5** Table Subset Window

Enter the desired table range using the **From** and **To** fields. The table range uses the alphabetic table names to limit the tables that are extracted. For example, enter **T000** in the **From** field and **T009** in the **To** field to extract metadata for all of the tables with names between **T000** and **T009** in the alphabet. To add an additional range, click  $[\overline{\text{Add}}]$ . To delete a range, select the range from the list, and then click **Delete**. The ranges that you specify apply only to the table and field metadata that is extracted.

Click OK to save the range that you have entered and close the Table Subset window.

**6** Click Next to display the Source File Selection window.

**Display 4.6** Source File Selection Window

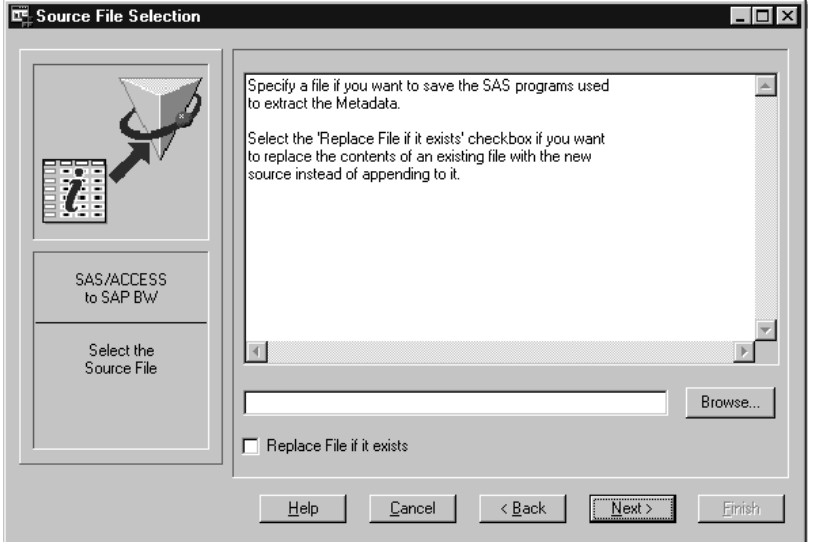

Enter the source file parameters as follows:

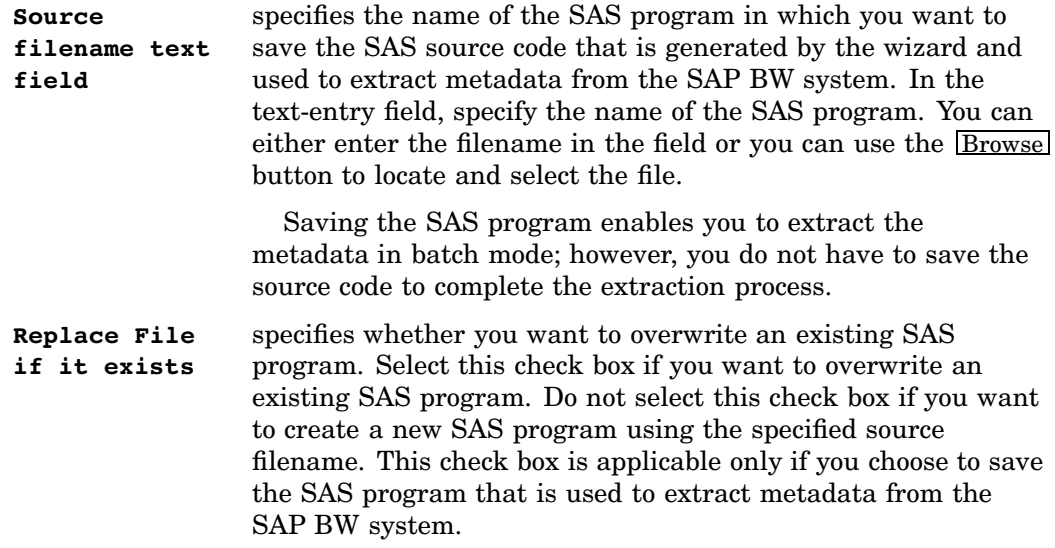

**7** Click Next to display the Review Metadata Extraction window, which enables you to review all of the extraction settings that you have defined in the Load Metadata Wizard. Use the scroll bar to view all of the settings.

**Display 4.7** Review Metadata Extraction Window

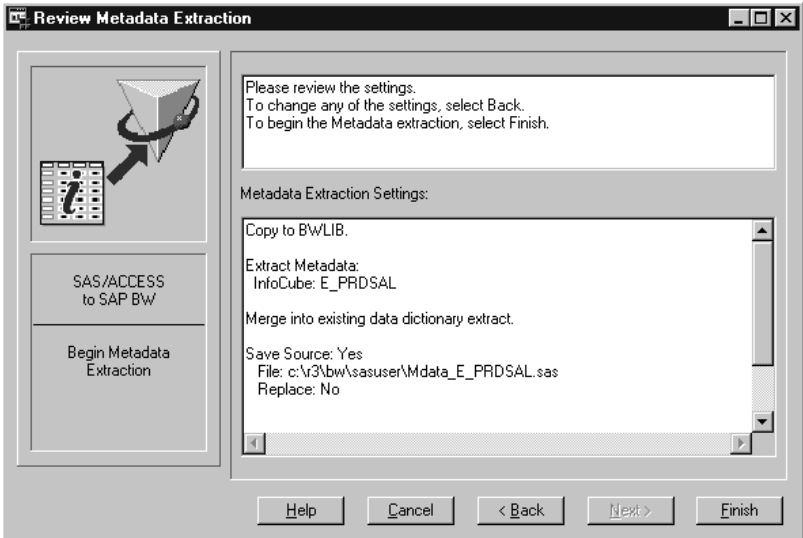

**8** Click one of the following buttons:

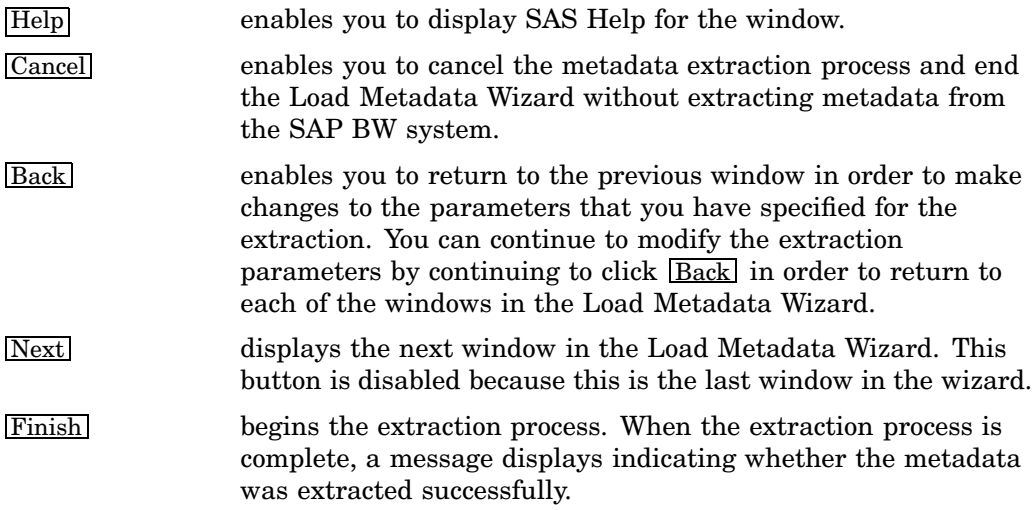

# Browsing SAP BW Metadata

### Overview of Browsing the SAP BW Metadata

After you have extracted metadata from SAP BW data sources, the BW Explorer, which can be accessed from the SAS/ACCESS Interface to SAP BW desktop, displays the extracted metadata. It lists the InfoAreas, basic and aggregate InfoCubes, and active ODS objects in your SAP BW system and also enables you to view specific metadata about a selected ODS object or InfoCube. If you extracted metadata about a specific InfoCube or ODS object, the BW Explorer displays metadata for that data source only. However, if you selected to extract metadata from all of the active tables, fields, and InfoObjects in your SAP BW system, then the BW Explorer displays metadata for all of the data sources that are defined in your SAP BW system.

#### **Display 4.8** BW Explorer

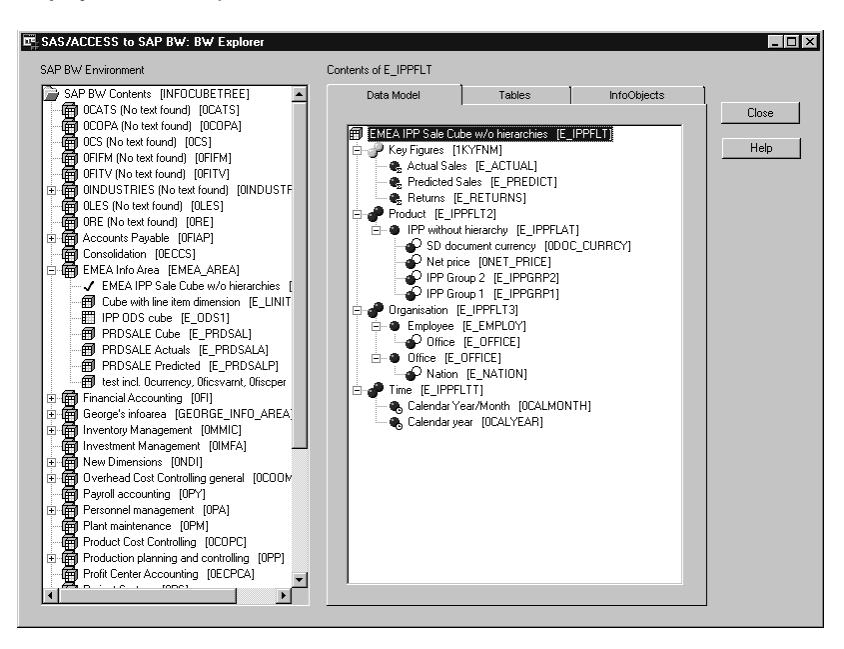

After you have extracted your SAP BW metadata, the left panel of your BW Explorer displays a hierarchical tree view of the InfoAreas, basic and aggregate InfoCubes, and active ODS objects that are defined in your SAP BW system. MultiCubes and remote cubes are not included in the tree view. Each InfoArea can consist of one or more data sources, and these data sources can be InfoAreas, InfoCubes, or ODS objects. Some InfoAreas might be empty. You can expand and collapse a selected InfoArea that is displayed in the tree view to see the data sources that compose the InfoArea. When you select one of the data sources in an InfoArea, the tabs in the BW Explorer window display specific metadata details about that SAP BW data source. The tabs in the BW Explorer window include

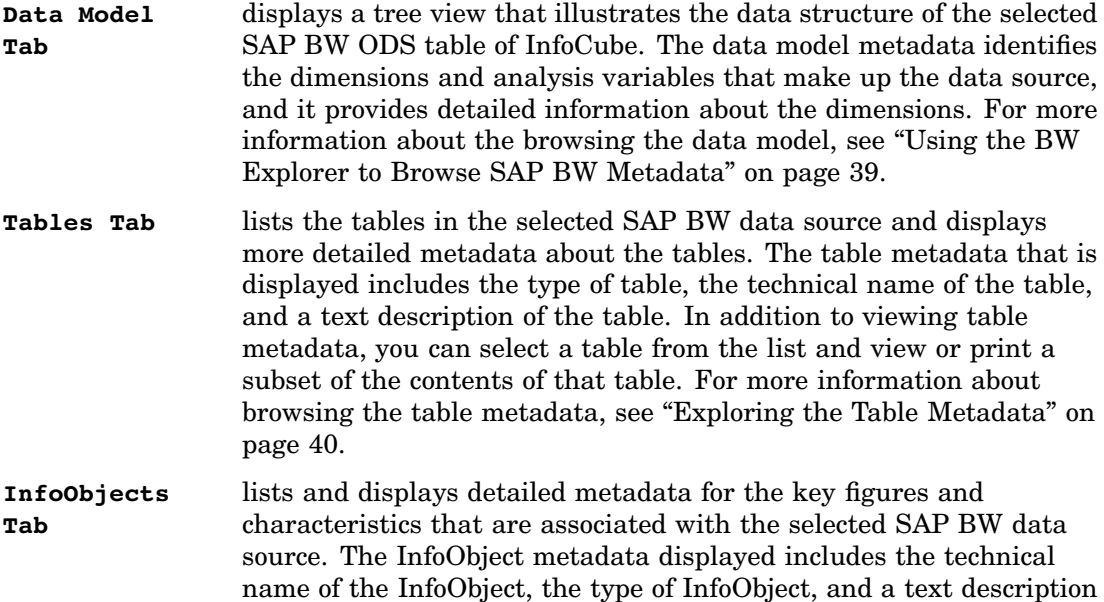

of the InfoObject. You can also select an InfoObject from the list and view or print details about that InfoObject. For more information about browsing the InfoObject metadata, see "Exploring the InfoObject Metadata" on page 42.

Browsing through the SAP BW metadata helps you learn more about the logical structure of your SAP Business Information Warehouse and about the data that is stored in your SAP BW system. You can use this information to identify the specific SAP BW data sources that you want to extract and then use the InfoCube Extraction Wizard to extract the SAP BW data from the data source. For more information about browsing SAP BW metadata and extracting ODS tables and InfoCubes, see

- $\Box$  "Using the BW Explorer to Browse SAP BW Metadata" on page 39
- $\Box$  Chapter 5, "Extracting InfoCubes and Reading ODS Data into SAS," on page 49.

## Using the BW Explorer to Browse SAP BW Metadata

### Exploring the Data Model Metadata

To explore or browse the data model metadata that has been extracted for a selected SAP BW data source (ODS object or InfoCube):

- **1** If the BW Explorer is not already open, open it by double-clicking the SAP BW Explorer icon on the SAS/ACCESS Interface to SAP BW desktop. The left panel of the BW Explorer displays a tree view of all the InfoAreas, basic and aggregate InfoCubes, and active ODS objects that are stored in your SAP BW system.
- **2** Expand and collapse the tree view as needed to locate the ODS object or InfoCube for which you want to view metadata.
- **3** Select the desired SAP BW data source to display the data model metadata on the Data Model tab. The data model metadata illustrates the structure of the selected data source.

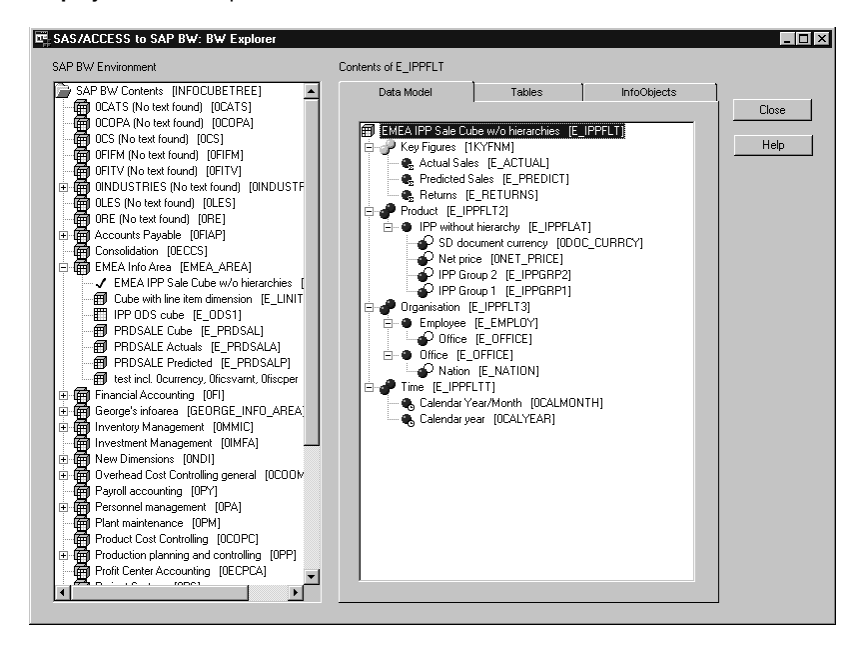

**Display 4.9** BW Explorer: Data Model Tab

**4** Expand and collapse the tree view as needed to view the tables that comprise the SAP BW data source. For the selected data source, the following metadata is displayed:

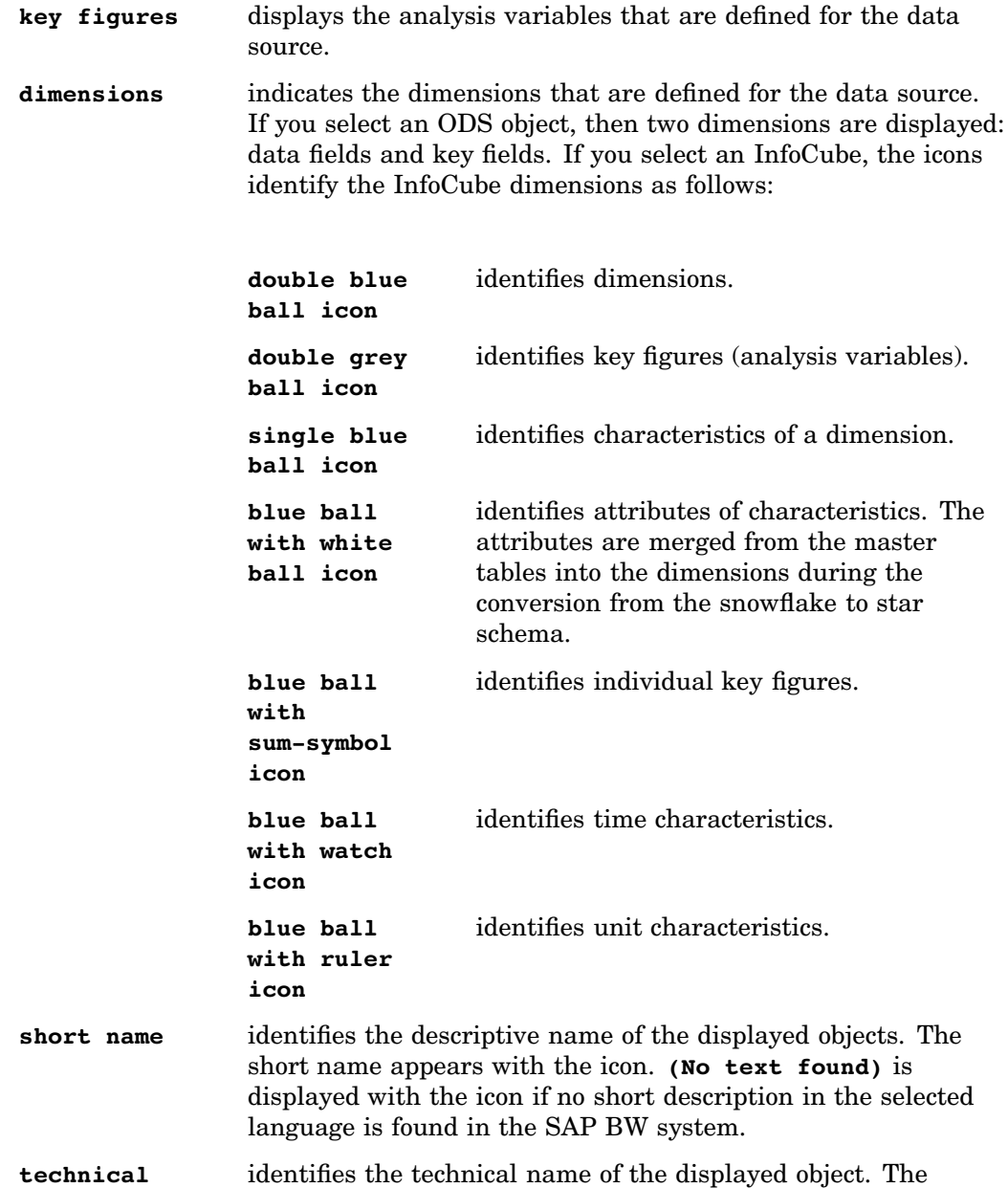

### Exploring the Table Metadata

name.

**name**

To explore or browse the table metadata that has been extracted for a selected SAP BW data source (ODS object or InfoCube):

technical name is displayed in brackets [ ] beside the short

**1** If the BW Explorer is not already open, open it by double-clicking the SAP BW Explorer icon on the SAS/ACCESS Interface to SAP BW desktop. The left panel of the BW Explorer displays a tree view of all the InfoAreas, basic and aggregate InfoCubes, and active ODS objects that are stored in your SAP BW system.

- **2** Expand and collapse the tree view as needed to locate the SAP BW data source for which you want to view table metadata.
- **3** Select the desired data source, then click the Tables tab to display the table metadata.

| <b>SAP BW Environment</b>                                                | Contents of E IPPFLT          |                           |                     |                                                    |       |
|--------------------------------------------------------------------------|-------------------------------|---------------------------|---------------------|----------------------------------------------------|-------|
| SAP BW Contents IINFOCUBETREET                                           | Data Model                    | Tables                    |                     | InfoObjects                                        |       |
| 甸<br>0CATS (No text found) [0CATS]<br>0COPA (No text found) [0COPA]      |                               |                           |                     |                                                    | Close |
| G<br>伞<br>OCS (No text found) [OCS]                                      | Type                          | Name                      |                     | Description                                        |       |
| G<br>OFIFM (No text found) [OFIFM]                                       | Fact                          | /BIC/FE IPPFLT            |                     | EMEA IPP Sale Cube w/o hierar                      | Help  |
| 俑<br>OFITV (No text found) [OFITV]                                       | Fact                          | /BIC/EE IPPFLT            |                     | EMEA IPP Sale Cube w/o hierar                      |       |
| 倆<br><b>OINDUSTRIES (No text found) [OINDUSTF</b><br>田                   |                               | Dimension /BIC/DE IPPFLTT | Time                |                                                    |       |
| 倆<br>OLES (No text found) [OLES]                                         |                               | Dimension /BIC/DE IPPFLT3 | Organisation        |                                                    |       |
| 偏<br>ORE (No text found) [ORE]                                           | 5                             | Dimension /BIC/DE IPPFLT2 | Product             |                                                    |       |
| 中 <b>偏</b> Accounts Payable [OFIAP]                                      | SID<br>6                      | /BIO/SCALYEAR             |                     |                                                    |       |
| Consolidation [OECCS]<br>倆                                               | SID                           | /BIO/SCALMONTH            |                     |                                                    |       |
| -图 EMEA Info Area [EMEA_AREA]                                            | SID<br>8                      | /BIC/SE OFFICE            |                     | Master data IDs: InfoDbject Offi                   |       |
| √ EMEA IPP Sale Cube w/o hierarchies                                     | <b>SID</b><br>9               | /BIC/SE EMPLOY            |                     | Master data IDs: InfoDbject Em                     |       |
| FU Cube with line item dimension IE LINIT                                | <b>SID</b><br>10 <sub>1</sub> |                           |                     | /BIC/SE_IPPGRP1_Master data IDs: InfoObject IPP    |       |
| FEE IPP ODS cube [E_ODS1]                                                | <b>SID</b><br>11              | /BIC/SE IPPFLAT           |                     | Master data IDs: InfoDbject IPP                    |       |
| FU PRDSALE Cube IE PRDSALI                                               | 12<br>Text                    | /BIC/TE OFFICE            | Texts: Char. Office |                                                    |       |
| <b>FFI</b> PRDSALE Actuals IE PRDSALAI                                   | 13<br>Text                    |                           |                     | /BIC/TE_EMPLOY   Texts: Char. Employee             |       |
| <b>FFI</b> PRDSALE Predicted IE PRDSALPI                                 | 14<br>Text                    |                           |                     | /BIC/TE_IPPGRP1 Texts: Char. IPP Group 1           |       |
| <b>FFI</b> test incl. Ocurrency, Oficsvarnt, Ofiscper                    | 15<br>Text                    |                           |                     | /BIC/TE_IPPFLAT   Texts: Char. IPP without hierarc |       |
| (面 Financial Accounting [OFI]<br>由偏 George's infoarea [GEORGE_INFO_AREA] | 16 Master                     | /BIC/ME OFFICE            |                     | Generated Table for View /BIC/                     |       |
| 由 (m) Inventory Management [OMMIC]                                       | 17 Master                     |                           |                     | /BIC/ME_EMPLOY Generated Table for View /BIC/      |       |
| 圇<br>Investment Management [OIMFA]                                       | 18 Master                     |                           |                     | /BIC/ME IPPFLAT Generated Table for View /BIC/     |       |
| 由 网 New Dimensions [ONDI]                                                |                               |                           |                     |                                                    |       |
| Overhead Cost Controlling general [0COOM<br>中価                           |                               |                           |                     |                                                    |       |
| 倆<br>Payroll accounting [OPY]                                            |                               |                           |                     |                                                    |       |
| 画面<br>Personnel management [OPA]                                         |                               |                           |                     |                                                    |       |
| Plant maintenance [OPM]<br>命                                             |                               |                           |                     |                                                    |       |
| 俑<br>Product Cost Controlling [OCOPC]                                    |                               |                           |                     |                                                    |       |
| Production planning and controlling [OPP]<br>倆<br>国                      |                               |                           |                     |                                                    |       |
| 宜.<br>Profit Center Accounting [OECPCA]                                  | $\blacksquare$                |                           |                     |                                                    |       |

**Display 4.10** BW Explorer: Tables Tab

The table metadata is extracted from the meta tables in SAP BW and is displayed in the Tables tab. For InfoCubes, the Tables tab displays all of the tables in the snowflake schema for the selected InfoCube in the SAP BW system. For ODS objects, the Tables tab displays the single active ODS table. The following table metadata is displayed:

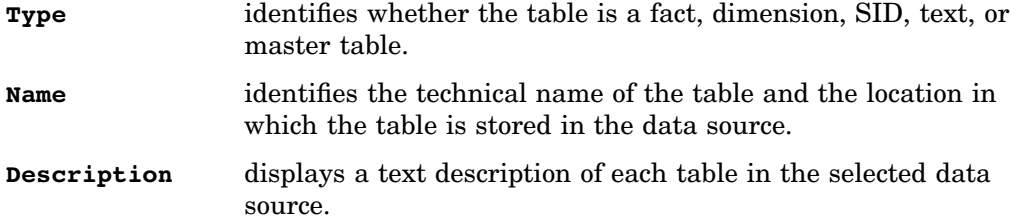

- **4** To view a subset of the data for one of the tables:
	- **a** Select the desired table by clicking in the **Type**, **Name**, or **Description** field for that table.
	- **b** Click the right mouse button to display the table pop-up menu.
	- **c** Select **View Table** from the pop-up menu to generate a view that displays a subset of the data that is in the selected table.

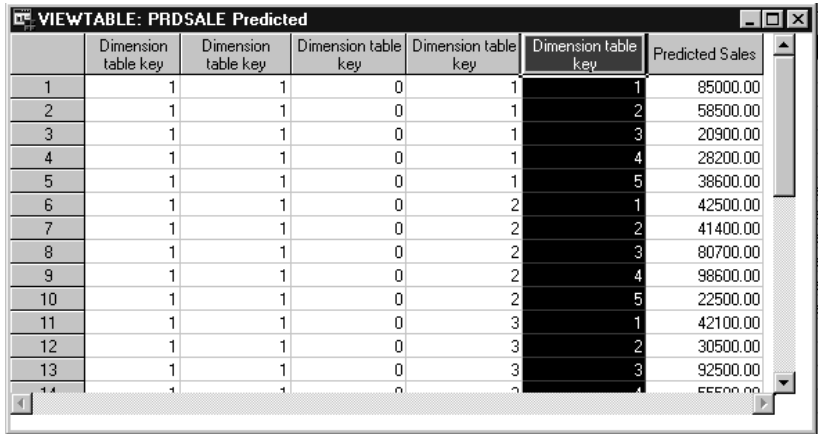

### **Display 4.11** View Table Window

The range of data that is included in the subset is determined by the **Limit of observations for Show Data**, which is specified in the Miscellaneous tab of the Application Setup window. For more information about setting or modifying this local application default, see "Defining the Miscellaneous Default" on page 26.

- **5** To print a subset of the data that a table contains:
	- **a** Select the desired table by clicking in the **Type**, **Name**, or **Description** field for that table.
	- **b** Click the right mouse button to display the table pop-up menu.
	- **c** Select the appropriate option from the pop-up menu:

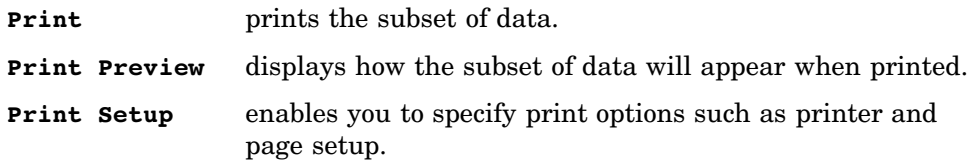

### Exploring the InfoObject Metadata

To explore or browse the InfoObject metadata that has been extracted for a selected SAP BW data source (ODS object or InfoCube):

- **1** If the BW Explorer is not already open, open it by double-clicking the SAP BW Explorer icon on the SAS/ACCESS Interface to SAP BW desktop. The left panel of the BW Explorer displays a tree view of all the InfoAreas, basic and aggregate InfoCubes, and active ODS objects that are stored in your SAP BW system.
- **2** Expand and collapse the tree view as needed to locate the SAP BW data source for which you want to view metadata.
- **3** Select the desired data source and click the InfoObjects tab to display the InfoObject metadata.

**Display 4.12** BW Explorer: InfoObjects Tab

| SAP BW Contents IINFOCUBETREE1                                       |   | Data Model       | Tables | <b>InfoObjects</b>        |       |
|----------------------------------------------------------------------|---|------------------|--------|---------------------------|-------|
| (iii) OCATS (No text found) [OCATS]<br>0COPA (No text found) [0COPA] |   |                  |        |                           | Close |
| 闸<br>OCS (No text found) [OCS]                                       |   | Name             |        | Type Description          |       |
| 甸<br>倆<br>OFIFM (No text found) [OFIFM]                              |   | <b>OCALMONTH</b> |        | TIM Calendar Year/Month   | Help  |
| OFITV (No text found) [OFITV]<br>倆                                   |   | <b>OCALYEAR</b>  |        | TIM Calendar vear         |       |
| 0INDUSTRIES (No text found) [0INDUSTF<br>中田                          |   | E ACTUAL         |        | KYF Actual Sales          |       |
| OLES (No text found) [OLES]<br>闸                                     |   | E EMPLOY         |        | CHA Employee              |       |
| ORE (No text found) [ORE]<br>倆                                       | 5 | E_IPPFLAT        |        | CHA IPP without hierarchy |       |
| Accounts Pavable [OFIAP]<br>庙<br>倆                                   | 6 | E OFFICE         |        | CHA Office                |       |
| Consolidation [OECCS]<br>倆                                           |   | E PREDICT        |        | KYF Predicted Sales       |       |
| 白-图 EMEA Info Area [EMEA_AREA]                                       | 8 | <b>E RETURNS</b> |        | KYF Returns               |       |
| √ EMEA IPP Sale Cube w/o hierarchies                                 |   |                  |        |                           |       |
| Fill Cube with line item dimension [E LINIT]                         |   |                  |        |                           |       |
| Ⅲ IPP ODS cube IE ODS11                                              |   |                  |        |                           |       |
| FFI PRDSALE Cube IE PRDSALI                                          |   |                  |        |                           |       |
| FFI PRDSALE Actuals [E PRDSALA]                                      |   |                  |        |                           |       |
| FFI PRDSALE Predicted IE PRDSALP1                                    |   |                  |        |                           |       |
| <b>FFU</b> test incl. Ocurrency, Oficsvarnt, Ofiscper                |   |                  |        |                           |       |
| -[前 Financial Accounting [OFI]<br>闸                                  |   |                  |        |                           |       |
| 由偏 George's infoarea [GEORGE_INFO_AREA]                              |   |                  |        |                           |       |
| 由 [OMMIC]                                                            |   |                  |        |                           |       |
| Investment Management [OIMFA]<br>倆                                   |   |                  |        |                           |       |
| 由 网 New Dimensions [ONDI]                                            |   |                  |        |                           |       |
| 由 图 Overhead Cost Controlling general [OCOOM]                        |   |                  |        |                           |       |
| 倆<br>Payroll accounting [OPY]                                        |   |                  |        |                           |       |
| 由 m Personnel management [OPA]                                       |   |                  |        |                           |       |
| @ Plant maintenance [OPM]                                            |   |                  |        |                           |       |
| (ip) Product Cost Controlling [OCOPC]                                |   |                  |        |                           |       |
| 由 图 Production planning and controlling [OPP]                        |   |                  |        |                           |       |

The following InfoObject metadata is displayed:

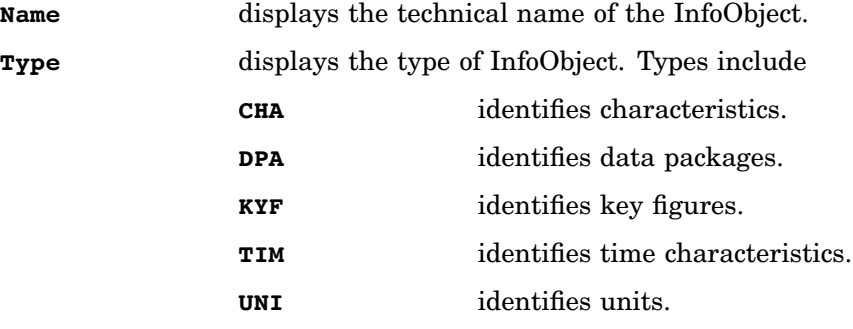

**Description** displays a text description of the InfoObject.

- **4** To view details about the InfoObject:
	- **a** Select the desired InfoObject by clicking in the **Name**, **Type**, or **Description** field for that InfoObject.
	- **b** Click the right mouse button to display the InfoObject pop-up menu.
	- **c** Select **InfoObject Details** from the pop-up menu to generate a view that displays details about the InfoObject.

|                   | InfoObject Details: E_SALESRP |  |       |
|-------------------|-------------------------------|--|-------|
| Property          | Value                         |  | Close |
| <b>INFOOBJECT</b> | E_SALESRP                     |  |       |
| VERSION           | А                             |  |       |
| <b>TYPE</b>       | CHA                           |  |       |
| <b>OBJSTAT</b>    | ACT                           |  |       |
| ACTIVEL           | ×                             |  |       |
| <b>FIELDNM</b>    | /BIC/E SALESRP                |  |       |
| CONTREL           |                               |  |       |
| ATRONLYFL         |                               |  |       |
| LOGSYS            |                               |  |       |
| <b>OWNER</b>      |                               |  |       |
| <b>TSTPNM</b>     | EMEADEV1                      |  |       |
| TIMESTMP          | 20010307131838                |  |       |
| TEXTSHORT         | Sales Rep                     |  |       |
|                   |                               |  |       |

**Display 4.13** InfoObject Details Window

The details include the properties and values of the InfoObject data.

- **5** To print the InfoObject details:
	- **a** Select the desired InfoObject by clicking in the **Type**, **Name**, or **Description** field for that InfoObject.
	- **b** Click the right mouse button to display the InfoObject pop-up menu.
	- **c** Select the appropriate option from the pop-up menu:

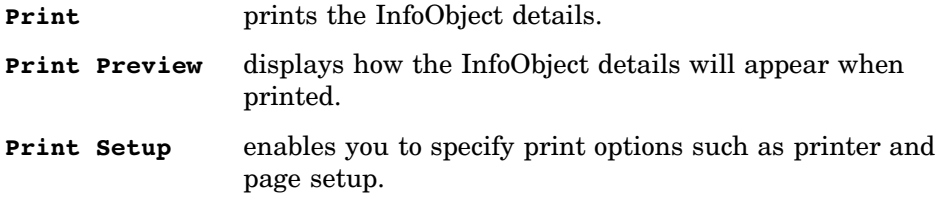

# Saving and Running SAP BW Metadata Extraction Programs

## Overview of Metadata Extraction Programs

The Load Metadata Wizard generates SAS source code that is used to extract SAP BW metadata from the metadata repository in your SAP BW system. You can save this automatically generated code as a SAS program. You can then re-call the metadata extraction program later to update the views or data sets that contain the SAP BW metadata, or you can use the program in conjunction with a scheduler to perform batch extractions. When using the code in batch extractions, you must modify the code to ensure that the extraction is completed successfully. For more information about saving and using metadata extraction programs, see

- $\Box$  "Using SAP BW Metadata Extraction Programs Interactively" on page 45
- $\Box$  "Using SAP BW Metadata Extraction Programs for Batch Extractions" on page 46.

# Using SAP BW Metadata Extraction Programs Interactively

*Note:* When you want to use a previously saved SAP BW metadata extraction program to interactively extract SAP BW metadata, you must be logged on to the SAP BW system using the same connection ID you used when you saved the metadata extraction program.

To use a previously saved SAP BW metadata extraction program to interactively extract metadata from the metadata repository in your SAP BW system:

- **1** If it is not already open, open the SAS/ACCESS Interface to SAP BW. To open the application, start a SAS session and then enter **%bwaccess** on the command line.
- **2** Log on to SAP BW using a logon profile. For more information about logon profiles, see "Using and Managing Logon Profiles" on page 11.
- **3** If it is not already open, open the Program Editor window. To open the Program Editor window, select the following:

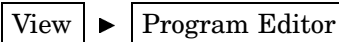

**4** Open the file that you want to run by selecting the following and then selecting the file that you want to run from the Open window:

$$
\boxed{\text{File}} \blacktriangleright \boxed{\text{Open}}
$$

The selected SAS program displays in the Program Editor window.

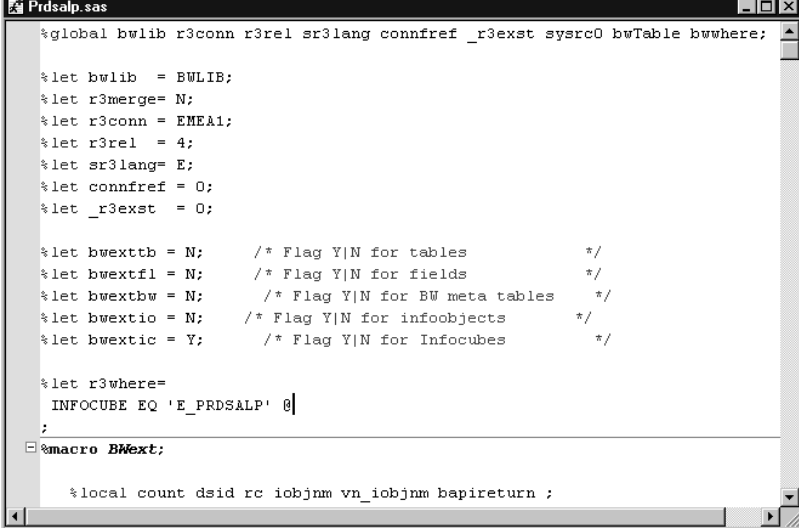

**Display 4.14** Saved Metadata Extraction Program Displayed in Program Editor Window

**5** If you are currently using a connection ID that is different from the one that you used when saving the metadata extraction program, you must modify the source code in order to update the value for the %r3conn macro variable. For example, if you saved the program using the **EMEA1** connection ID and you are now logged on to the SAP BW system using the **CONN1** connection ID, you would need to modify the code by changing

```
%r3conn=EMEA1;
to
```
%r3conn=CONN1;

**6** Select the following to submit and run the saved SAS program:

```
Run \rightarrow Submit
```
**7** Select the following to check the SAS log for errors:

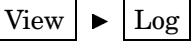

## Using SAP BW Metadata Extraction Programs for Batch Extractions

To use a previously saved metadata extraction program to perform batch extractions of SAP BW metadata:

**1** If it is not already open, open the Program Editor window. To open the Program Editor window, select the following:

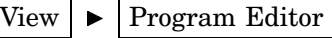

**2** Open the metadata extraction program that you want to run by selecting the following and then selecting the file that you want to run from the Open window:

$$
\boxed{\text{File}} \blacktriangleright \boxed{\text{Open}}
$$

The selected SAS program displays in the Program Editor window.

**Display 4.15** Saved Metadata Extraction Program Displayed in Program Editor Window

|                        | <b>Re</b> Prdsalp.sas<br>$ \Box$ $\times$                                  |  |
|------------------------|----------------------------------------------------------------------------|--|
|                        | %global bwlib r3conn r3rel sr3lang connfref r3exst sysrc0 bwTable bwwhere; |  |
|                        | %let bwlib = BWLIB:                                                        |  |
|                        | %let r3merge= N;                                                           |  |
|                        | % let r3conn = EMEA1;                                                      |  |
|                        | $\text{let}$ r3rel = 4;                                                    |  |
|                        | %let sr3lang= E;                                                           |  |
|                        | $\text{let contract} = 0$ ;                                                |  |
|                        | %let r3exst = 0;                                                           |  |
|                        | %let bwexttb = N; $\frac{1}{2}$ /* Flag Y N for tables<br>$\pi/$           |  |
|                        | %let bwextfl = N; $/$ * Flag Y N for fields<br>$\pi/$                      |  |
|                        |                                                                            |  |
|                        | \$let bwextio = N; /* Flag Y N for infoobjects<br>$\pi/$                   |  |
|                        | $\pi/$<br>% let bwextic = Y; $\frac{1}{2}$ /* Flag Y N for Infocubes       |  |
|                        | %let r3where=                                                              |  |
|                        | INFOCUBE EQ 'E PRDSALP' @                                                  |  |
|                        |                                                                            |  |
|                        | $\Box$ amacro BMext:                                                       |  |
|                        |                                                                            |  |
|                        | %local count dsid rc iobjnm vn iobjnm bapireturn ;                         |  |
| $\left  \cdot \right $ |                                                                            |  |

**3** Edit the source code that is displayed in the Program Editor window in order to add the SAP BW logon and logoff macro calls to the program. Add the logon macro call to the beginning of the program and the logoff macro call to the end of the program. These macro calls are shown in the following example:

```
/* The following code provides an example of the logon macro
   calls that you must add to the beginning of the program. */
   \frac{2}{3}r3connc(cconn = EMEA1,
              host = localhost,port = 6991,usr = EMEADEV2,pwd = B3BFBF8C44,cli = 800,lnq = EN,
              hst = sunerp2.unx.sas.com,
              sys = 04,
              gws = sapgw04,
              profn = Cary,end=);
   %let BW RFC LOGON INFO=%str(CLIENT=800 USER=emeadev2
      PASSWDX=B3BFBF8C44 LANG=E ASHOST=sunerp2.unx.sas.com SYSNR=04);
/* The following code provides an example of the logoff macro
   call that you must add to the end of the program. */
```
%r3conne(cconn=EMEA1, end=);

You can create the %r3connc macro call by re-calling the code that is used by a logon profile. For more information about logging on to the SAP BW system, see "Using and Managing Logon Profiles" on page 11. You must enter the %let BW\_RFC\_LOGON\_INFO macro call manually. This macro call uses the same syntax and parameters as the RFC\_LOGON\_INFO macro variable in the SAS/ACCESS Interface to R/3. For detailed information about how to use this macro variable, see the *SAS/ACCESS Interface to R/3: User's Guide*.

**4** Select the following to save the modifications to the SAS program:

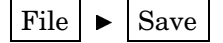

**5** Select the following to submit and test the modified code:

$$
\fbox{Run} \blacktriangleright \fbox{Submit}
$$

**6** Select the following to check the SAS log for errors:

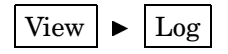

**7** Set up your scheduler to run the data extraction program in batch mode as needed. The specific setup instructions vary based on the scheduler that you use. Refer to the documentation for your scheduler for specific instructions.

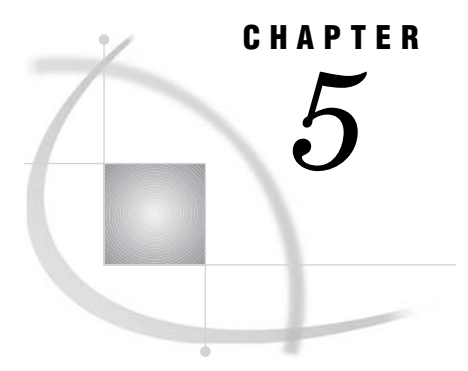

# Extracting InfoCubes and Reading ODS Data into SAS

*Overview of Extracting InfoCubes and ODS Table Data into SAS* **49** *Updating Your Metadata and Previously Extracted Data* **50** *Extracting InfoCubes* **51** *Using CDC Processing When Extracting InfoCubes* **52** *Extracting Compressed InfoCubes* **53** *Understanding CDC Processing for InfoCubes* **54** *Extracting ODS Table Data* **55** *Using CDC Processing When Extracting ODS Table Data* **55** *Maintaining Data Integrity When Extracting ODS Objects* **56** *Extracting InfoCube Data from SAP BW* **56** *Extracting ODS Table Data from SAP BW* **64** *Saving and Running SAP BW Data Extraction Programs* **69** *Overview of SAP BW Data Extraction Programs* **69** *Using SAP BW Data Extraction Programs Interactively* **69** *Using SAP BW Data Extraction Programs for Batch Extractions* **70**

# Overview of Extracting InfoCubes and ODS Table Data into SAS

The SAS/ACCESS Interface to SAP BW provides the InfoCube Extraction Wizard and the ODS Extraction Wizard. These wizards enable you to extract data from the following types of data sources in the SAP BW system: ODS tables and InfoCubes. The wizards, which are available from the BW Explorer, generate SAS source code that is used to

- $\Box$  read the SAP BW data source and create SAS/ACCESS views or data sets from the tables in the SAP BW data source
- $\Box$  convert the SAP BW data that is stored in InfoCubes from a snowflake schema to a star schema and store that star schema in SAS data sets
- store ODS table data into SAS data sets or views
- $\Box$  save the automatically generated source code as a SAS program that you can use later to extract data interactively or in batch mode.

When extracting data from ODS tables and InfoCubes, you can either use full update processing, which extracts all of the data in the selected ODS table or InfoCube, or you can use changed data capture (CDC) processing. CDC processing enables you to extract only the data that has changed since your last extraction. For more information about CDC processing, see

- □ "Updating Your Metadata and Previously Extracted Data" on page 50
- $\Box$  "Using CDC Processing When Extracting InfoCubes" on page 52

□ "Using CDC Processing When Extracting ODS Table Data" on page 55.

*Note:* Because SAP BW does not maintain change logs or timestamps for transactional ODS tables and transactional InfoCubes, you cannot use CDC processing with these transactional data sources.  $\triangle$ 

For more information about how the SAS/ACCESS Interface to SAP BW extracts data from ODS tables and InfoCubes, see

- $\Box$  "Extracting InfoCubes" on page 51
- □ "Extracting ODS Table Data" on page 55.

For more information about using the InfoCube and ODS extraction wizards and saving and using the data extraction source code, see

- □ "Extracting InfoCube Data from SAP BW" on page 56
- □ "Extracting ODS Table Data from SAP BW" on page 64
- □ "Saving and Running SAP BW Data Extraction Programs" on page 69.

## Updating Your Metadata and Previously Extracted Data

The metadata structure in SAS/ACCESS 9.1 Interface to SAP BW has changed in order to differentiate between pre-extracted data that has changed and pre-extracted data that has not changed. If you have previously extracted SAP BW metadata using SAS/ACCESS 8.2 Interface to SAP BW, you must first update any previously extracted metadata before you can use CDC processing. This metadata update is required because the metadata structure has been modified to enable CDC processing. However, no updates to pre-extracted ODS table or InfoCube data are required.

Use the Load Metadata Wizard in SAS/ACCESS Interface to SAP BW to update your previously extracted SAP BW metadata. You will need to

- $\Box$  specify the **Metadata Destination Library** in the Metadata Destination window. This is the SAS library in which your SAP BW metadata is stored. You must use the metadata destination library that you specified in the **SAS Library** field in the Data Dictionary tab of the Application Setup window.
- select the **Merge into Existing Metadata** option in the Metadata Destination window. This option adds the newly extracted metadata to the same library that contains the previously extracted metadata.
- select only the **BW Meta Tables** option in the Metadata Type Selection window. This option enables you to extract metadata from the SAP BW metadata repository and save it to your metadata destination library.

*Note:* You only need to update your extracted SAP BW metadata one time regardless of how many ODS tables and InfoCubes there are in your SAP BW system.  $\triangle$ 

Regardless of whether you are extracting a new ODS table or InfoCube or updating previously extracted ODS table or InfoCube data, CDC processing enables you to extract only the changed data. After you have updated your previously extracted SAP BW metadata, updates to ODS table or InfoCube data that you have extracted are *not* required. You can continue to use previously extracted ODS or InfoCube data. However, for improved performance, it is recommended that you use the full update method when extracting ODS objects and InfoCubes that were previously extracted using Release 8.2 of SAS/ACCESS Interface to SAP BW.

# Extracting InfoCubes

When extracting data from an InfoCube, the InfoCube Extraction Wizard generates SAS source code that reads the InfoCube tables, which are stored in the snowflake schema.

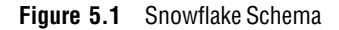

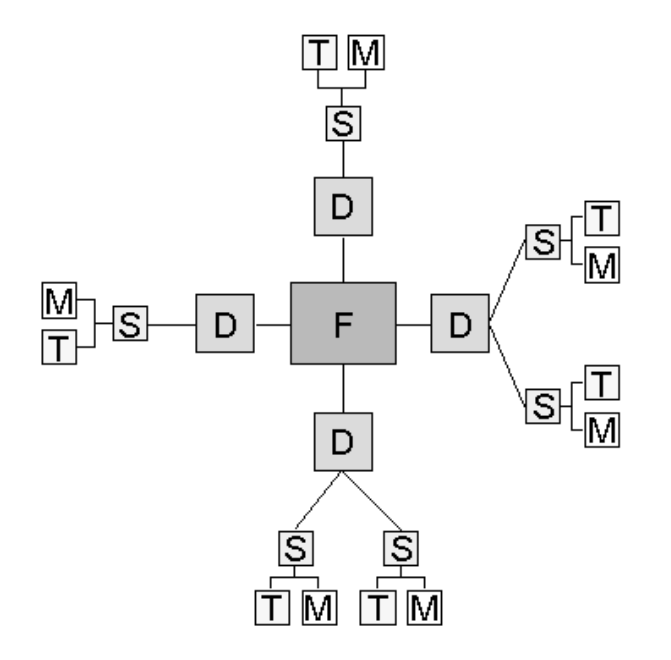

The source code then creates SAS data sets or views that correlate to the fact table, dimension tables, SID tables, text tables, and master tables that make up the InfoCube and merges the SID and master tables with the dimension tables to create a star schema.

**Figure 5.2** Star Schema

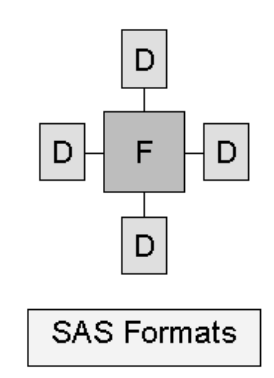

The star schema consists of one fact table and multiple dimension tables. The fact table contains logical keys and analysis variables and can be saved as either a SAS view or a SAS data set. The dimension tables are stored as SAS data sets and, rather than containing the SID, they contain the actual values of the class variables. The code can also use default SAS character formats for logical keys and class variables in the fact and dimension tables. If you plan to export the OLAP data that is extracted from the InfoCube to SAS OLAP tools, then the formats are necessary because HOLAP accepts character formatted values only.

The SAS tables that are generated for the star schema use the following naming conventions:

| Table Type                         | Concatenation                                        | SAS Table Name |
|------------------------------------|------------------------------------------------------|----------------|
| fact table                         | $F +$ the SAP BW InfoCube<br>name                    | FOSD CO1       |
| dimension tables                   | $D +$ the appropriate SAP BW<br>dimension table name | D0SD C011      |
| star schema view of an<br>InfoCube | I + the SAP BW InfoCube name                         | IOSD CO1       |
| format catalog name                | $F +$ the InfoCube name                              | FOSD CO1       |

**Table 5.1** SAS Table Conversion Conventions for InfoCubes

*Note:* Format names are restricted to 8 characters. The format description reflects the corresponding variable name and is used to identify the correct format to be used.  $\Delta$ 

*Note:* When you extract InfoCubes from SAP BW, data package (DPA) InfoObjects and their dimensions are not included in the star schema.  $\wedge$ 

## Using CDC Processing When Extracting InfoCubes

When an InfoCube is updated or modified in your SAP BW system, you might want the data that you extracted from that InfoCube to be updated as well. The InfoCube Extraction Wizard enables you to extract InfoCube data in the following ways:

- $\Box$  Use the full update option to extract all of the tables in the InfoCube. This option enables you to extract all of the data in the fact, dimension, SID, master, and text tables that are associated with the snowflake schema for the InfoCube.
- $\Box$  Use the CDC processing option to extract only the data that has changed in the fact and dimension tables in the InfoCube. The CDC processing applies only to these tables because SAP BW systems do not support CDC processing on master and text tables.

You can use CDC processing to extract only the data that has changed in the InfoCube in order to update your SAS data sets or views with the changed data. CDC processing enables the InfoCube Extraction Wizard to access the change logs and timestamps that are associated with the fact table and dimension tables in your SAP BW system. The change logs and timestamps enable the wizard to identify and extract data that has changed since your last extraction. However, because SAP BW does not maintain timestamps or change logs on SID tables, text tables and master tables, the InfoCube Extraction Wizard cannot identify changed data in those tables. Therefore, regardless of whether you use CDC processing or the full update method, the InfoCube Extraction Wizard uses the full update method to update the data extracted from text tables, SID tables, and master tables.

You should select the full update option when extracting a new InfoCube or when the InfoCube data was extracted with an earlier version of SAS/ACCESS Interface to SAP BW. Using the full update option on tables that were extracted with an earlier version of the interface improves performance in the new version of the interface. Other factors you should consider when deciding whether to do a full update or use CDC processing include

- $\Box$  network bandwidth
- $\Box$  the amount of data that needs to be updated
- $\Box$  data consistency and data quality
- $\Box$  processing time in the SAS system.

*Note:* You must use the full update option when an InfoCube has been deleted or rebuilt in your SAP BW system.  $\triangle$ 

For more information about maintaining and ensuring data integrity when you are extracting InfoCube data, see "Extracting Compressed InfoCubes" on page 53 and "Understanding CDC Processing for InfoCubes" on page 54.

### Extracting Compressed InfoCubes

The SAS/ACCESS Interface to SAP BW enables you to extract data from compressed InfoCubes as well as uncompressed InfoCubes. You can extract compressed InfoCube data using either the full update method or CDC processing. However, if you want to use CDC processing on an InfoCube, you must update the InfoCube before it is compressed in your SAP BW system.

If you load data into an InfoCube in SAP BW and then compress it before updating the InfoCube in SAS/ACCESS Interface to SAP BW, the interface will not be able to find the modified data. Therefore, it will automatically use the full update method on the fact table. This results in extracting both the compressed and the uncompressed table from SAP BW.

In order to use CDC processing when extracting data from compressed InfoCubes, the following sequence of update steps is recommended:

- **1** Load the data into the InfoCube in SAP BW.
- **2** Extract the InfoCube data using CDC processing in the SAS/ACCESS Interface to SAP BW.
- **3** Compress the InfoCube in your SAP BW system.

You should always extract InfoCube data before compressing the InfoCube in SAP BW. If you extract data from an InfoCube that has already been compressed in SAP BW, the InfoCube Extraction Wizard uses the full update method to update the fact table rather than using CDC processing.

### Understanding CDC Processing for InfoCubes

SAP BW bundles transaction data and uses requests to load that data into the uncompressed fact table and the dimension tables of InfoCubes. The package dimension logs which records of the fact table have been loaded through which request. When you compress an InfoCube in SAP BW, a request moves data from an uncompressed fact table to a compressed fact table, and the request information is removed.

SAS/ACCESS Interface to SAP BW uses the package dimension table to track which requests have been loaded into an InfoCube since the last update of the data in the SAS system. Each time you extract data from an InfoCube in SAP BW and write that data to SAS data sets, all of the requests that are associated with loading data into that InfoCube are stored in a SAS data set named **\_req<***InfoCube-name***>**. The data set that contains the request logs is saved in the star schema destination library, which specifies the location in which the star schema that is created from the SAP BW InfoCube is saved. For example, if you extract data from the **0SD\_C01** InfoCube, all of the requests that are associated with that InfoCube are saved in a SAS data set named req0sd c01.

*Note:* You should never modify or remove the data sets that contain the request logs. Modifying or deleting these data sets results in corruption of InfoCube table data such as failed or multiple data updates.  $\triangle$ 

SAS/ACCESS Interface to SAP BW handles requests for typical scenarios as follows:

- *Data has been loaded into the fact table in SAP BW and requests have been compressed before the extracted InfoCube data has been updated in SAS.* In this scenario, SAS/ACCESS Interface to SAP BW refreshes both the compressed fact table and the uncompressed fact table because the compression in SAP BW has eliminated the link between the records in the fact table and the request/load date.
- *Requests have been deleted from the InfoCube.* In this scenario, SAS/ACCESS Interface to SAP BW updates the fact table by deleting the appropriate records.
- *Requests have been loaded into an InfoCube and have not yet been compressed.* In this scenario, SAS/ACCESS Interface to SAP BW leaves the compressed fact table untouched and extracts the newly loaded data from the uncompressed fact table in SAP BW to SAS. The newly loaded data is appended to the fact table in SAS.
- *Requests that had already been updated in SAS have been compressed in SAP BW.* In this scenario, SAS/ACCESS Interface to SAP BW marks the data in the SAS fact table as compressed.

*Note:* SAS/ACCESS Interface to SAP BW provides error handling for fact tables when you use CDC processing. In the event that an error occurs while the fact table is being updated, the fact table data that is extracted to SAS data sets is not overwritten. Instead, the fact table will be updated the next time you run the InfoCube Extraction Wizard in order to extract data from the selected InfoCube.  $\triangle$ 

### Extracting ODS Table Data

The ODS Extraction Wizard generates a single SAS table that contains data that is extracted from the active ODS object. Therefore, when you use the wizard to extract data from an ODS table, the wizard generates SAS source code that reads the ODS table and then creates a single SAS data set or view that contains the active data from the ODS table.

When creating the data sets or views, the code uses the original SAP BW ODS table name and attaches a prefix of O. The SAS table that is generated for the ODS table uses the following naming conventions:

| Table Type | Concatenation                                    | SAS Table Name |
|------------|--------------------------------------------------|----------------|
| ODS table  | $O +$ name of the ODS object in<br><b>SAP BW</b> | O0FIAR O0300   |

**Table 5.2** SAS Table Conversion Conventions for ODS Objects

## Using CDC Processing When Extracting ODS Table Data

When an ODS object is updated or modified in your SAP BW system, you might want the data you extracted from that ODS object to be updated as well. CDC processing enables you to extract only the data that has changed in the ODS object. The ODS Extraction Wizard now enables you to extract ODS table data in the following ways:

- $\Box$  Use the full update option to extract all of the active data in the ODS table.
- $\Box$  Use the CDC processing option to extract only the data that has changed in the ODS table since your last extraction.

CDC processing enables the ODS Extraction Wizard to access the change logs and timestamps that are associated with the ODS table in your SAP BW system. The change logs and timestamps enable the wizard to identify and extract data that has changed since your last extraction.

When you use the full update method to extract data from an ODS object, each active record in the ODS table is extracted to SAS. This means that one record is extracted for each active record in the ODS object.

SAP BW bundles transaction data and uses requests to load that data into the ODS object. Change logs and timestamps identify the requests that have been issued since the last ODS extraction. When you use CDC processing to extract data from an ODS object, the ODS Extraction Wizard reads the change logs and timestamps and merges all of the requests that have been issued since the last ODS extraction into the previously extracted ODS data in SAS.

Because of the way that changes are logged in the change log table in SAP BW, in some cases, CDC processing actually extracts more data and might take longer than using the full update method. The following guidelines will help you determine when it is more efficient to use the full update method rather than using CDC processing:

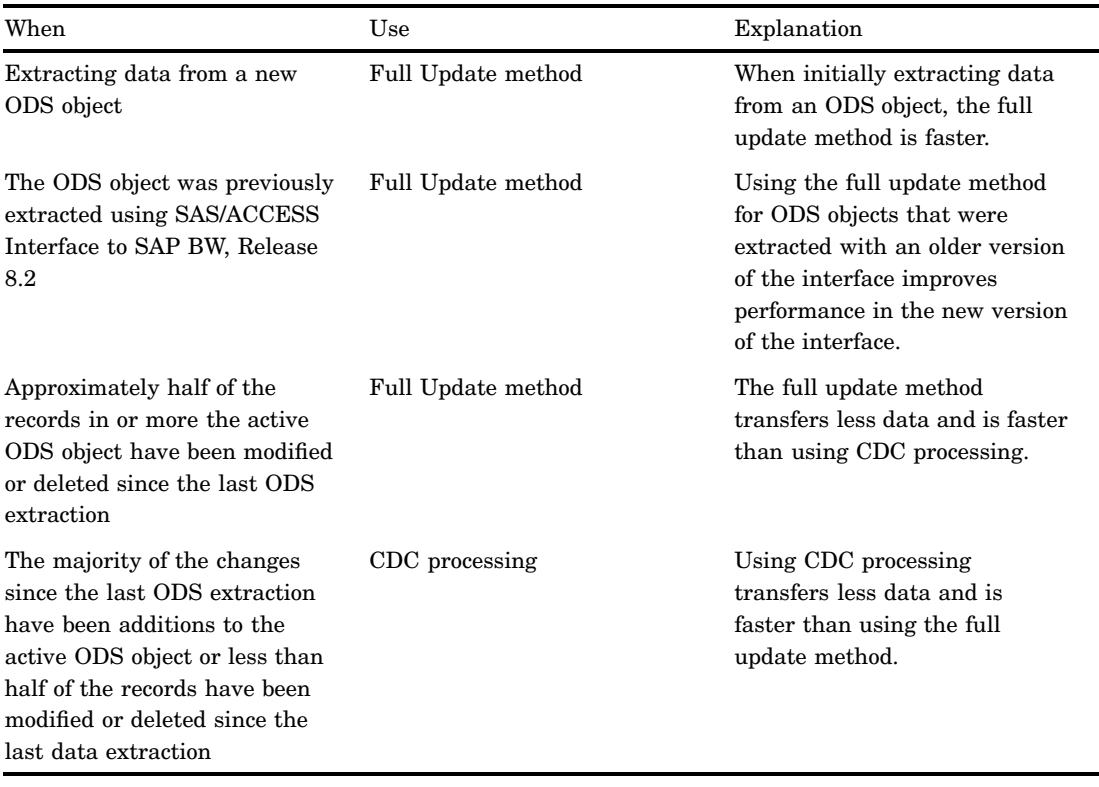

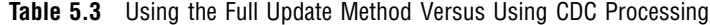

For more information about extracting ODS data, see "Maintaining Data Integrity When Extracting ODS Objects" on page 56.

### Maintaining Data Integrity When Extracting ODS Objects

SAP BW bundles transaction data and issues requests to load that data into the ODS objects. SAS/ACCESS Interface to SAP BW uses the change logs and timestamps associated with the ODS objects to track all of the requests associated with the ODS objects since the last update of the data in the SAS system. Each time you extract data from an ODS object in SAP BW and write that data to SAS data sets, all of the requests that are associated with that ODS object are stored in a SAS data set named **\_req<***ODS-object-name***>**. The data set that contains the request logs is saved in the same library as the ODS table data. For example, if you extract data from the **0FIAR 003** ODS object, all of the requests that are associated with that ODS object are saved in a SAS data set named **req0FIAR** 003.

*Note:* You should never modify or remove the data sets that contain the request logs. Modifying or deleting these log data sets results in corruption of ODS table data such as failed or multiple data updates.  $\triangle$ 

# Extracting InfoCube Data from SAP BW

To extract data from an InfoCube in your SAP BW system:

**1** If the BW Explorer is not already open, open it by double-clicking the SAP BW Explorer icon on the SAS/ACCESS Interface to SAP BW desktop. The left panel of the BW Explorer displays a tree view of all the InfoAreas, basic and aggregate InfoCubes, and active ODS objects that are stored in your SAP BW system.

- **2** Click the desired InfoCube in the left panel of the BW Explorer window.
- **3** With the InfoCube selected, click the right mouse button to display the extract/export pop-up menu.
- **4** Select **Extract InfoCube** from the pop-up menu to start the InfoCube Extraction Wizard, which enables you to extract the SAP BW data from the selected InfoCube. The Task Selection window displays.

**Display 5.1** Task Selection Window

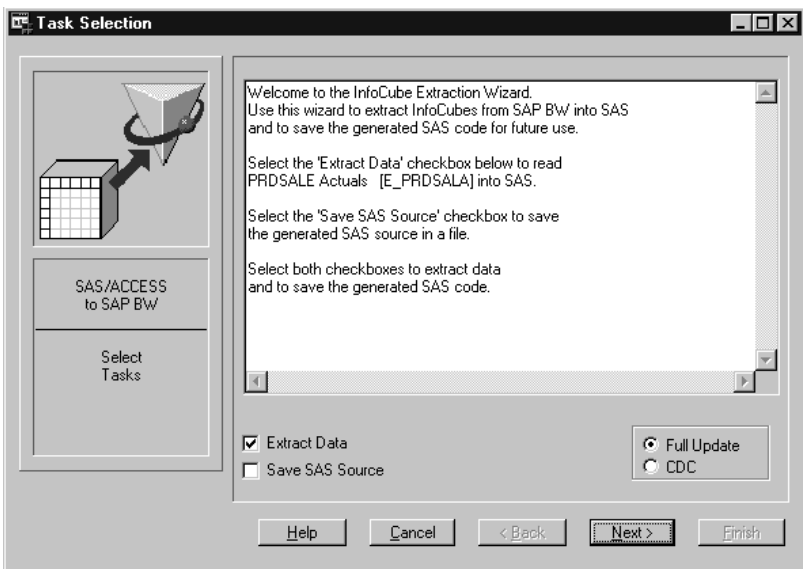

**5** Enter the task selection parameters as follows:

**Full Update** enables you to extract all of the SAP BW data from the selected InfoCube. Select this option when

- $\Box$  you have previously extracted the InfoCube using the SAS/ACCESS Interface to SAP BW
- $\Box$  you are extracting data from a new InfoCube
- $\Box$  you want to overwrite an existing extraction of the InfoCube.

This option extracts the complete fact, SID, and dimension tables from SAP BW. This check box is selected by default.

**CDC** enables you to use CDC processing to extract only the InfoCube data that has changed since you last extracted the InfoCube. This option extracts changed data from the SAP BW tables that support CDC processing, which are the fact and dimension tables. This option extracts all of the data in the master, SID, and text tables because they do not support CDC processing.

> *Note:* All data that has changed in the fact and dimension tables is extracted, regardless of whether you selected **Full Update** or **CDC** when you last extracted the InfoCube data.

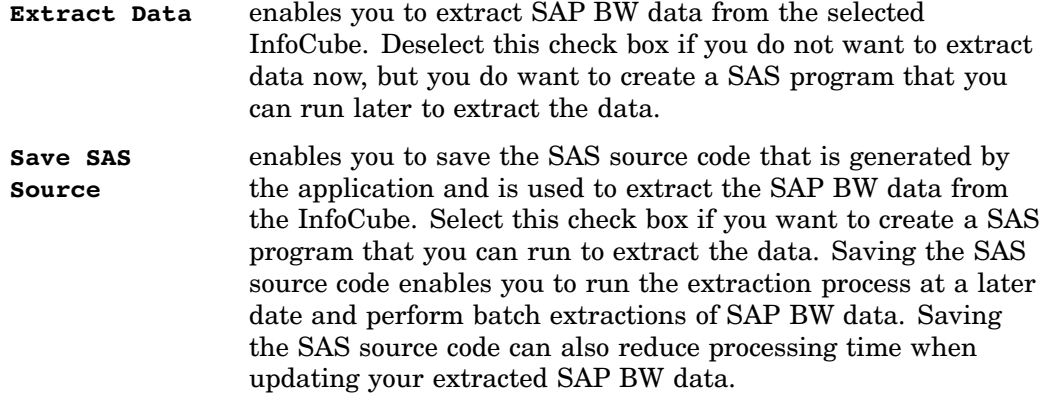

The display field in the center of the Task Selection window displays the technical name and the descriptive name of the InfoCube and provides additional instructions for using the window.

**6** Click Next to display the Date Selection window.

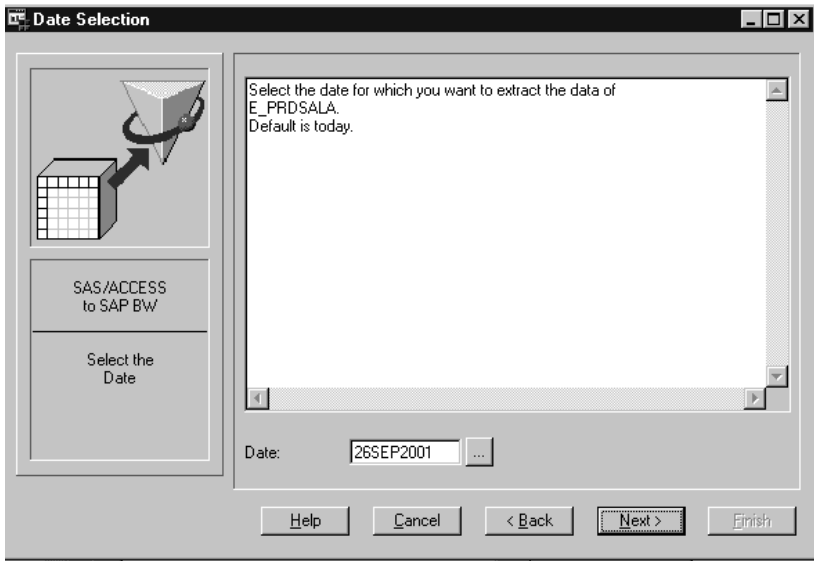

**Display 5.2** Date Selection Window

Enter the **Date** that is associated with the master tables and text tables that you want to extract from the InfoCube. The default date is today's date. You can either enter a different date using the DDMMYYYY format or you can click the button to the right of the field to select a date from a calendar.

In SAP BW, master tables and text tables are time-dependent. The date that you specify is the date that is associated with the master table and text tables that are extracted from the SAP BW system.

**7** Click Next to display the Host Selection window, which enables you to specify where you want to store the extracted SAP BW data.

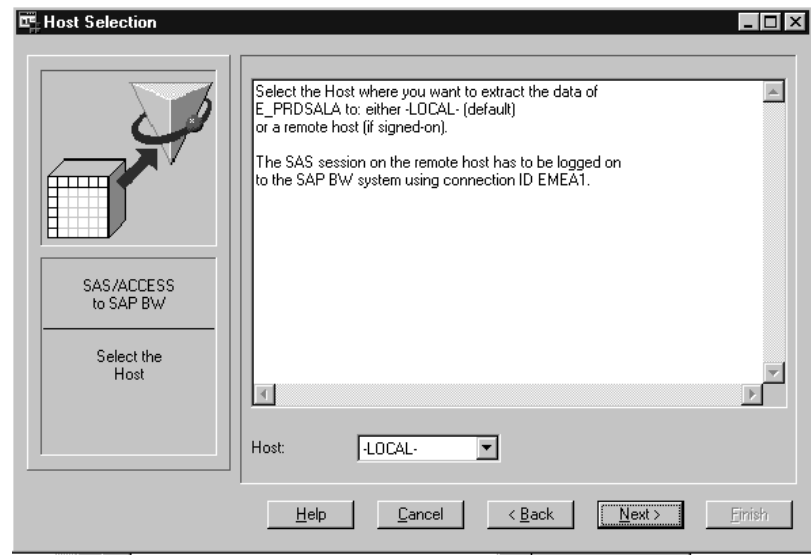

**Display 5.3** Host Selection Window

Select the **Host** machine to which you want to extract the SAP BW data from the drop-down list. You can select either **-LOCAL-** or the name of the remote host (if defined with SAS/CONNECT). The default value is **-LOCAL-**.

*Note:* If you select a remote host, the SAS CONNECT session on that host must be connected to the SAP BW system using the same connection ID that is currently in use.  $\triangle$ 

**8** Click Next to display the Views Destination window, which enables you to specify where the extracted InfoCube data is stored.

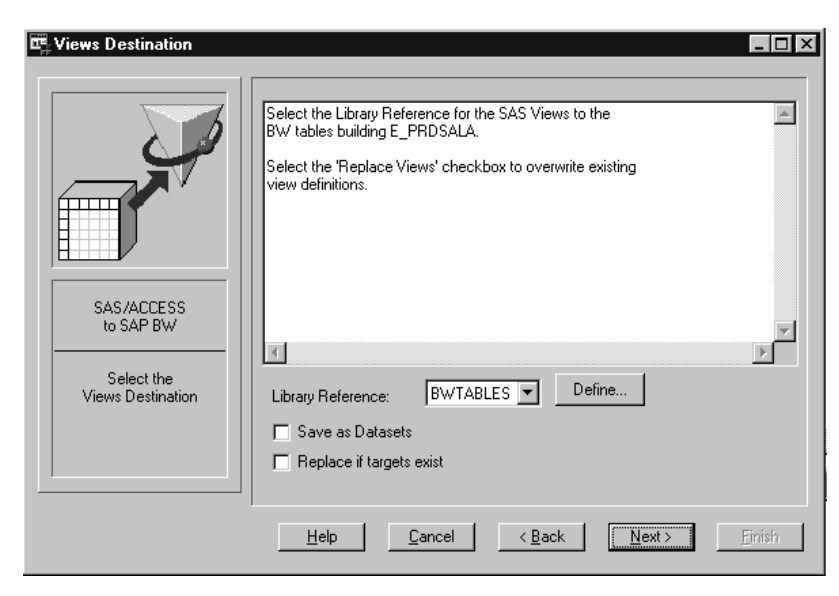

**Display 5.4** Views Destination Window

Specify the destination parameters as follows:

**Library Reference** specifies the library into which you want to store the data that is extracted from the InfoCube in your SAP BW system. The

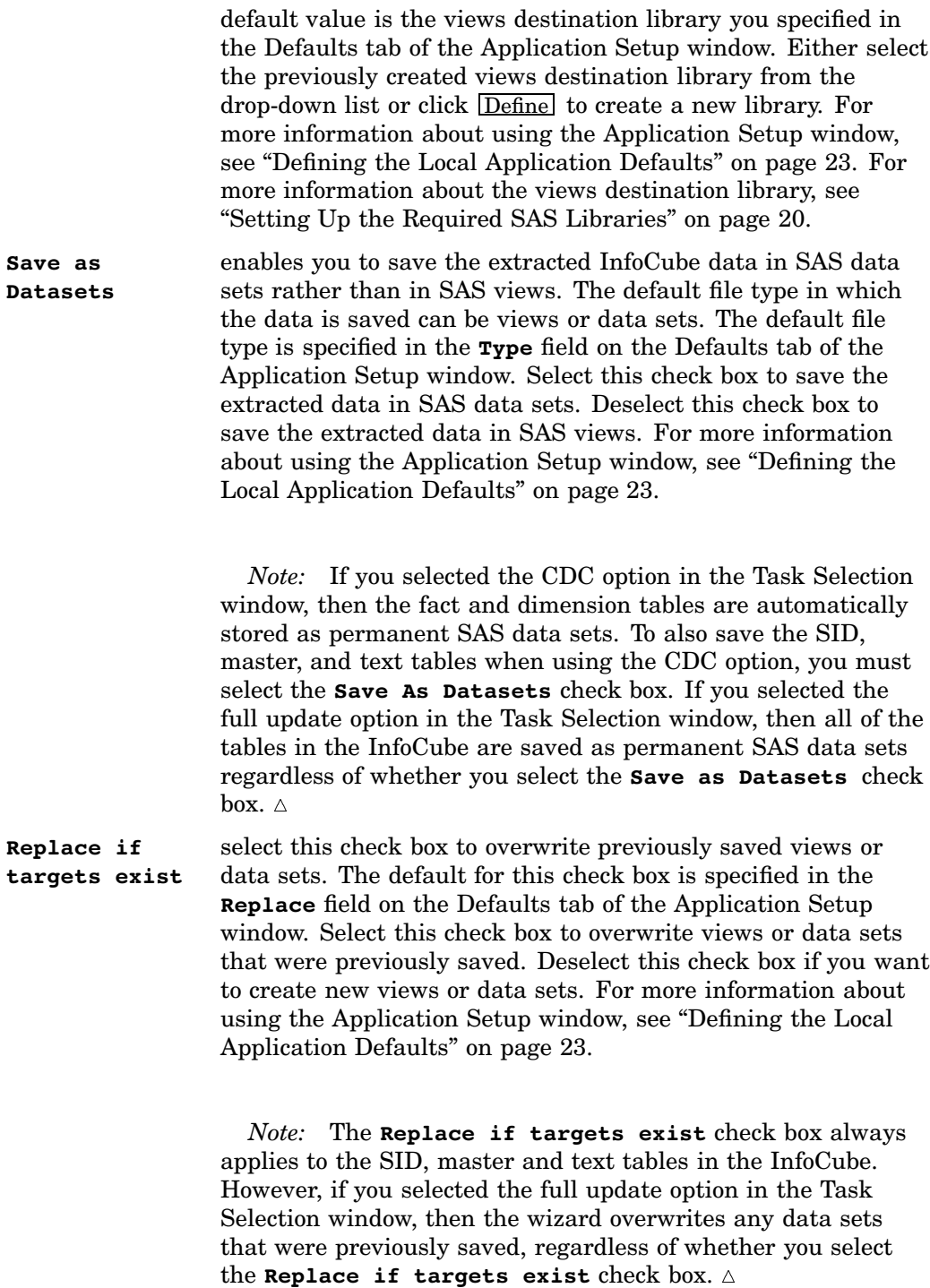

**9** Click Next to display the Star Schema Destination window, which enables you to specify the location in which the data sets that contain the converted SAP BW data are stored.

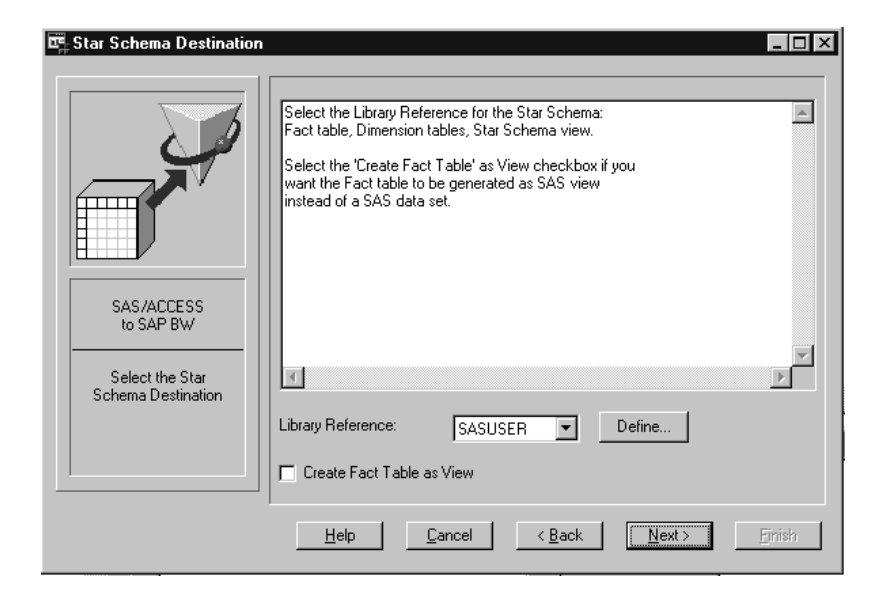

**Display 5.5** Star Schema Destination Window

Specify the star schema parameters as follows:

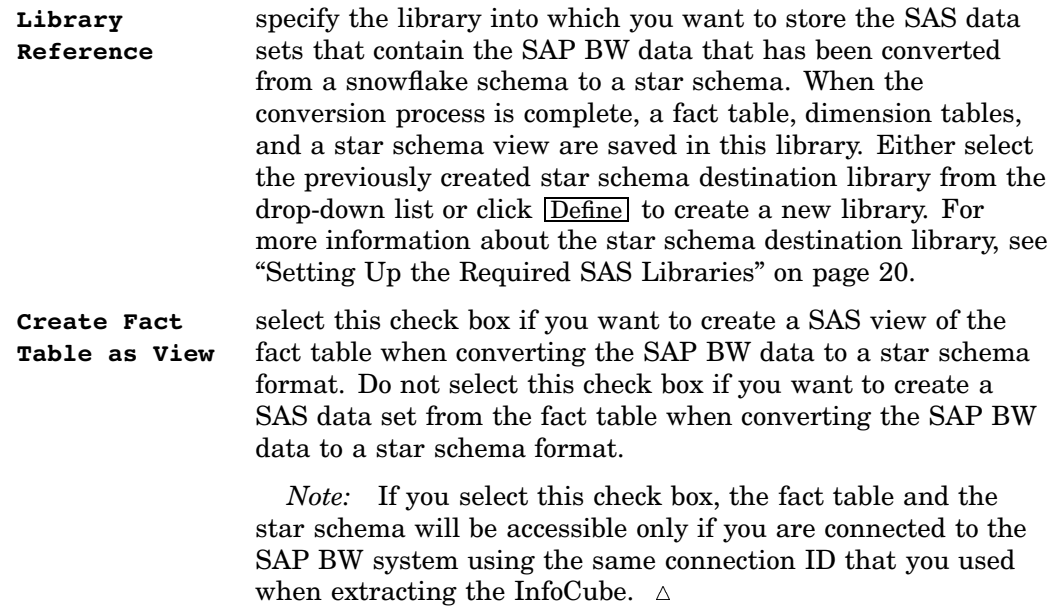

**10** Click Next to display the OLAP Specifics window, which enables you to specify options for exporting the OLAP data from your InfoCube to the SAS OLAP tools.

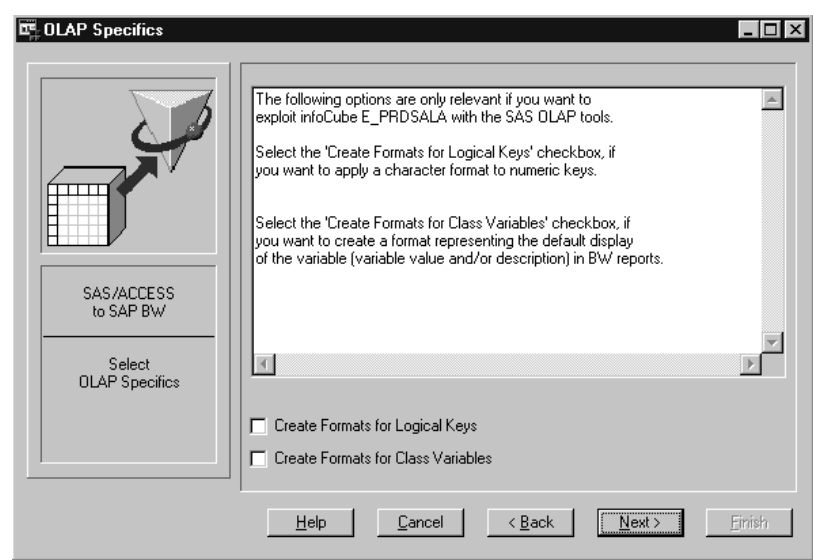

**Display 5.6** OLAP Specifics Window

Specify the OLAP specifics options as follows:

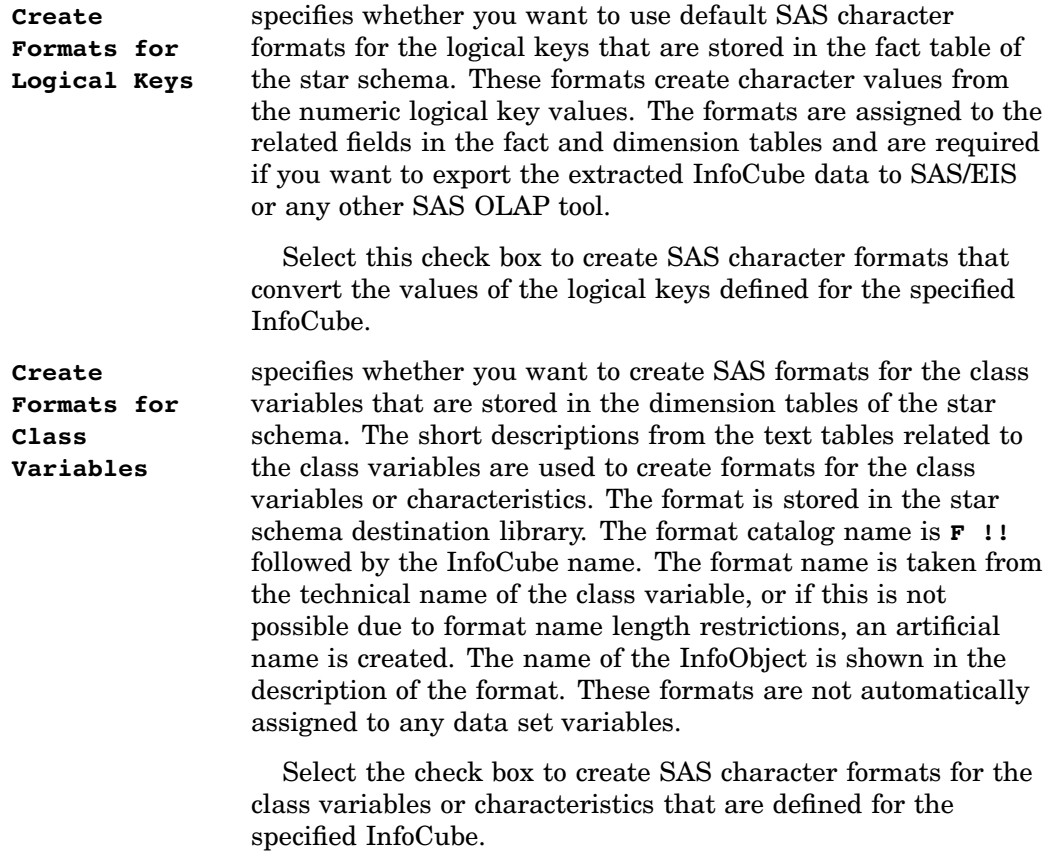

**11** Click Next to display the Source File Selection window, which enables you to specify where you want to save the SAS source code that is automatically generated by the InfoCube Extraction Wizard.

*Note:* The Source File Selection window displays only if you selected to save the SAS source code that is generated by the InfoCube Extraction Wizard. If you did not select to save the SAS source code, the Review InfoCube Extraction window displays. Proceed to the next step for instructions about using that window.  $\triangle$ 

**Display 5.7** Source File Selection Window

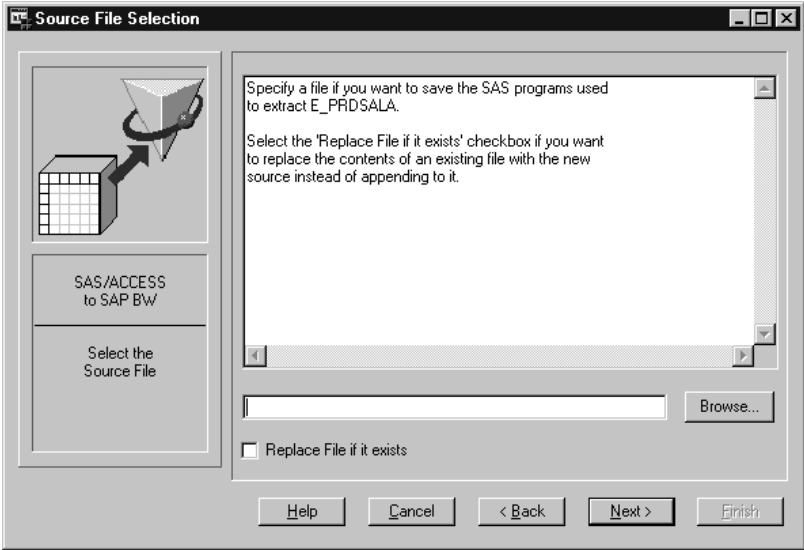

Enter the source file selection parameters as follows:

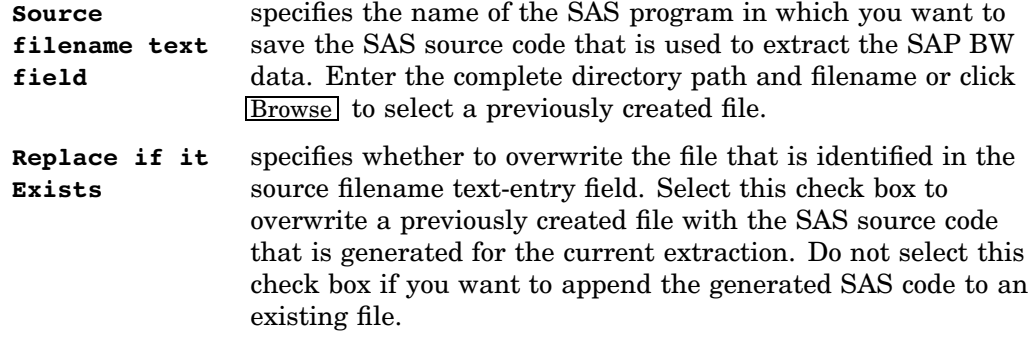

**12** Click Next to display the Review Extraction Settings window, which enables you to view all of the options and parameters that are defined for the InfoCube extraction process.

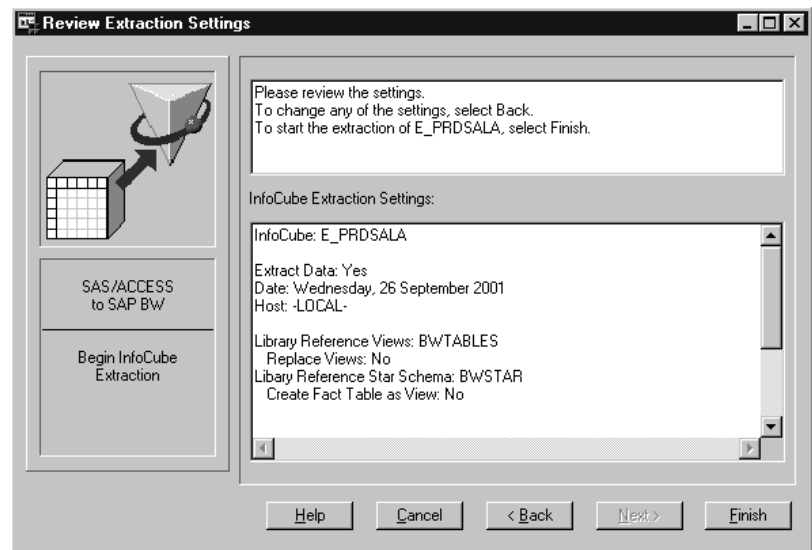

**Display 5.8** Review Extraction Settings Window

Review the options and parameters that you have defined for the InfoCube extraction process.

**13** Click one of the following buttons:

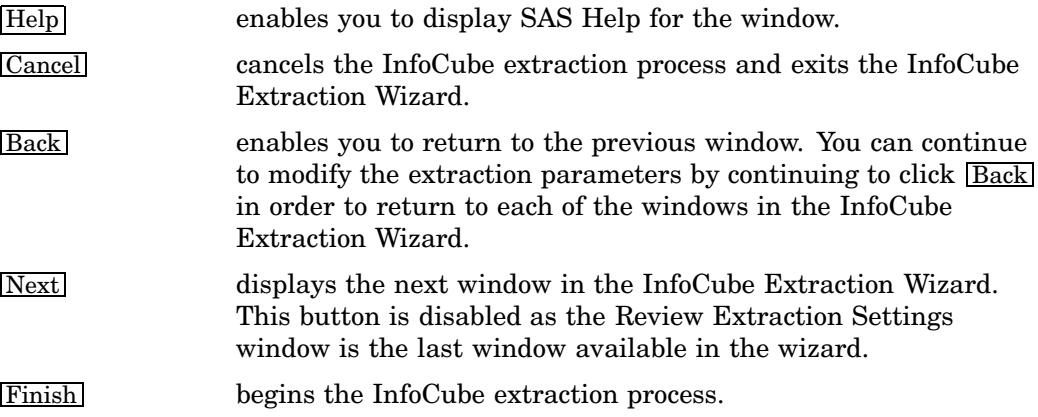

# Extracting ODS Table Data from SAP BW

To extract data from an active ODS table in your SAP BW system:

- **1** If the BW Explorer is not already open, open it by double-clicking the SAP BW Explorer icon on the SAS/ACCESS Interface to SAP BW desktop. The left panel of the BW Explorer displays a tree view of all the InfoAreas, basic and aggregate InfoCubes, and active ODS objects that are stored in your SAP BW system.
- **2** Click the desired ODS table in the left panel of the BW Explorer window.
- **3** With the ODS table selected, click the right mouse button to display the extract pop-up menu.
- **4** Select **Extract ODS Table** from the pop-up menu to start the ODS Extraction Wizard, which enables you to extract the SAP BW data from the selected ODS object. The Task Selection window displays.

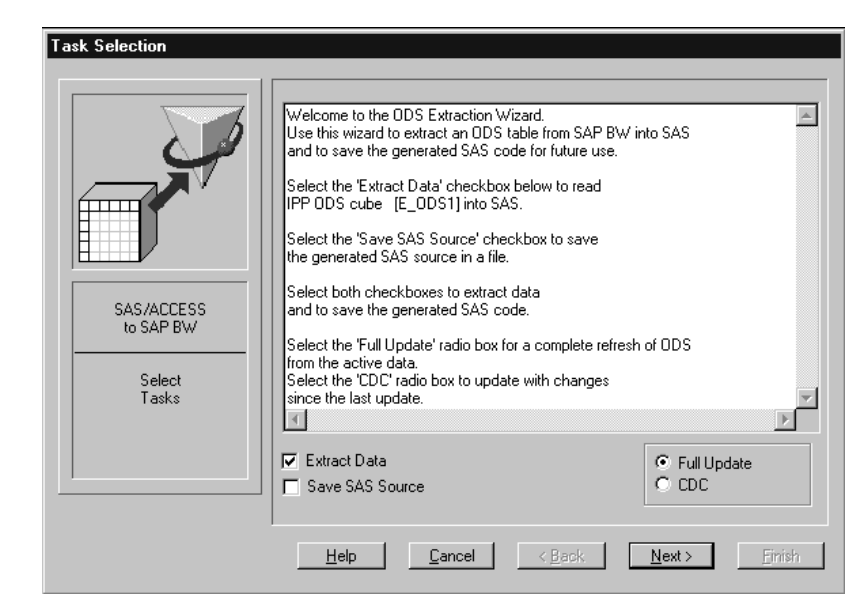

**Display 5.9** Task Selection Window

**5** Enter the task selection parameters as follows:

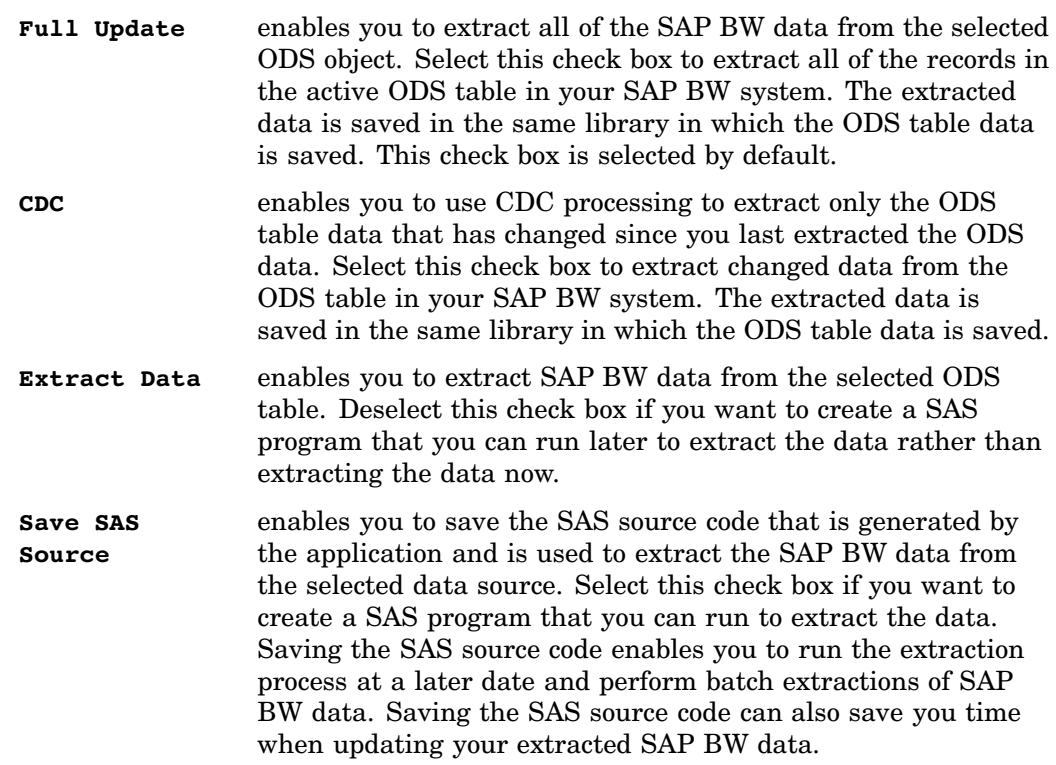

The display field in the center of the Task Selection window displays the technical name and descriptive name of the ODS table and provides additional instructions for using the window.

**6** Click Next to display the Host Selection window, which enables you to specify where you want to store the extracted SAP BW data.

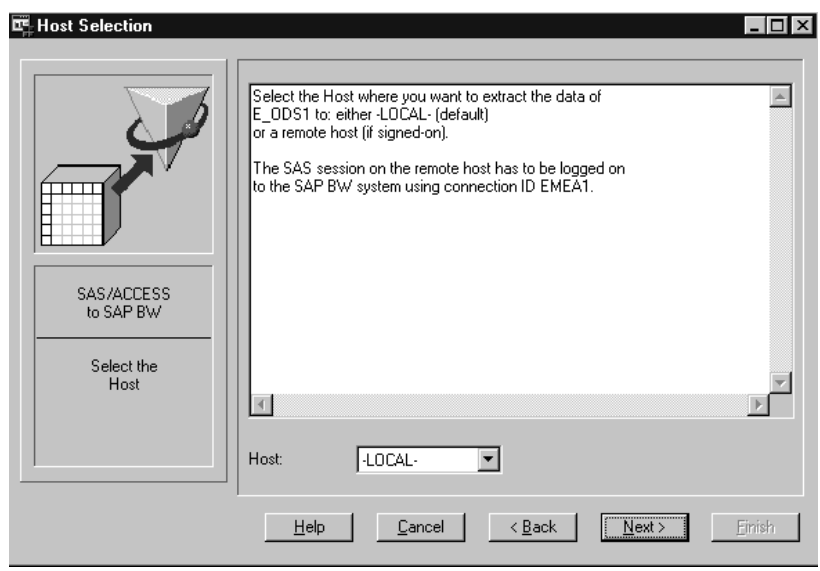

**Display 5.10** Host Selection Window

Select the **Host** machine name to which you want to extract the SAP BW data from the drop-down list. You can select either **-LOCAL-** or the name of the remote host (if defined with SAS/CONNECT). The default value is **-LOCAL-**.

*Note:* If you select a remote host, the SAS CONNECT session on that host must be connected to the SAP BW system using the same connection ID that is currently in use.  $\triangle$ 

**7** Click Next to display the ODS Table Destination window, which enables you to specify where extracted ODS table data is stored.

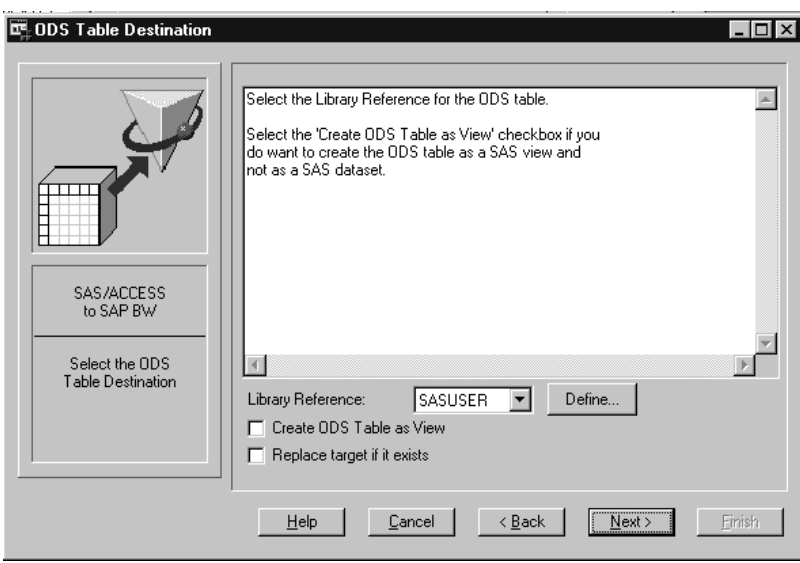

**Display 5.11** ODS Table Destination Window

Specify the ODS table destination parameters as follows:

**Library Reference** specifies the library into which you want to store the data that is extracted from the ODS table in your SAP BW system.
Either select the previously created ODS table destination library from the drop-down list or click Define to create a new ODS table destination library.

**Create ODS Table as View** enables you to save the extracted ODS table data in a SAS view rather than a SAS data set. By default, the data extracted from an ODS table is saved in a SAS data set.

> *Note:* This check box applies only if you use the full update method. If you use CDC processing, the data is always saved in a SAS data set.  $\triangle$

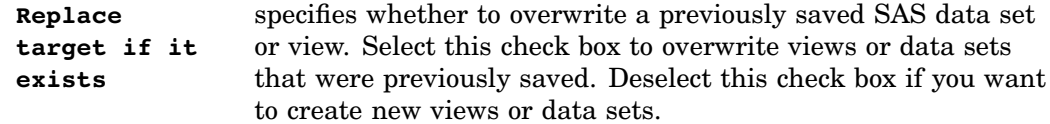

*Note:* This check box applies only if you use the full update method. If you use CDC processing, the data is always overwritten.  $\vartriangle$ 

**8** Click Next to display the Source File Selection window, which enables you to specify where you want to save the SAS source code that is automatically generated by the ODS Extraction Wizard.

*Note:* The Source File Selection Window displays only if you selected to save the SAS source code that is generated by the ODS Extraction Wizard. If you did not select to save the SAS source code, the Review Extraction Settings window displays. Proceed to the next step for instructions about using that window.  $\Delta$ 

**Display 5.12** Source File Selection Window

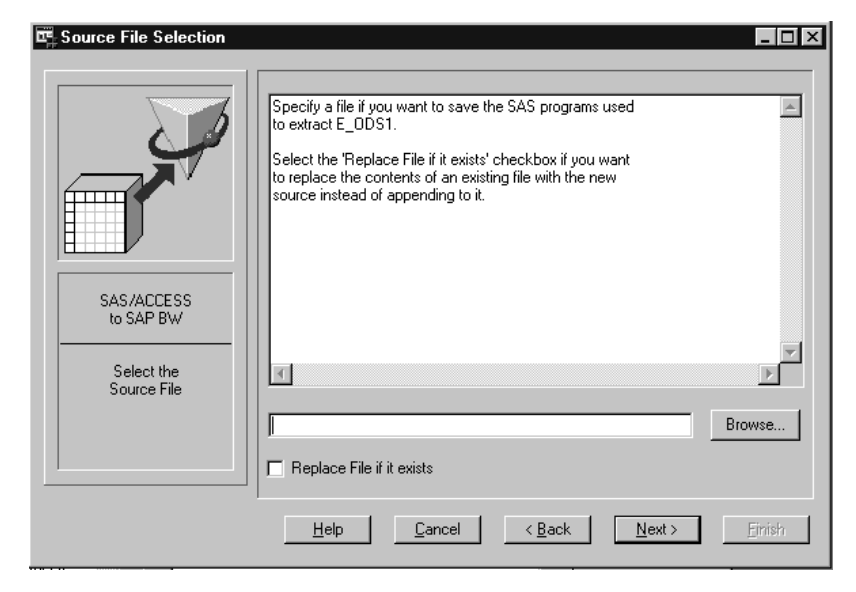

Enter the source file selection parameters as follows:

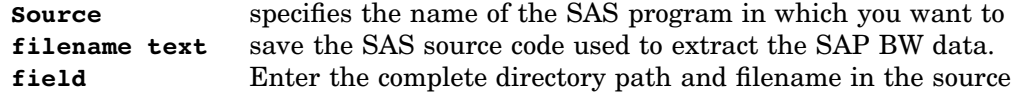

filename text-entry field or click **Browse** to select a previously created file.

- **Replace if it Exists** specifies whether to overwrite the file identified in the source filename text-entry field. Select this check box to overwrite a previously created file with the SAS source code generated for the current extraction. Do not select this check box if you want to append the generated SAS code to an existing file.
- **9** Click Next to display the Review Extraction Settings window, which enables you to view all of the options and parameters that are defined for the ODS extraction process.

**Display 5.13** Review Extraction Settings Window

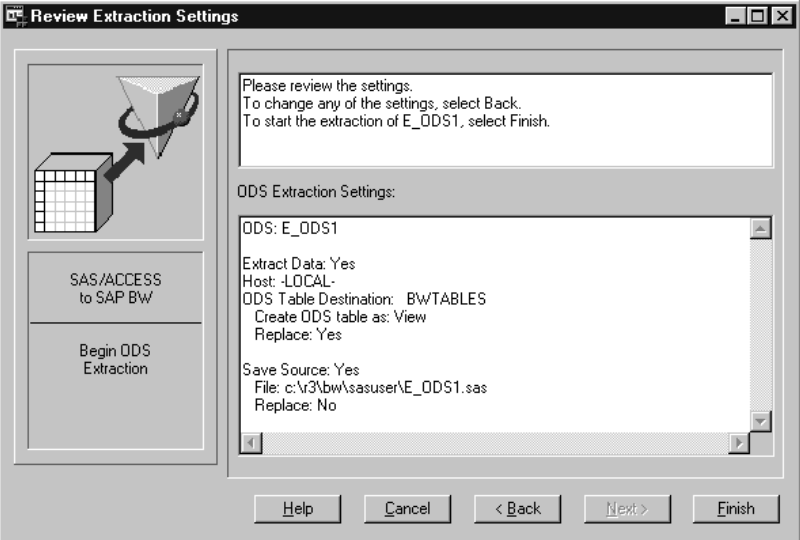

Review the options and parameters that you have defined for the ODS extraction process.

**10** Click one of the following buttons:

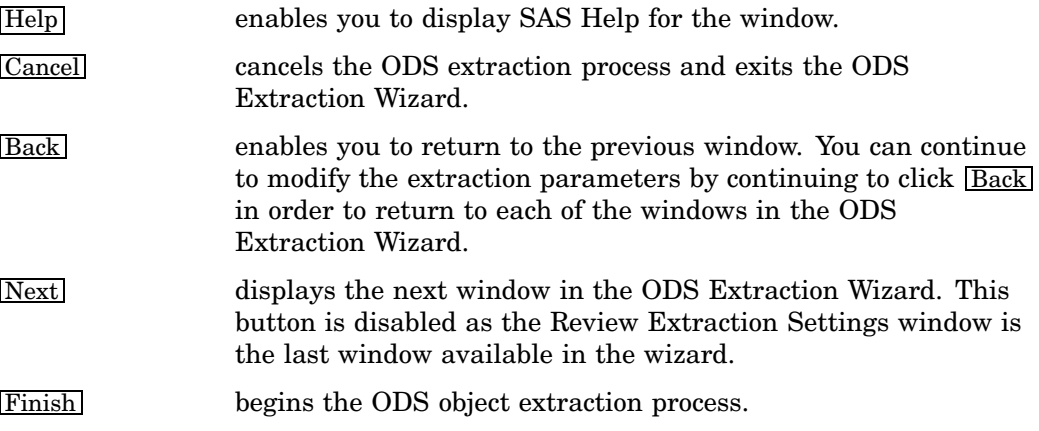

# <span id="page-74-0"></span>Saving and Running SAP BW Data Extraction Programs

### Overview of SAP BW Data Extraction Programs

The InfoCube Extraction Wizard and ODS Extraction Wizard generate SAS source code that is used to extract SAP BW data from an ODS object or InfoCube in your SAP BW system. The Source File Selection window in the wizards enables you to save this automatically generated code as a SAS program. After you have saved a data extraction program, you can re-call the program later to update the views or tables that contain the extracted ODS or InfoCubedata, or you can use the program in conjunction with a scheduler to perform batch extractions.

The automatically generated code consists of the following components:

- $\Box$  macro variables
- PROC DISPLAY function call
- $\Box$  code generated by PROC DISPLAY

*Note:* For more information about macro variables and the PROC DISPLAY function call, see the SAS online Help and user documentation.  $\Delta$ 

When using the saved code you might want to make changes to some of the automatically generated macro variables such as BWrefdate, which is the date that is associated with the master and text tables that are time-dependent in your SAP BW system. The format of the BWrefdate must be **YYYYMMDD**. If you plan to use the saved program in batch extractions, you must add the macro calls that are required to log on to and off of the SAP BW system.

For more detailed information about using the data extraction programs, see

- $\Box$  "Using SAP BW Data Extraction Programs Interactively" on page 69
- $\Box$  "Using SAP BW Data Extraction Programs for Batch Extractions" on page 70.

### Using SAP BW Data Extraction Programs Interactively

To use a previously saved data extraction program to interactively extract data from an ODS object or InfoCube in your SAP BW system:

- **1** If it is not already open, open the SAS/ACCESS Interface to SAP BW. To open the application, start a SAS session and then enter **%bwaccess** on the command line.
- **2** Log on to SAP BW using a logon profile. For more information about logon profiles, see "Using and Managing Logon Profiles" on page 11.
- **3** If it is not already open, open the Program Editor window. To open the Program Editor window, select the following:

View  $\blacktriangleright$  Program Editor

<span id="page-75-0"></span>**4** Open the data extraction program that you want to run by selecting the following and then selecting the file that you want to run from the Open window:

$$
File \ \blacktriangleright \ \text{Open}
$$

The selected SAS program displays in the Program Editor window.

**Display 5.14** Data Extraction Program Displayed in the Program Editor Window

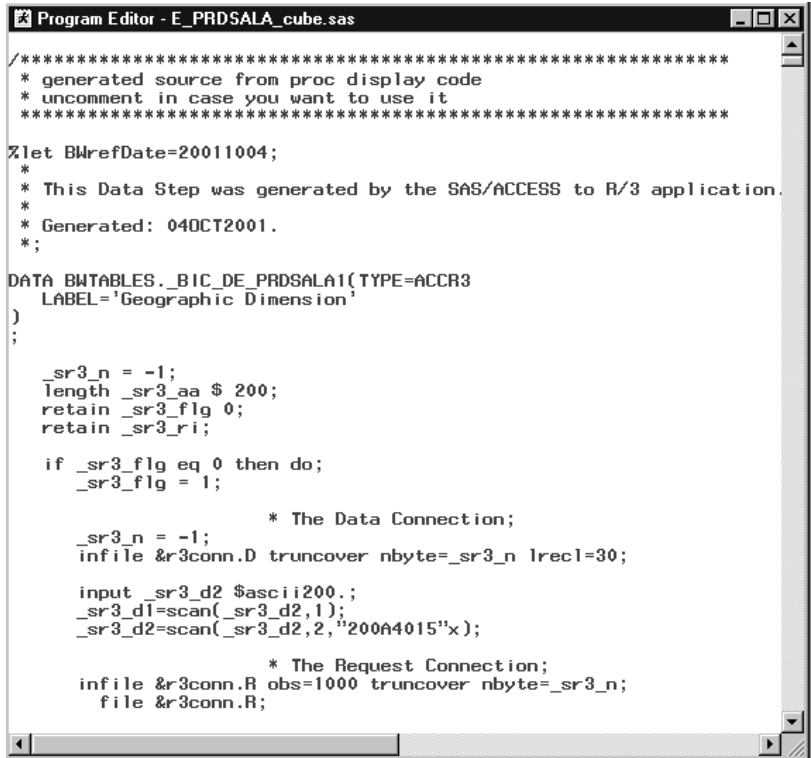

**5** Select the following to submit and run the saved SAS program:

 $Run \rightarrow$  Submit

**6** Select the following to check the SAS log for errors:

View  $\blacktriangleright$   $\blacktriangleright$   $\lfloor$  Log

# Using SAP BW Data Extraction Programs for Batch Extractions

To use a previously saved data extraction program to extract data from an ODS object or InfoCube in batch mode:

- **1** If it is not already open, open the SAS/ACCESS Interface to SAP BW. To open the application, start a SAS session and then enter **%bwaccess** on the command line.
- **2** Log on to SAP BW using a logon profile. For more information about logon profiles, see "Using and Managing Logon Profiles" on page 11.

**3** If it is not already open, open the Program Editor window. To open the Program Editor window, select the following:

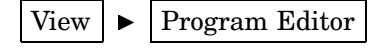

**4** Open the data extraction program that you want to run by selecting the following and then selecting the file that you want to run from the Open window:

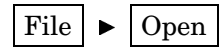

The selected SAS program displays in the Program Editor window.

**Display 5.15** Data Extraction Program Displayed in the Program Editor Window

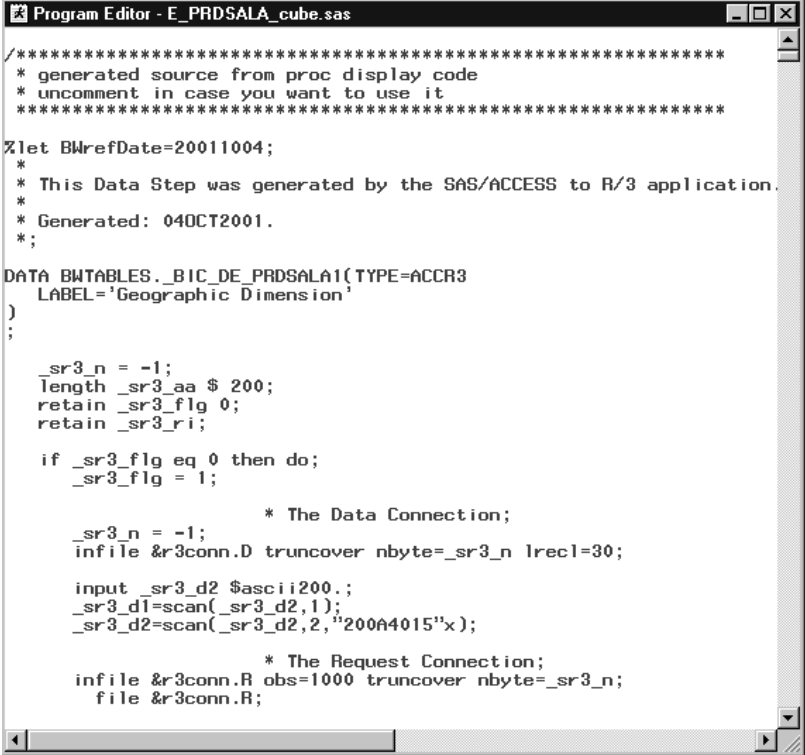

**5** Edit the source code that is displayed in the Program Editor window in order to add the BW logon and logoff macro calls to the program. Add the logon macro calls to the beginning of the program and the logoff macro calls to the end of the program. These macro calls are shown in the following example:

```
/* The following code provides an example of the logon
  macro call that you must add to the beginning of the program. */
\frac{2}{3}r3connc(cconn = EMEA1,
             host = localhost,port = 6991,usr = EMEADEV2,
             pwd = B3BFBF8C44,cli = 800,ln g = EN,hst = sunerp2.unx.sas.com,
```

```
sys = 04,qws = sapqw04,profn = Cary,end=);
/* The following code provides an example of the logoff macro
  call that you must add to the end of the program. */
%r3conne(cconn=EMEA1, end=);
```
You can create the %r3connc macro call by re-calling the code that is used by a logon profile. For more information about logging on to the SAP BW system, see "Using and Managing Logon Profiles" on page 11. For detailed information about using this macro call, see the *SAS/ACCESS Interface to R/3: User's Guide*.

**6** If you want the program to automatically use the current date as the BWrefdate when performing the extraction, you can add the following code before the PROC DISPLAY call:

```
%let BWrefdate=%sysfunc(today(), yymmddn8.);
%put %BWrefdate;
```
**7** Select the following to save the modifications to the SAS program:

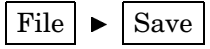

**8** Select the following to submit and test the modified code:

$$
\boxed{\text{Run}} \blacktriangleright \boxed{\text{Submit}}
$$

**9** Select the following to check the SAS log for errors:

$$
\boxed{\text{View}} \blacktriangleright \boxed{\text{Log}}
$$

**10** Set up your scheduler to run the data extraction program in batch mode as needed. The specific setup instructions vary based on the scheduler that you use. Refer to the documentation for your scheduler for specific instructions.

<span id="page-78-0"></span>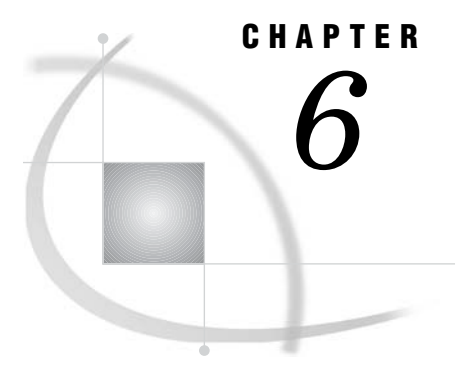

# Exporting OLAP Metadata to SAS

*Overview of Exporting OLAP Metadata to SAS* **73** *Exporting OLAP Metadata to SAS/EIS* **74**

# Overview of Exporting OLAP Metadata to SAS

The SAS/ACCESS Interface to SAP BW offers an Export OLAP Metadata Wizard that enables you to export OLAP metadata about the data model of an InfoCube to SAS. During the export process, the wizard generates SAS source code that you can use later to export the metadata in batch mode. Exporting the OLAP metadata is optional. However, by exporting the OLAP metadata to SAS/EIS you can generate more detailed reports from your SAP BW data.

Before using the Export OLAP Metadata Wizard, you must

- install either SAS/MDDB Server software and SAS/EIS or SAS/OLAP Server.
- $\Box$  define and register the SASUSER metabase repository, which is the default repository. You must name the repository in uppercase letters. You can define additional repositories if desired. Refer to your SAS/EIS documentation for instructions about defining and managing metabase repositories.
- use the InfoCube Extraction Wizard in the SAS/ACCESS Interface to SAP BW to extract InfoCube data from your SAP BW system.

*Note:* If you plan to use the Export OLAP Metadata Wizard, it is recommended that you either have experience working with SAS/EIS software and with setting up and managing repositories or that you have your SAS/EIS documentation available.  $\Delta$ 

When you use the InfoCube Extraction Wizard to extract SAP BW data from an InfoCube, the extracted data is stored in SAS data sets that comprise a star schema view of the InfoCube. The Export OLAP Metadata Wizard

- $\Box$  uses the information in the star schema view of the InfoCube to generate metadata for the Multidimensional Data Provider. The Multidimensional Data Provider is a data model that handles queries for many different OLAP storage formats including star schemas.
- $\Box$  saves the metadata in a data group and registers the data group in the SAS metabase so that it can be used in
	- multidimensional reports that are created using SAS/EIS software
	- AppDev Studio
- Multidimensional Report Viewer
- $\Box$  the OLE DB for OLAP component in SAS/MDDB Server software.

The metabase registration can include additional information about column formats and labels, formats, and so on.

<span id="page-79-0"></span>After the wizard registers the metadata in the SAS metabase repository, you can use SAS/EIS to generate detailed reports from the extracted SAP BW data. SAS/EIS offers a wide range of business reporting objects, providing a choice of styles for dynamic display and interactive analysis. These reporting objects have multiple levels with built-in drill-down capabilities for fast navigation through your data. For more information about how you can use SAS/EIS, refer to your SAS/EIS documentation.

For more information about using the Export OLAP Metadata Wizard, see "Exporting OLAP Metadata to SAS/EIS" on page 74. For specific instructions about using the reporting features in SAS/EIS, refer to your SAS/EIS documentation.

# Exporting OLAP Metadata to SAS/EIS

*Note:* You must define and register the default SAS metabase repository before you can use the Export OLAP Metadata Wizard. The default repository must be defined as **SASUSER** and must be defined in uppercase letters. If you have not defined the default repository, the wizard displays an error message that indicates that the default repository could not be generated. For information about defining and managing repositories, refer to your SAS/EIS documentation.  $\triangle$ 

To export OLAP metadata extracted from an InfoCube in your SAP BW system to SAS/EIS:

- **1** If the BW Explorer is not already open, open it by double-clicking the SAP BW Explorer icon on the SAS/ACCESS Interface to SAP BW desktop. The left panel of the BW Explorer displays a tree view of all the InfoAreas, basic and aggregate InfoCubes, and active ODS objects that are stored in your SAP BW system.
- **2** In the left panel of the BW Explorer window, click the InfoCube for which you want to export OLAP metadata.

*Note:* You must extract InfoCube data before you can export OLAP metadata that is associated with that InfoCube to SAS/EIS. For more information about extracting InfoCube data, see "Extracting InfoCube Data from SAP BW" on page 56.  $\triangle$ 

- **3** With the InfoCube selected, click the right mouse button to display the extract/export pop-up menu.
- **4** Select **Export OLAP Metadata** from the pop-up menu to start the Export OLAP Metadata Wizard and display the InfoCube Location window. The wizard enables you to export OLAP metadata to SAS/EIS. The OLAP metadata that is exported is the metadata that is associated with the selected InfoCube.

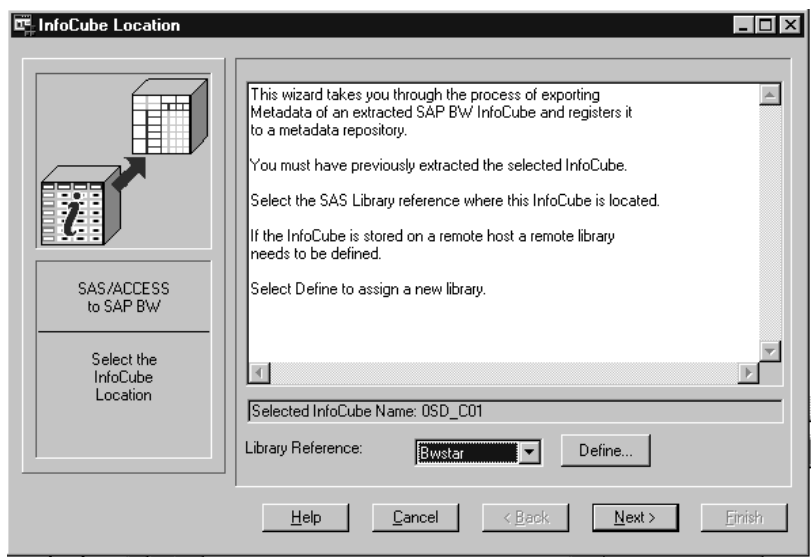

**Display 6.1** InfoCube Location Window

**5** In the **Library Reference** field, specify the library into which you saved the data sets that contain the star schema for the extracted InfoCube data.

Either select the previously created star schema destination library from the drop-down list or click **Define** to create a new library. For more information about the star schema destination library, see "Setting Up the Required SAS Libraries" on page 20.

**6** Click Next to display the Repository Selection window, which enables you to select the SAS/EIS repository into which you want to save the OLAP metadata.

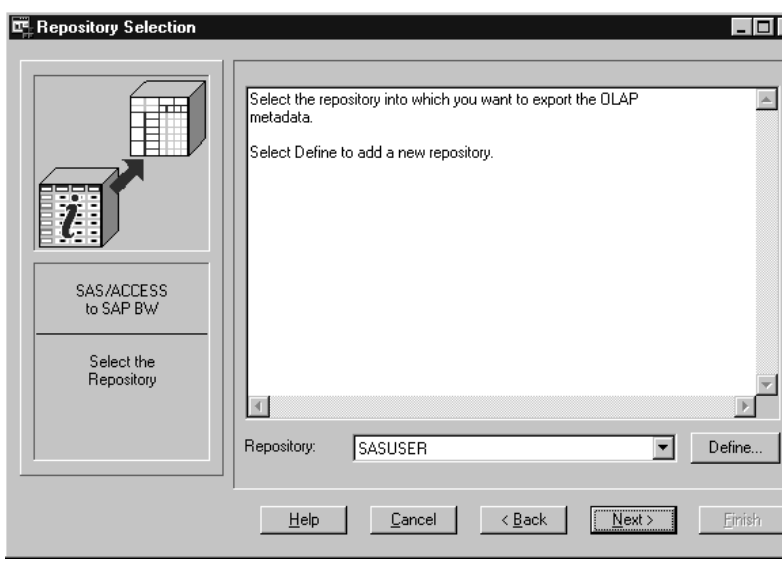

**Display 6.2** Repository Selection Window

**7** Select an existing repository from the drop-down list or click **Define** to open the Add a New Repository window to create and register a new **Repository**.

**Display 6.3** Add a New Repository Window

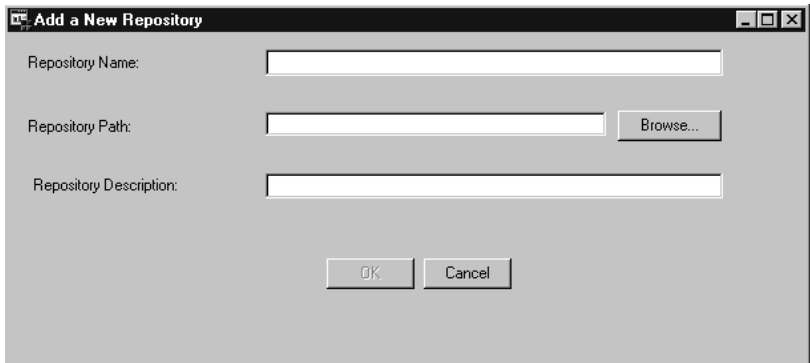

If necessary, enter the repository parameters as follows, and then click the  $\overline{\rm{OK}}$ button to add the new repository:

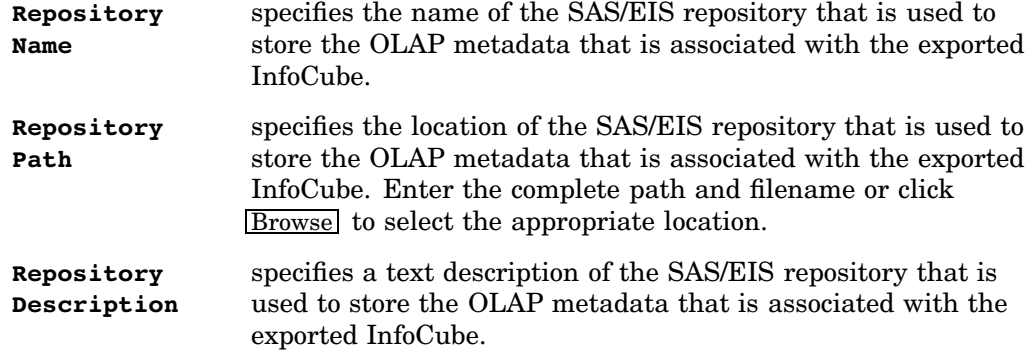

*Note:* For more information about creating and registering new repositories, refer to your SAS/EIS documentation.  $\vartriangle$ 

**8** Click Next to display the Registration Settings window, which enables you to define the registration information that is associated with the data group that is used to store the OLAP metadata.

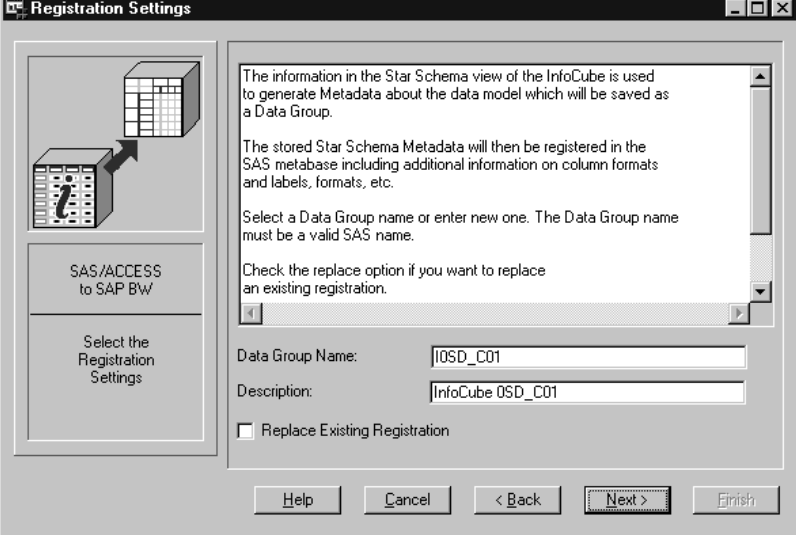

**Display 6.4** Registration Settings Window

Specify the registration settings as follows:

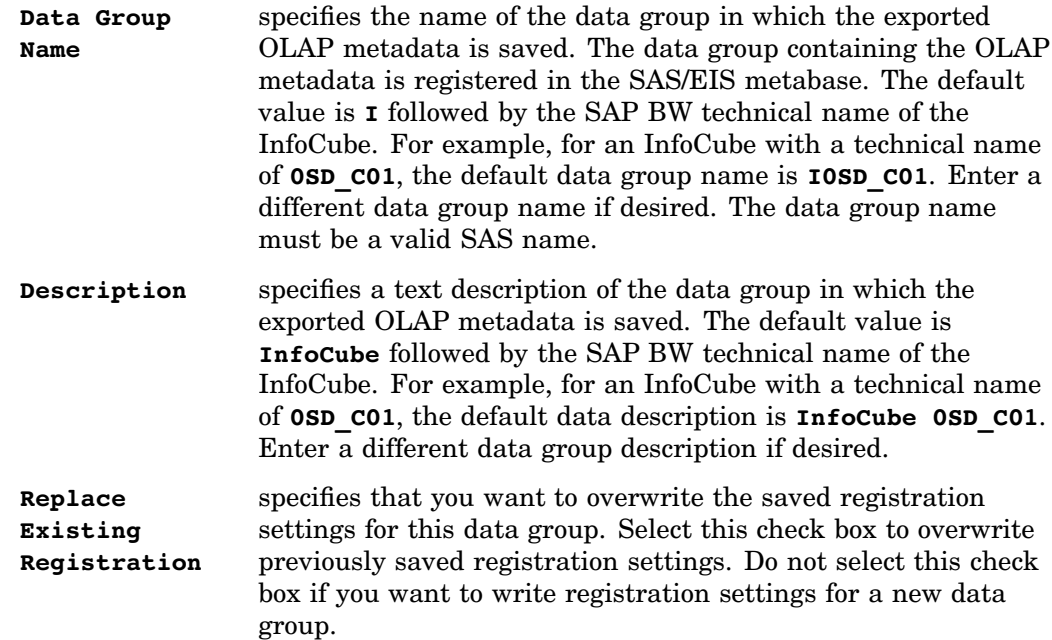

**9** Click Next to display the Source File Selection window, which enables you to specify where you want to save the SAS source code that is automatically generated by the export OLAP metadata Wizard.

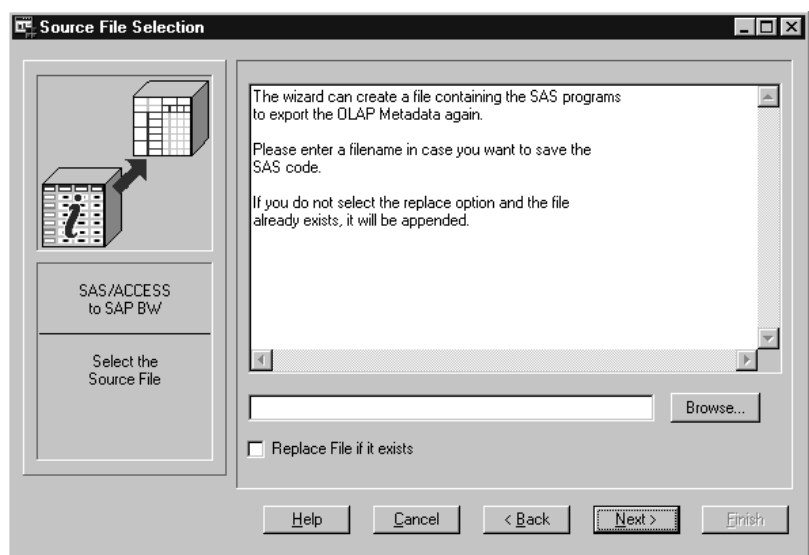

**Display 6.5** Source File Selection Window

Enter the source file selection parameters as follows:

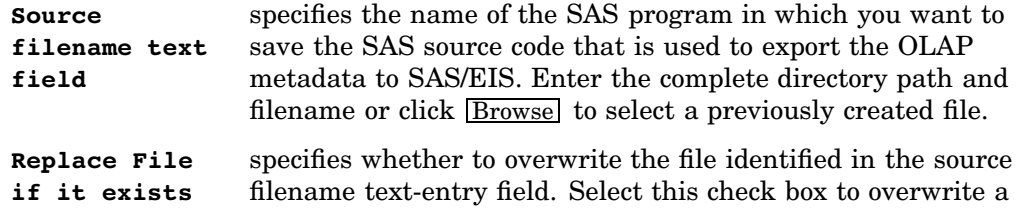

previously created file with the SAS source code generated for the current extraction. Do not select this check box if you want to create a new file.

**10** Click Next to display the Review Export Metadata Window, which enables you to view all of the options and parameters that are defined for the export process.

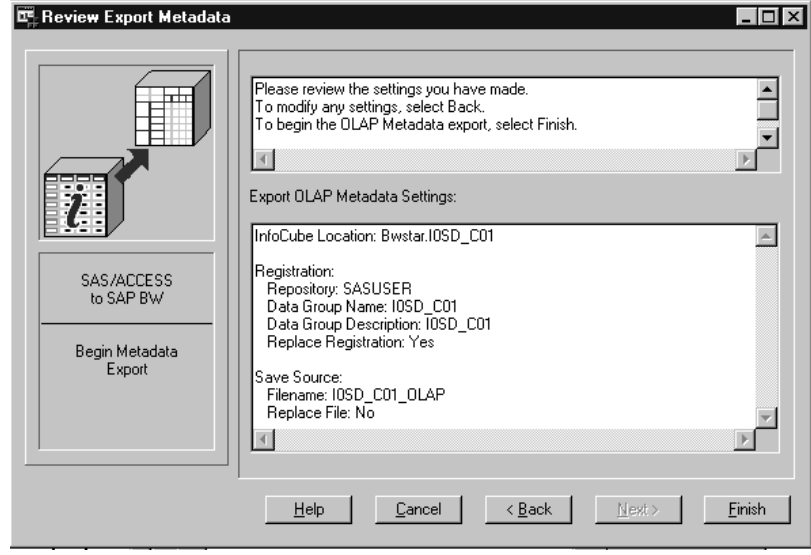

**Display 6.6** Review Export Metadata Window

Review the options and parameters that you have defined for the export process. **11** Click one of the following buttons:

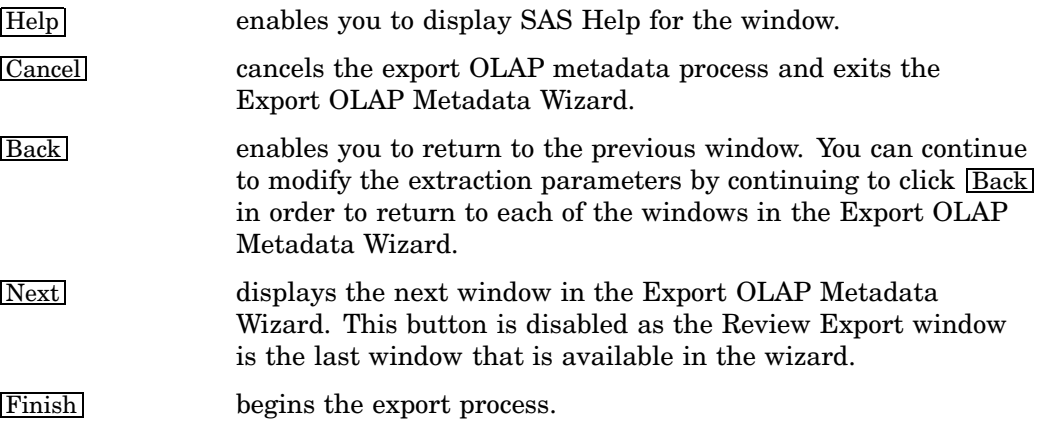

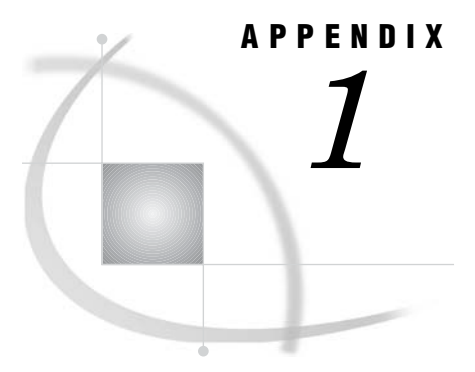

# Recommended Reading

*Recommended Reading* **79**

# Recommended Reading

Here is the recommended reading list for this title:

- *Doing More with SAS/ASSIST*
- *Getting Started with the SAS System*
- *SAS/ACCESS Interface to SAP BW: User's Guide*
- *Getting Started with the SAS System in the MVS Environment*
- *SAS/ACCESS Interface to R/3: User's Guide*
- *SAS/AF Procedure Guide*
- *SAS/FSP Procedures Guide*
- *SAS Language Reference: Concepts*
- *SAS Language Reference: Dictionary*
- *SAS Macro Language: Reference*
- *SAS/Warehouse Administrator Metadata API Reference*
- *SAS/Warehouse Administrator User's Guide*
- *Step-by-Step Programming with Base SAS Software*
- *Getting Started with SAS/ASSIST*
- $\Box$  SAS<sup>®</sup> Companion that is specific to your operating environment.

For a complete list of SAS publications, see the current *SAS Publishing Catalog*. To order the most current publications or to receive a free copy of the catalog, contact a SAS representative at

SAS Publishing Sales SAS Campus Drive Cary, NC 27513 Telephone: (800) 727-3228\* Fax: (919) 677-8166 E-mail: **sasbook@sas.com** Web address: **support.sas.com/pubs** \* For other SAS Institute business, call (919) 677-8000.

Customers outside the United States should contact their local SAS office.

# **Glossary**

#### **BEx**

See Business Explorer.

#### **Business Explorer (BEx)**

the user interface for front-end reporting and analysis in SAP BW. The Business Explorer enables SAP BW users to display standard reports in Microsoft Excel spreadsheets and perform ad hoc analyses for customized reporting.

#### **characteristic**

an attribute of a dimension table, such as region or customer group, that contains a character value and is used to categorize key figures. In SAS/EIS software, characteristics can be used as class variables if you specified that you wanted to create formats for class variables when you ran the InfoCube Extraction Wizard. See also key figure.

#### **class variable**

a variable that is used to group, or classify, data. In SAS/EIS software, the characteristics can be used as class variables. See also characteristic.

#### **CPI-C**

Common Programming Interface–Communications. An application-level interface for direct program-to-program communication.

#### **data source**

in the SAS/ACCESS Interface to SAP BW, an ODS object or InfoCube.

#### **dimension table**

a table that stores the characteristics of an InfoCube that are used to categorize key figures.

#### **fact table**

a table that stores the key figures of an InfoCube.

#### **InfoCube**

a set of relational tables in SAP BW that contains characteristics and key figures. InfoCubes are stored in snowflake schemas and are comprised of one fact table and multiple dimension tables, SID tables, text tables, and master tables. In SAP BW, data that is stored in InfoCubes is used for analysis and reporting.

#### **InfoObject**

a metadata object that either describes an ODS object, or describes a characteristic or key figure of an InfoCube. In the SAS/ACCESS Interface to SAP BW, InfoObjects are displayed in the BW Explorer window. The BW Explorer window enables users to browse InfoCube or ODS table metadata that is extracted from SAP BW.

#### **key figure**

a numeric value, such as revenue or sales figures, that is stored in the fact table of an InfoCube. In the SAS/ACCESS Interface to SAP BW, key figure data is copied from the fact table in SAP BW and is stored in SAS data sets or views.

#### **logical key**

a unique numeric key that links a dimension table in a star schema to the fact table. Each logical key in the fact table identifies a row in the associated dimension table. In SAS/EIS software, logical keys can be used as class variables if you specified that you wanted to create formats for logical keys when you ran the InfoCube Extraction Wizard.

#### **master table**

a table that contains dependent attributes for a characteristic. A master table is one of the types of relational tables that comprise an InfoCube.

#### **ODS object**

in SAP BW, an operational data store. ODS object data is stored in a non-aggregated, de-normalized set of flat tables. That is, individual data values are not grouped or summarized. An ODS object consists of only one table, whereas an InfoCube consists of sets of tables.

#### **QueryCube**

a collection of selected characteristics and key figures that are used to analyze an InfoCube. Although you can define multiple queries for an InfoCube, each query that you define refers to only one InfoCube. In SAP BW, QueryCubes are defined in the Business Explorer. See also Business Explorer.

#### **R/3**

an enterprise resource planning (ERP) system that has been developed by SAP AG for use in client-server environments.

#### **RFC**

Remote Function Call. The RFC is the SAP AG implementation of a remote procedure call. RFCs enable external applications such as SAS and other R/3 systems to access SAP BW.

#### **SAP BW**

SAP Business Information Warehouse. SAP BW is a data warehousing application that has been developed by SAP AG. Like R/3, SAP BW is an enterprise resource planning system that has been developed for use in client-server environments.

#### **SAP BW data source**

See data source.

#### **SID table**

a surrogate ID (SID) table that is used to link a master table and the hierarchy tables outside the dimensions of a schema.

#### **text table**

a table that contains descriptive attributes for a characteristic. Text tables can contain time-dependent or language-dependent data, as well as other types of descriptive data. A text table is one of the types of tables that comprise an InfoCube.

# **Index**

## **A**

accessing data [4](#page-9-0) extracting data [6](#page-11-0) methods for [5](#page-10-0) storing data [4](#page-9-0) Adabas [6](#page-11-0) Application Setup window [11,](#page-16-0) [24](#page-29-0)

## **B**

batch extractions data extraction programs [70](#page-75-0) metadata extraction programs [44,](#page-49-0) [46](#page-51-0) browsing metadata *See* metadata, browsing BW Explorer [37](#page-42-0) browsing metadata [30,](#page-35-0) [39](#page-44-0) data model metadata [38,](#page-43-0) [39](#page-44-0) InfoObject metadata [38,](#page-43-0) [42](#page-47-0) subsetted data [30](#page-35-0) table metadata [38,](#page-43-0) [40](#page-45-0) tree view [38](#page-43-0) BW Explorer window [11](#page-16-0)

# **C**

CDC processing extracting InfoCubes [52](#page-57-0) extracting ODS table data [55](#page-60-0) compressed InfoCubes [53](#page-58-0) Connection to SAP BW window [31](#page-36-0) connections List of Connections window [12,](#page-17-0) [17,](#page-22-0) [18](#page-23-0) remote host [7](#page-12-0) viewing and managing [18](#page-23-0)

# **D**

data, extracting [6](#page-11-0) *See also* InfoCube data, extracting *See also* ODS table data, extracting data extraction programs [69](#page-74-0) process of [6](#page-11-0) data access [4](#page-9-0) extracting data [6](#page-11-0) methods for [5](#page-10-0)

storing data [4](#page-9-0) data access method [6](#page-11-0) data dictionary defining defaults [25](#page-30-0) Data Dictionary Library [7,](#page-12-0) [21](#page-26-0) data extraction programs [69](#page-74-0) batch extractions [70](#page-75-0) interactive extractions [69](#page-74-0) saving and running [69](#page-74-0) data integrity extracting ODS objects [56](#page-61-0) data model metadata [38,](#page-43-0) [39](#page-44-0) data storage [4,](#page-9-0) [23](#page-28-0) default settings data dictionary defaults [25](#page-30-0) general application defaults [24](#page-29-0) local application defaults [23](#page-28-0) miscellaneous defaults [26](#page-31-0) desktop [9,](#page-14-0) [10](#page-15-0)

# **E**

Export OLAP Metadata Wizard [73](#page-78-0) exporting OLAP data [61](#page-66-0) exporting OLAP metadata Export OLAP Metadata Wizard [73](#page-78-0) to SAS [73](#page-78-0) to SAS/EIS [74](#page-79-0) extracting data [6](#page-11-0) *See also* InfoCube data, extracting *See also* ODS table data, extracting data extraction programs [69](#page-74-0) process of [6](#page-11-0) extracting InfoCube data *See* InfoCube data, extracting extracting metadata *See* metadata, extracting extracting ODS objects [56](#page-61-0)

## **G**

general application defaults defining [24](#page-29-0)

## **I**

InfoAreas [4,](#page-9-0) [37](#page-42-0)

InfoCube data, extracting [49](#page-54-0) CDC processing for [52](#page-57-0) compressed InfoCubes [53](#page-58-0) data extraction programs [69](#page-74-0) exporting OLAP data [61](#page-66-0) exporting OLAP metadata to SAS [73](#page-78-0) exporting OLAP metadata to SAS/EIS [74](#page-79-0) from SAP BW [56](#page-61-0) naming conventions [52](#page-57-0) process of [6](#page-11-0) snowflake schema [51](#page-56-0) star schema [51](#page-56-0) updating metadata [50](#page-55-0) updating previously extracted data [50](#page-55-0) InfoCube Extraction Wizard [49](#page-54-0) data extraction programs [69](#page-74-0) InfoCubes browsing metadata [37](#page-42-0) compressed [53](#page-58-0) extracting metadata [30](#page-35-0) snowflake schema [4](#page-9-0) star schema [6](#page-11-0) storing data [4](#page-9-0) InfoObject metadata [38,](#page-43-0) [42](#page-47-0) InfoObjects [5](#page-10-0) Informix [6](#page-11-0) interactive extractions data extraction programs [69](#page-74-0) metadata extraction programs [45](#page-50-0)

# **L**

libraries defining [22](#page-27-0) setting up [20](#page-25-0) List of Connections window [12,](#page-17-0) [17,](#page-22-0) [18](#page-23-0) Load Metadata icon [10](#page-15-0) Load Metadata Wizard [29,](#page-34-0) [30,](#page-35-0) [31](#page-36-0) icon [11](#page-16-0) local application defaults [23](#page-28-0) defining [23](#page-28-0) Local Setup icon [10,](#page-15-0) [11](#page-16-0) logging off [20](#page-25-0) Logon icon [10,](#page-15-0) [11](#page-16-0) logon profiles [11](#page-16-0) creating [13](#page-18-0) List of Connections window and [12,](#page-17-0) [17](#page-22-0) logging off [20](#page-25-0) modifying [16](#page-21-0)

RFC services and [11](#page-16-0) viewing and managing [17](#page-22-0) viewing and managing connections [18](#page-23-0) Logon to SAP BW window [11](#page-16-0)

#### **M**

metadata data model metadata [39](#page-44-0) InfoObject metadata [38,](#page-43-0) [42](#page-47-0) table metadata [38,](#page-43-0) [40](#page-45-0) updating InfoCube metadata [50](#page-55-0) updating ODS table data metadata [50](#page-55-0) metadata, browsing [29](#page-34-0) BW Explorer [30,](#page-35-0) [39](#page-44-0) data model metadata [38,](#page-43-0) [39](#page-44-0) InfoCubes [37](#page-42-0) InfoObject metadata [38,](#page-43-0) [42](#page-47-0) table metadata [38,](#page-43-0) [40](#page-45-0) metadata, exporting (OLAP) Export OLAP Metadata Wizard [73](#page-78-0) to SAS [73](#page-78-0) to SAS/EIS [74](#page-79-0) metadata, extracting [29](#page-34-0) batch extractions [46](#page-51-0) extraction programs [44](#page-49-0) extraction programs, saving and running [44](#page-49-0) InfoCubes and [30](#page-35-0) interactive extractions [45](#page-50-0) Load Metadata icon [10](#page-15-0) Load Metadata Wizard [29,](#page-34-0) [30,](#page-35-0) [31](#page-36-0) Load Metadata Wizard icon [11](#page-16-0) ODS objects [30](#page-35-0) Metadata Destination Library [21](#page-26-0) Metadata Destination window [32](#page-37-0) metadata extraction programs batch extractions [44,](#page-49-0) [46](#page-51-0) interactive extractions [45](#page-50-0) Metadata Type Selection window [33](#page-38-0) miscellaneous defaults defining [26](#page-31-0)

## **N**

naming conventions extracting InfoCube data [52](#page-57-0)

extracting ODS table data [55](#page-60-0) New Library window [22](#page-27-0)

### **O**

ODBO (OLE DB for OLAP) [5](#page-10-0) ODS Extraction Wizard [49](#page-54-0) ODS objects data integrity when extracting [56](#page-61-0) extracting metadata [30](#page-35-0) ODS table data, extracting [49,](#page-54-0) [55](#page-60-0) CDC processing for [55](#page-60-0) data extraction programs [69](#page-74-0) from SAP BW [64](#page-69-0) naming conventions [55](#page-60-0) ODS Extraction Wizard [49](#page-54-0) updating metadata [50](#page-55-0) updating previously extracted data [50](#page-55-0) ODS Table Destination Library [21](#page-26-0) OLAP data exporting [61](#page-66-0) OLAP metadata Export OLAP Metadata Wizard [73](#page-78-0) exporting to SAS [73](#page-78-0) exporting to SAS/EIS [74](#page-79-0) OLE DB for OLAP (ODBO) [5](#page-10-0) Oracle [6](#page-11-0)

# **R**

 $R/3$  [6](#page-11-0) remote host connections [7](#page-12-0) Review Metadata Extraction window [36](#page-41-0) RFC services [11](#page-16-0)

# **S**

SAP Business Information Warehouse *See* SAP BW

SAP BW [3](#page-8-0) accessing data [4](#page-9-0) data access method [6](#page-11-0) extracting InfoCube data from [56](#page-61-0) extracting ODS table data from [64](#page-69-0) SAS/CONNECT software with [7](#page-12-0) SAP BW Explorer icon [10,](#page-15-0) [11](#page-16-0) SAS exporting OLAP metadata to [73](#page-78-0) SAS/ACCESS Interface to SAP BW *See* SAP BW SAS/CONNECT software SAP BW with [7](#page-12-0) SAS/EIS software exporting OLAP metadata to [74](#page-79-0) snowflake schema [4,](#page-9-0) [51](#page-56-0) Source File Selection window [36](#page-41-0) star schema [6,](#page-11-0) [21,](#page-26-0) [51](#page-56-0) Star Schema Destination Library [21](#page-26-0) storing data [4,](#page-9-0) [23](#page-28-0) subsetted data [30](#page-35-0)

# **T**

table metadata [38,](#page-43-0) [40](#page-45-0) Table Subset window [35](#page-40-0) tree view [38](#page-43-0)

## **U**

updating InfoCube metadata [50](#page-55-0) ODS table data metadata [50](#page-55-0)

## **V**

Views Destination Library [21](#page-26-0)

# Your Turn

If you have comments or suggestions about *SAS/ACCESS*® *9.1 Interface to SAP BW: User's Guide*, please send them to us on a photocopy of this page, or send us electronic mail.

For comments about this book, please return the photocopy to

SAS Publishing SAS Campus Drive Cary, NC 27513 E-mail: **yourturn@sas.com**

For suggestions about the software, please return the photocopy to

SAS Institute Inc. Technical Support Division SAS Campus Drive Cary, NC 27513 E-mail: **suggest@sas.com**